# Gateway 400 Notebook

Customizing

Troubleshooting

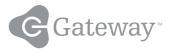

## Contents

| 1 | Checking Out Your Gateway 400                             | . 1 |
|---|-----------------------------------------------------------|-----|
|   | Front                                                     | . 2 |
|   | Left side                                                 |     |
|   | Right side                                                | . 5 |
|   | Back                                                      | . 6 |
|   | Bottom                                                    |     |
|   | Keyboard area                                             | . 8 |
|   | Identifying your model                                    |     |
|   | Gateway model number                                      |     |
|   | Gateway serial number                                     |     |
|   | Internal wireless label                                   |     |
|   | Microsoft Certificate of Authenticity                     |     |
|   | Finding your specifications                               |     |
|   | Accessories                                               | 14  |
| 2 | Cotting Started                                           | 4 5 |
| 2 | Getting Started                                           |     |
|   | Connecting the AC adapter                                 |     |
|   | Protecting from power source problems                     |     |
|   | Starting your notebook                                    |     |
|   | Waking up your notebook                                   |     |
|   | Turning off your notebook                                 | 20  |
|   | Restarting (rebooting) your notebook                      |     |
|   | Status indicators                                         |     |
|   | Using the keyboard                                        |     |
|   | Key types                                                 |     |
|   | Multi-function buttons                                    |     |
|   | Using the EZ Pad touchpad                                 |     |
|   | Using the touchpad                                        |     |
|   | Connecting the modem                                      |     |
|   | Connecting to a wired Ethernet network                    |     |
|   | Broadband Internet connections                            |     |
|   | Installing a printer, scanner, or other peripheral device |     |
| _ |                                                           |     |
| 3 | Getting Help                                              | 35  |
|   | HelpSpot                                                  | 36  |
|   | Searching for a topic                                     | 38  |
|   | HelpSpot videos                                           | 39  |
|   | Online help                                               | 40  |

|   | Gateway Web site                                            |
|---|-------------------------------------------------------------|
|   | Using eSupport                                              |
| - |                                                             |
| 4 | Windows Basics43                                            |
|   | About the Windows environment                               |
|   | Using the desktop                                           |
|   | Using the Start menu                                        |
|   | Adding icons to the desktop46                               |
|   | Identifying window items                                    |
|   | Working with files and folders                              |
|   | Viewing drives                                              |
|   | Creating folders                                            |
|   | Copying and moving files and folders                        |
|   | Deleting files and folders                                  |
|   | Browsing for files and folders                              |
|   | Searching for files                                         |
|   | Using the Windows Search utility                            |
|   | Working with documents                                      |
|   | Creating a new document                                     |
|   | Saving a document                                           |
|   | Opening a document                                          |
|   | Printing a document                                         |
|   | Shortcuts                                                   |
| 5 | Using the Internet                                          |
| Ŭ | •                                                           |
|   | Learning about the Internet                                 |
|   | Setting up an Internet account                              |
|   | Accessing your Internet account                             |
|   | Using the World Wide Web                                    |
|   | Downloading files                                           |
|   | Using e-mail                                                |
|   | Sending e-mail                                              |
|   | Checking your e-mail                                        |
|   |                                                             |
| 6 | Using Multimedia                                            |
|   | Adjusting the volume                                        |
|   | Recording and playing audio                                 |
|   | Playing audio and video files with the Windows Media Player |
|   | Using the optional diskette drive                           |
|   | Using the DVD drive                                         |
|   | Identifying drive types                                     |
|   |                                                             |

|   | Inserting a CD or DVD                           | 84    |
|---|-------------------------------------------------|-------|
|   | Listening to CDs                                | 86    |
|   | Using MusicMatch                                | 88    |
|   | Playing CDs                                     | 88    |
|   | Creating MP3 music files                        | 90    |
|   | Editing track information                       |       |
|   | Building a music library                        |       |
|   | Changing the music library display settings     |       |
|   | Listening to Internet radio                     |       |
|   | Using advanced features                         |       |
|   | Playing a DVD                                   |       |
|   | Creating CDs                                    |       |
|   | Creating data CDs                               |       |
|   | Creating music CDs                              |       |
|   | Copying CDs                                     |       |
|   | Using the optional memory card reader           |       |
|   | Memory card types                               |       |
|   | Inserting a memory card                         | . 109 |
| 7 | Sanding and Dessiving Eaves                     |       |
| 7 | Sending and Receiving Faxes                     |       |
|   | Installing and configuring Fax                  |       |
|   | Installing Fax                                  |       |
|   | Configuring Fax                                 |       |
|   | Sending a simple fax                            |       |
|   | Setting up your cover page template             |       |
|   | Faxing from programs                            |       |
|   | Faxing a scanned document                       |       |
|   | Receiving and viewing a fax                     |       |
|   | Canceling a fax                                 |       |
|   | Automatically retry sending a fax               |       |
|   | Automatically cancelling a fax                  | . 121 |
| 8 | Managing Power                                  | 123   |
| Ŭ |                                                 |       |
|   | Monitoring the battery charge                   |       |
|   | Recharging the battery                          |       |
|   | Recalibrating the battery                       |       |
|   | Changing batteries                              |       |
|   | Replacing the battery                           |       |
|   | Extending battery life Conserving battery power |       |
|   |                                                 |       |
|   | Using alternate power sources                   |       |
|   | Changing power modes                            |       |
|   | Changing power settings                         | . 131 |

|    | Changing the power scheme       132         Changing alarm options       133         Changing advanced settings       134         Activating and using Hibernate mode       135 |
|----|----------------------------------------------------------------------------------------------------|
| 9  | Travel Tips         137           Modem         138                                                                                                    |
|    | Radio frequency wireless connections                                                                                                    |
|    | Files                                                                                                    |
|    | Security                                                                                                    |
|    | Power                                                                                                    |
|    | Additional tips                                                                                                    |
| 10 | Customizing Your Computer                                                                                                    |
|    | Adjusting the screen and desktop settings                                                                                                    |
|    | Adjusting the color depth                                                                                                    |
|    | Adjusting the screen resolution                                                                                                    |
|    | Changing the colors on your Windows desktop                                                                                                    |
|    | Changing the desktop background148                                                                                                    |
|    | Selecting a screen saver                                                                                                    |
|    | Changing the touchpad settings152                                                                                                    |
|    | Adding and modifying user accounts154                                                                                                    |
| 11 | Networking Your Computer157                                                                                                    |
|    | Benefits of networking                                                                                                    |
|    | Sharing a single Internet connection                                                                                                    |
|    | Sharing drives                                                                                                    |
|    | Sharing peripheral devices                                                                                                    |
|    | Streaming audio and video files159                                                                                                    |
|    | Playing multi-player games159                                                                                                    |
|    | Selecting a network connection                                                                                                    |
|    | Wired Ethernet network                                                                                                    |
|    | Wireless Ethernet network                                                                                                    |
|    | Using a wired Ethernet network                                                                                                    |
|    | Example wired Ethernet network                                                                                                    |
|    | Equipment you need for a wired Ethernet network                                                                                                    |
|    | Using a wireless Ethernet network                                                                                                    |
|    | Example access point wireless Ethernet network                                                                                                    |
|    | Equipment you need for an access point wireless Ethernet network                                                                                                    |
|    | Example peer-to-peer wireless Ethernet network                                                                                                    |
|    | Equipment you need for a peer-to-peer wireless Ethernet network                                                                                                    |

|    | For more information                                             | 168 |
|----|------------------------------------------------------------------|-----|
|    | Using your notebook on a network                                 | 169 |
|    | Installing and configuring your notebook for Ethernet networking |     |
|    | Turning your wireless Ethernet on or off                         | 169 |
| 12 | Moving from Your Old Computer                                    | 171 |
|    | Using the Files and Settings Transfer Wizard                     | 172 |
|    | Transferring files                                               |     |
|    | Finding your files                                               |     |
|    | Transferring Internet settings                                   |     |
|    | Setting up your ISP                                              |     |
|    | Transferring your e-mail and address book                        |     |
|    | Transferring your Internet shortcuts                             |     |
|    | Installing your old printer or scanner                           | 176 |
|    | Installing a USB printer or scanner                              |     |
|    | Installing a parallel port printer                               |     |
|    | Installing your old programs                                     | 178 |
|    |                                                                  |     |
| 13 | Maintaining Your Computer                                        | 179 |
|    | Caring for your computer                                         | 180 |
|    | Creating an emergency startup diskette                           |     |
|    | Protecting your computer from viruses                            |     |
|    | Managing hard drive space                                        |     |
|    | Checking hard drive space                                        |     |
|    | Using Disk Cleanup                                               |     |
|    | Checking the hard drive for errors                               |     |
|    | Defragmenting the hard drive                                     |     |
|    | Backing up files                                                 |     |
|    | Using the Scheduled Task Wizard                                  |     |
|    | Cleaning your computer                                           |     |
|    | Cleaning the exterior                                            |     |
|    | Cleaning the keyboard                                            |     |
|    | Cleaning the computer screen                                     |     |
|    |                                                                  | 190 |
| 14 | Restoring Software                                               | 199 |
|    | Using the Restoration CDs                                        | 200 |
|    | Reinstalling device drivers                                      |     |
|    | Updating device drivers                                          |     |
|    | Reinstalling programs                                            |     |
|    | Reinstalling Windows                                             |     |
|    | -                                                                |     |

| 15  | Upgrading Your Notebook                   | 209 |
|-----|-------------------------------------------|-----|
|     | Adding and removing a PC Card             |     |
|     | Preventing static electricity discharge   |     |
|     | Adding or replacing memory                |     |
|     |                                           | 217 |
| 16  | Troubleshooting                           | 223 |
|     | Safety guidelines                         |     |
|     | First steps                               |     |
|     | Software support tools                    |     |
|     | Troubleshooting                           |     |
|     | CDs, DVDs, or DVD drives                  |     |
|     |                                           |     |
|     | Diskette drive                            |     |
|     | Display                                   |     |
|     | File management                           |     |
|     | Hard drive                                |     |
|     | Internet                                  | -   |
|     | Keyboard                                  |     |
|     | Memory                                    |     |
|     | Memory card reader                        |     |
|     | Modem                                     |     |
|     | Mouse                                     |     |
|     | Passwords                                 |     |
|     | PC Cards                                  |     |
|     | Power                                     |     |
|     | Printer                                   |     |
|     | Sound                                     | 243 |
|     | Video                                     |     |
|     | Telephone support                         |     |
|     | Before calling Gateway Technical Support  |     |
|     |                                           |     |
|     | Tutoring and training                     |     |
|     | Self-help                                 |     |
|     | Training                                  |     |
|     | Training                                  | 240 |
| Α   | Safety, Regulatory, and Legal Information | 249 |
| Ind | lex                                       | 263 |

## Checking Out Your Gateway 400

This chapter introduces you to the basic features of your notebook. Read this chapter to learn:

- How to identify the features of your Gateway notebook
- How to locate your notebook's model and serial number
- How to locate the Microsoft Certificate of Authenticity
- How to locate the specifications for your notebook
- What accessories are available for your notebook

#### Tips & Tricks

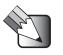

To access the contents of this guide while you are traveling, click **Start**, **All Programs**, then click **Gateway Utilities**. You can also download an electronic copy from <u>support.gateway.com/support/manlib/</u>.

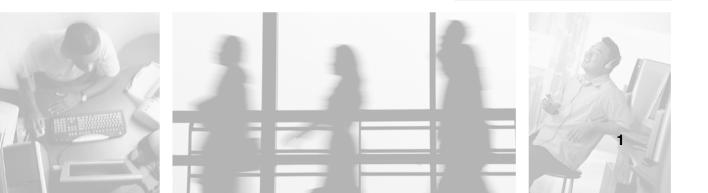

## Thank you for purchasing this Factory Service Manual CD/DVD from servicemanuals4u.com.

# Please check out our eBay auctions for more great deals on Factory Service Manuals:

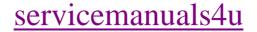

## Front

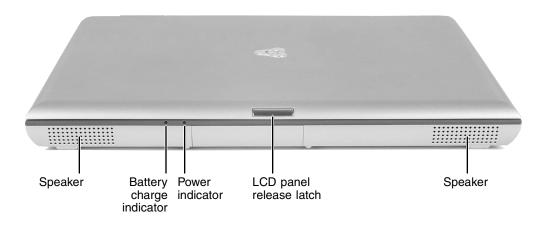

| Component                | lcon | Description                                                                                                    |
|--------------------------|------|----------------------------------------------------------------------------------------------------|
| Speakers                 |      | Provide audio output when headphones or amplified speakers are not plugged in.                                                                                                    |
| Battery charge indicator | L +) | <ul> <li>The LED shows the battery activity and status.</li> <li>LED green - battery is fully charged.</li> <li>LED orange - battery is charging.</li> <li>LED red - battery is malfunctioning.</li> <li>This LED only lights up when the notebook is plugged in.</li> </ul> |
| Power indicator          | Φ    | <ul> <li>The LED shows the notebook power status.</li> <li>LED on - notebook is on.</li> <li>LED blinking - notebook is in Standby mode.</li> <li>LED off - notebook is off.</li> </ul>                                                                                      |
| LCD panel release latch  |      | Open the LCD panel by pressing the release latch.                                                                                                    |

### Left side

|                                             |                            | ~~~~            |                                            |
|---------------------------------------------|----------------------------|-----------------|--------------------------------------------|
| Microphone jack USB ports<br>Headphone jack | PC Card<br>eject<br>button | PC Card<br>slot | Diskette drive<br>or memory<br>card reader |

| Component            | lcon | Description                                                                                                    |
|----------------------|------|----------------------------------------------------------------------------------------------------|
| Microphone jack      | B    | Plug a microphone into this jack.                                                                                                    |
| Headphone jack       |      | Plug amplified speakers or headphones into this jack. The built-in speakers are turned off when speakers or headphones are plugged into this jack. |
| USB ports            | ●←   | Plug USB (Universal Serial Bus) devices (such as a USB<br>lomega™ Zip™ drive, printer, scanner, camera, keyboard, or<br>mouse) into these ports.   |
| PC Card eject button |      | Press the eject button to remove the PC Card from the PC Card slot. For more information, see "Adding and removing a PC Card" on page 210.         |
| PC Card slot         |      | Insert one Type II, or one Type III PC Card into this slot. For more information, see "Adding and removing a PC Card" on page 210.                 |

| Component                                  | lcon | Description                                                                                                    |
|--------------------------------------------|------|----------------------------------------------------------------------------------------------------|
| Diskette drive or<br>memory card<br>reader |      | Insert a standard 3.5-inch diskette into the optional diskette drive.<br>For more information, see "Using the optional diskette drive" on<br>page 83.                                          |
|                                            |      | Insert a memory card from a digital camera, MP3 player, PDA or cell phone into the optional memory card reader. For more information, see "Using the optional memory card reader" on page 108. |

## **Right side**

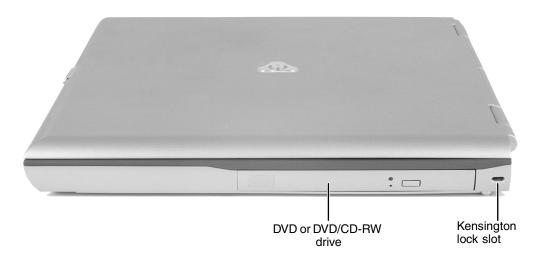

| Component                         | lcon | Description                                                                                                    |
|-----------------------------------|------|----------------------------------------------------------------------------------------------------|
| DVD or DVD/CD-RW drive            |      | Insert CDs or DVDs into this drive. For more information, see "Using the DVD drive" on page 84.                                                                                                    |
|                                   |      | This drive may be a DVD or combination DVD/CD-RW drive. To determine the type of drive in the notebook, examine the drive tray's plastic cover and compare the logo to those listed in "Identifying drive types" on page 84. |
| Kensington <sup>™</sup> lock slot | K    | Secure your computer to an object by connecting a Kensington cable lock to this slot.                                                                                                    |

## Back

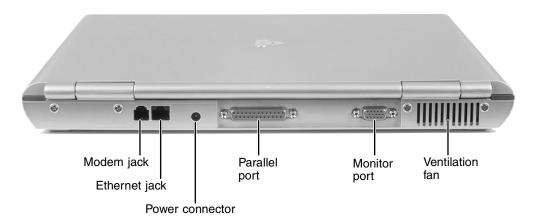

| Component Icon  |   | Description                                                                                                    |
|-----------------|---|----------------------------------------------------------------------------------------------------|
| Modem jack      | ப | Plug a modem cable into this jack. For more information, see "Connecting the modem" on page 32.                                                                                |
| Ethernet jack   | 品 | Plug a 10/100 Ethernet network cable into this jack. For more information, see "Connecting to a wired Ethernet network" on page 33 and "Networking Your Computer" on page 157. |
| Power connector |   | Plug the AC adapter cable into this connector.                                                                                                    |
| Parallel port   | l | Plug a parallel device (such as a printer) into this port.                                                                                                    |
| Monitor port    |   | Plug an analog VGA monitor into this port.                                                                                                    |
| Ventilation fan |   | Helps cool internal components. Do not block or insert objects into these slots.                                                                                               |

### **Bottom**

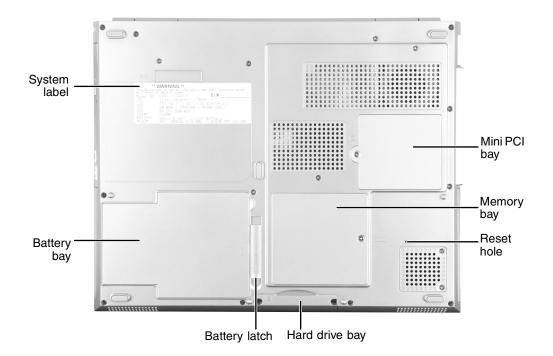

| Component      | lcon      | Description                                                                                                    |
|----------------|-----------|----------------------------------------------------------------------------------------------------|
| Mini PCI bay   |           | The optional wireless Ethernet mini PCI card is located in this bay.                                                     |
| Memory bay     |           | Install as many as two memory modules into this bay. For more information, see "Adding or replacing memory" on page 213. |
| Reset hole     | ${\bf Q}$ | Insert a straightened paper clip into this hole to manually restart the notebook.                                        |
| Hard drive bay |           | The hard drive is located in this bay. For more information, see "Replacing the hard drive kit" on page 217.             |
| Battery latch  | [ +]      | Slide to release the battery.                                                                                            |
| Battery bay    | <u> </u>  | Insert the battery into this bay. For more information, see "Changing batteries" on page 127.                            |
| System label   |           | Includes the product model number. For more information, see "Identifying your model" on page 10.                        |

## **Keyboard area**

For information on using your keyboard, see "Using the keyboard" on page 24.

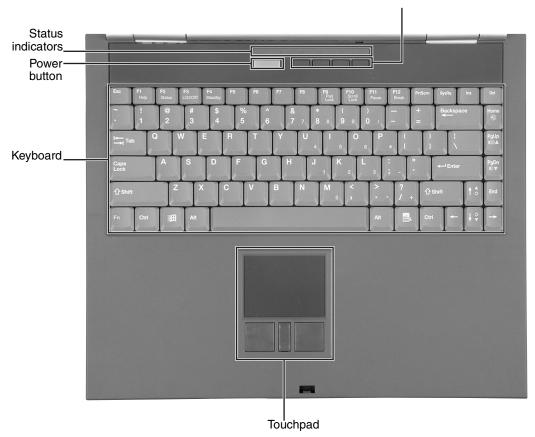

Multi-function buttons

| Component              | lcon | Description                                                                                                    |
|------------------------|------|----------------------------------------------------------------------------------------------------|
| Multi-function buttons |      | Press these buttons to open programs assigned to them.<br>These buttons are set to open your default e-mail<br>program, your default Web browser, online help, and the<br><i>My Computer</i> window. For more information, see<br>"Multi-function buttons" on page 28. |

| Component         | lcon | Description                                                                                                    |
|-------------------|------|----------------------------------------------------------------------------------------------------|
| Touchpad          |      | Provides all the functionality of a mouse. For more information, see "Using the EZ Pad touchpad" on page 29.                                                                                                    |
| Keyboard          |      | Provides all the features of a full-sized 86-key keyboard.<br>For more information, see "Using the keyboard" on<br>page 24.                                                                                        |
| Power button      | Φ    | Press to turn the power on or off. You can also configure<br>the power button for Standby/Resume mode. For more<br>information on configuring the power button mode, see<br>"Changing power settings" on page 131. |
| Status indicators |      | Inform you when a drive is in use or when a button has<br>been pressed that affects how the keyboard is used. For<br>more information, see "Status indicators" on page 22.                                         |

## Identifying your model

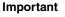

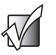

The labels shown in this section are for informational purposes only. Label information varies by model, features ordered, and location.

#### Gateway model number

The label on the bottom of your notebook contains information that identifies your notebook model and its features. Gateway Technical Support will need this information if you call for assistance.

| Gateway<br>model | Gateway                                                                                                    | FOR USE WITH ADP-60DH RE<br>POUR UTILSER AVEC MODEL<br>INPUT:19V3.16A                                                                                 |                                                                                                    |
|------------------|----------------------------------------------------------------------------------------------------|----------------------------------------------------------------------------------------------------|----------------------------------------------------------------------------------------------------|
| number           | Cet appareil numerique de la class<br>Canada.<br>This device complies with Part 15<br>(1) this device may not cause harm<br>including interference that may ca | e B respecte toutes les exigences du<br>of the FCC Rules. Operation is subjec<br>nful interference. and (2) this device m<br>use undesired operation. | tterference-Causing Equipment Regulations.<br>Reglement sur le Materiel brouilieur du<br>t to the following two conditions:<br>ust accept any interference received,<br>nd 4,907,093 licensed for limited viewing                                                                                                    |
|                  | P.N.:                                                                                                    | NOM·1·🖽                                                                                                    | For the set of severe<br>the set of severe<br>the set of severe<br>the set of severe<br>the severe severe severe severe severe severe<br>for severe severe severe severe severe<br>severe severe severe<br>for the severe severe severe<br>for the severe severe severe severe<br>for the severe severe severe severe<br>for the severe severe severe severe severe severe<br>for the severe severe severe severe severe severe severe<br>for the severe sever |
|                  |                                                                                                    |                                                                                                    | Assembled in Taiwan TH 10 CM                                                                                                    |

#### Gateway serial number

You can locate the Gateway serial number:

- Printed on a white sticker on the bottom or back of your notebook.
- Printed on the customer invoice that came with your notebook. The invoice also contains your customer ID number.
- Displayed in HelpSpot. Click Start, Help and Support, then click View product serial number.

#### Internal wireless label

A label similar to the following indicates your computer contains a wireless communications device. The label is located on the bottom of your notebook.

IEEE 802.11b RLAN Approvals: FCC ID HFS9550015318 CANADA ID 1787104509A

#### **Microsoft Certificate of Authenticity**

The Microsoft Certificate of Authenticity label found on the bottom of your notebook includes the product key code for your operating system.

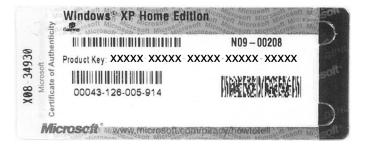

## **Finding your specifications**

For more information about your computer, such as memory size, memory type, and hard drive size, go to the **See your PC's configuration** link in *HelpSpot* or visit Gateway's *eSupport* page at <u>support.gateway.com</u>. The *eSupport* page also has links to additional Gateway documentation and detailed specifications.

View your computer's serial number by clicking **Start**, **Help and Support**, then clicking **View system serial number**. Check your specifications by clicking **Start**, **Help and Support**, then clicking **See your PC's configuration**.

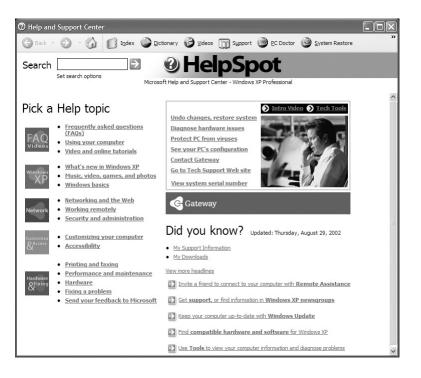

You can also find out more about your computer at the Gateway *eSupport* site. Visit <u>support.gateway.com</u>. For more information, see "Using eSupport" on page 42.

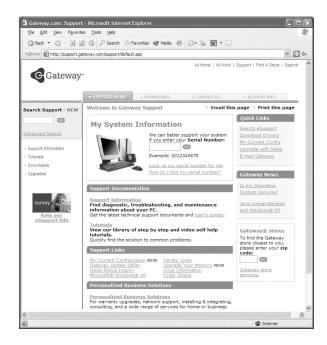

## Accessories

Gateway offers accessories that can help you make the most of using your notebook. To order accessories, visit the Accessory Store at <u>accessories.gateway.com</u>.

#### Batteries and automobile/airplane power adapters

If you run your notebook on battery power for extended periods, you may want to buy an additional battery so you can swap batteries when necessary. See "Changing batteries" on page 127 for more information about using an additional battery in your notebook.

With an automobile/airplane power adapter, you can save battery power by plugging your notebook into an automobile cigarette lighter or an airplane in-flight power receptacle.

#### Carrying cases

Gateway has large-capacity carrying cases if you need additional space for accessories or supplies.

#### Memory

Large programs, such as multimedia games or graphics programs, use a lot of memory. If your programs are running more slowly than you think they should, try adding more memory. See "Adding or replacing memory" on page 213 for more information.

#### Printers

You can attach almost any type of printer to your notebook. The most common types are inkjet and laser printers, which print in color or black and white. See "Installing a printer, scanner, or other peripheral device" on page 34 for more information about attaching a printer to your notebook.

Inkjet printers and cartridges are relatively inexpensive, but they are slower than laser printers. Using an inkjet color printer, you can print pictures, banners, and greeting cards, as well as documents.

Laser printers and cartridges are more expensive, but they print much faster than inkjet printers. Laser printers are better than inkjet printers when you are printing large documents.

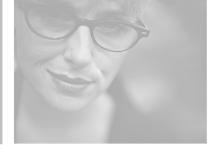

# 2

## **Getting Started**

This chapter provides basic information about your Gateway notebook. Read this chapter to find out how to:

- Connect the AC adapter
- Start and turn off your notebook
- Identify the status indicators
- Use the keyboard
- Use the EZ Pad touchpad
- Connect the modem
- Connect to an Ethernet network
- Install peripheral devices

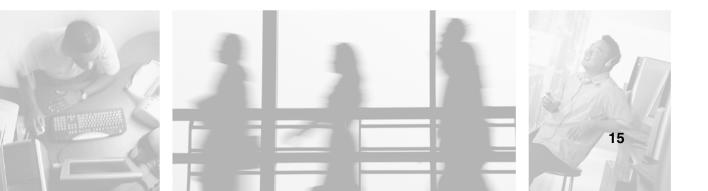

## **Connecting the AC adapter**

You can run your notebook using an AC adapter or the notebook battery. The battery was shipped to you partially charged. You should use the AC adapter right away to fully charge the battery. Allow 24 hours for the battery to fully charge.

Important

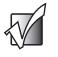

If the battery is not fully charged before you use your notebook on battery power for the first time, the battery life may be much shorter than you expect. If the battery life seems short even after being charged for 24 hours, the battery may need to be recalibrated. For information, see "Recalibrating the battery" on page 126.

#### To connect the AC adapter:

**1** Connect the power cord to the AC adapter.

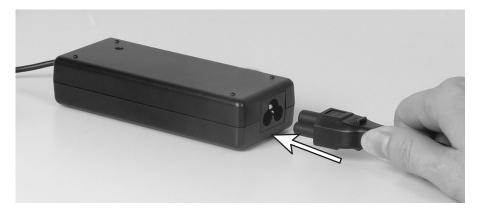

Warning

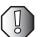

Make sure that you use the AC adapter that came with your notebook.

Replace the power cord if it becomes damaged. The replacement cord must be of the same type and voltage rating as the original cord or your notebook may be damaged.

- **2** Connect the AC adapter to your notebook's power connector.

**3** Plug the power cord into a wall outlet.

The battery charge indicator turns on (see "Front" on page 2 for the location of the battery charge indicator). If the battery charge indicator does not turn on, unplug the adapter from your notebook, then plug it back in.

- **4** When you finish using your notebook for the first time, turn your notebook off and leave your notebook connected to AC power for at least 24 hours. The battery charge meter may not show a charge for several hours. For more information about the battery charge meter on your model, see "Monitoring the battery charge" on page 124.
- **5** If the battery charge meter does not show a full charge after 24 hours, contact Gateway Technical Support at <u>support.gateway.com</u>, then click **Contact Us**.

Warning

Do not attempt to disassemble the AC adapter. The AC adapter has no user-replaceable or user-serviceable parts inside. The AC adapter has dangerous voltages that can cause serious injury or death. Contact Gateway about returning defective AC adapters.

#### Protecting from power source problems

During a power surge, the voltage level of electricity coming into your notebook can increase to far above normal levels and cause data loss or system damage. Protect your notebook and peripheral devices by connecting them to a *surge protector*, which absorbs voltage surges and prevents them from reaching your notebook.

Warning

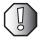

High voltages can enter your notebook through both the power cord and the modem connection. Protect your notebook by using a surge protector. If you have a telephone modem, use a surge protector that has a modem jack. If you have a cable modem, use a surge protector that has an antenna/cable TV jack. During an electrical storm, unplug both the surge protector and the modem.

## Starting your notebook

#### To start your notebook:

- **1** Open your notebook by pressing the latch on the front of your notebook and lifting the LCD panel.
- **2** Press the power button located above the keyboard.

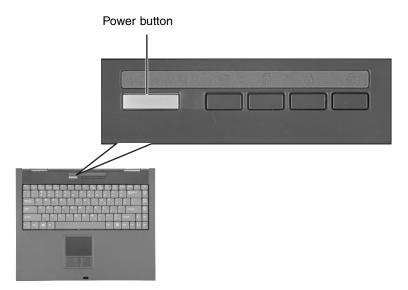

The power button is preset to On/Off mode. However, you can also set it to function in Standby/Resume mode. For instructions on changing the power button mode, see "Changing power settings" on page 131.

**3** If you are starting your notebook for the first time, follow the on-screen instructions to set up your notebook.

#### Waking up your notebook

When you have not used your notebook for several minutes, it may enter a power-saving mode called *Standby*. While in Standby, the power indicator flashes.

If your notebook is in Standby mode, "wake" it up by pressing the power button. For more information on changing power-saving settings, see "Changing power settings" on page 131.

## **Turning off your notebook**

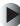

#### To turn off your notebook:

- **1** Click **Start**, then click **Turn Off Computer**. The *Turn Off Computer* dialog box opens.
- **2** Click **Turn Off**. Windows shuts down and turns off your notebook.

#### Important

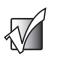

If for some reason you cannot use the Turn Off Computer option in Windows to turn off your notebook, press and hold the power button for about five seconds, then release it.

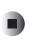

# Restarting (rebooting) your notebook

If your notebook does not respond to keyboard or touchpad input, you may have to close programs that are not responding. If closing unresponsive programs does not restore your notebook to normal operation, you may have to restart (reboot) your computer.

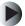

#### To close unresponsive programs and restart your computer:

- **1** Press CTRL+ALT+DEL. A window opens that lets you close a program that is not responding.
- **2** Click the program that is not responding.
- **3** Close the program by clicking **End Task**.
- **4** If your notebook does not respond, turn it off, wait ten seconds and turn it on again.

#### Important

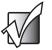

If your notebook does not turn off immediately, complete the following steps until the notebook turns off:

- 1 Press and hold the power button for about five seconds, then release it.
- 2 Insert a straightened paper clip into the reset hole on the bottom of your notebook.
- 3 Remove AC power and the battery for more than 10 seconds.

As a part of the regular startup process, a program to check the disk status runs automatically. When the checks are finished, Windows starts.

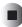

## **Status indicators**

Status indicators inform you when a drive is being used or when a button has been pressed that affects how the keyboard is used.

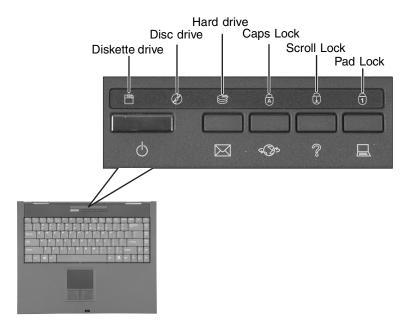

| Indicator      | lcon | Description                                                     |
|----------------|------|-----------------------------------------------------------------|
| Diskette drive |      | The 1.44 MB diskette drive or the memory card reader is in use. |
| Disc drive     | Ø    | The DVD or DVD/CD-RW drive is in use.                           |
| Hard drive     |      | The hard drive is in use.                                       |
| Caps Lock      |      | Caps Lock is turned on.                                         |

| Indicator   | lcon | Description                                                                                  |
|-------------|------|----------------------------------------------------------------------------------------------|
| Scroll Lock | (I)  | Scroll Lock is turned on. For more information, see "System key combinations" on page 26.    |
| Pad Lock    | 1    | Numeric keypad is turned on. For more information, see "System key combinations" on page 26. |

## Using the keyboard

Your notebook features a full-size keyboard that functions the same as a desktop computer keyboard. Many of the keys have been assigned alternate functions, including shortcut keys for Windows, function keys for specific system operations, and the Pad Lock keys for the numeric keypad.

You can attach an external keyboard to the notebook using a USB port. You do not need to shut down the notebook to connect a USB keyboard.

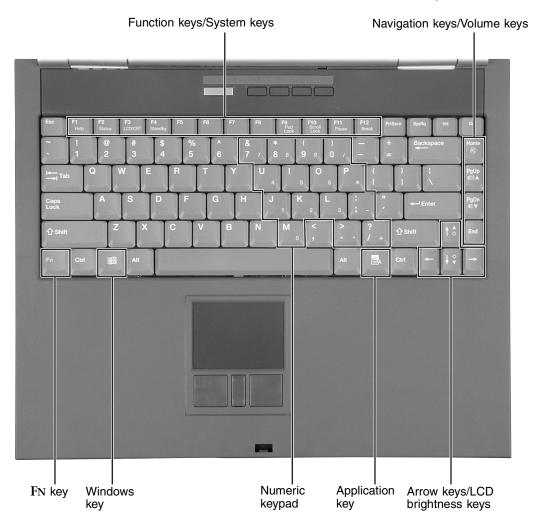

#### Key types

The keyboard has several different types of keys. Some keys perform specific actions when pressed alone and other actions when pressed in combination with another key.

| Key type               | lcon | Description                                                                                                    |
|------------------------|------|----------------------------------------------------------------------------------------------------|
| Function keys          |      | Press these keys labeled $F1$ to $F12$ to perform actions in programs. For example, pressing $F1$ may open help.                                                                                           |
|                        |      | Each program uses different function keys for different purposes.<br>See the program documentation to find out more about the<br>function key actions.                                                     |
| System keys            |      | Press these colored keys in combination with the ${ m FN}$ key to perform specific actions.                                                                                                    |
| Navigation keys        |      | Press these keys to move the cursor to the beginning of a line,<br>to the end of a line, up the page, down the page, to the beginning<br>of a document, or to the end of a document.                       |
| Volume keys            |      | Press these colored keys in combination with the $FN$ key to increase or decrease the volume or to turn off all sound.                                                                                     |
| Fn key                 |      | Press the $FN$ key in combination with a colored system key (such as $STATUS$ , $STANDBY$ , or $PAUSE$ ) to perform a specific action.                                                                     |
| Windows key            | E    | Press this key to open the Windows <b>Start</b> menu. This key can also be used in combination with other keys to open utilities like $F$ (Search utility), $R$ (Run utility), and $E$ (Explorer utility). |
| Numeric keypad         |      | Use these keys to type numbers when the numeric keypad is turned on. Press $FN+PAD$ LOCK to turn on the numeric keypad.                                                                                    |
| Application key        | X    | Press this key for quick access to shortcut menus and help assistants in Windows.                                                                                                    |
| Arrow keys             |      | Press these keys to move the cursor up, down, right, or left.                                                                                                    |
| LCD brightness<br>keys |      | Press these colored keys in combination with the $FN$ key to control the screen brightness.                                                                                                    |

#### System key combinations

When you press the FN key and a system key at the same time, your notebook performs the action identified by the colored text or icon on the key.

| Press and hold FN, then press this system key | То                                                                                                    |
|-----------------------------------------------|----------------------------------------------------------------------------------------------------|
| F2<br>Status                                  | Display the power status box in the upper-left corner of your display. The box shows the battery charge level, the BIOS version, and whether the AC adapter is being used. Press the key combination again to close this box.            |
| F3<br>LCD/CRT                                 | Toggle the notebook display between the LCD, an external monitor, or both displays at the same time. A monitor must be plugged into the monitor port on your notebook.                                                                   |
| F4<br>Standby                                 | Enter Standby mode. Press the power button to leave Standby mode. For more information, see "Changing power modes" on page 130.                                                                                                    |
| F9<br>Pad<br>Lock                             | Turn on Pad Lock so you can use the numeric keypad. Press this<br>key combination again to turn off Pad Lock. The Pad Lock status<br>indicator appears when this function is turned on.                                                  |
| F10<br>Scroll<br>Lock                         | Pause the text scrolling in a DOS screen. Press this key<br>combination again to continue scrolling. The Scroll Lock status<br>indicator appears when this function is turned on. (This function<br>is only available in some programs.) |
| F11<br>Pause                                  | Pause execution of a DOS program. (This function is only available in some programs.)                                                                                                    |
| F12<br>Break                                  | Stop the currently running DOS program. (This function is only available in some programs.)                                                                                                    |
|                                               | Increase the brightness of the display.                                                                                                    |

| Press and hold Fn, then press this system key | То                                                                                                    |
|-----------------------------------------------|----------------------------------------------------------------------------------------------------|
|                                               | Decrease the brightness of the display.                                                                                            |
| Home                                          | Mute the sound. Press the key combination again to restore the sound. For more information, see "Adjusting the volume" on page 76. |
| PgUp<br>∎()))▲                                | Increase volume. For more information, see "Adjusting the volume" on page 76.                                                      |
| PgDn<br>∎() ▼                                 | Decrease volume. For more information, see "Adjusting the volume" on page 76.                                                      |

## **Multi-function buttons**

Press the multi-function buttons to open the programs associated with them.

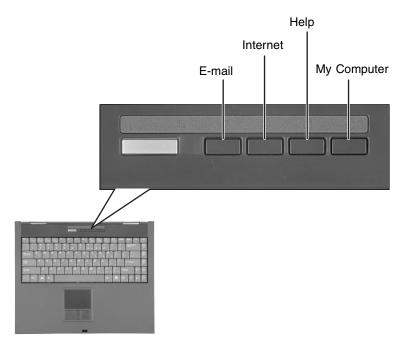

| Button      | lcon      | Press to                          |
|-------------|-----------|-----------------------------------|
| E-mail      | $\bowtie$ | Open your default e-mail program. |
| Internet    | 5Q3       | Open your default Web browser.    |
| Help        | ŝ         | Open online help.                 |
| My Computer |           | Open the My Computer window.      |

## Using the EZ Pad touchpad

The EZ Pad<sup>™</sup> consists of a touchpad, two buttons, and a rocker switch.

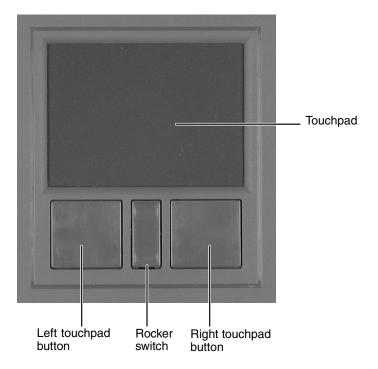

When you move your finger on the touchpad, the *pointer* (arrow) on the screen moves in the same direction.

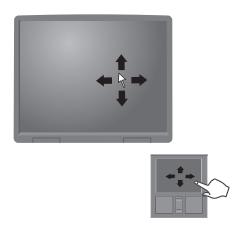

You can use the EZ-Pad *left* and *right buttons* below the touchpad to select objects.

You can assign a function to the *rocker switch* between the touchpad buttons. This function can be to scroll up or down, maximize or minimize the active window, or open and close the Start menu. For more information about programming the rocker switch, see "Changing the touchpad settings" on page 152.

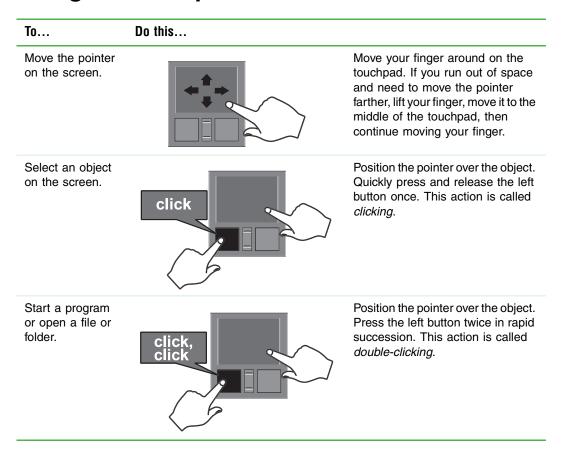

#### Using the touchpad

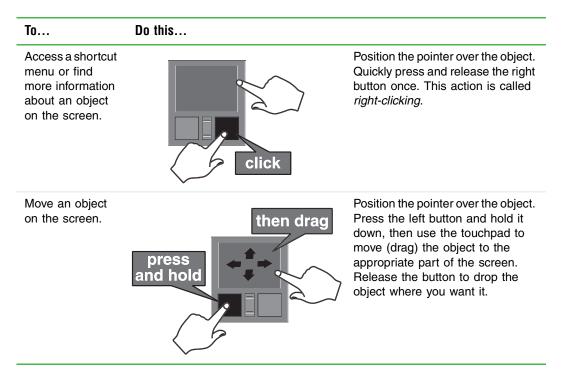

For instructions on how to adjust the double-click speed, pointer speed, right-hand or left-hand configuration, and other touchpad settings, see "Changing the touchpad settings" on page 152.

## **Connecting the modem**

Your notebook has a built-in 56K modem that you can use to connect to a standard telephone line.

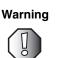

To reduce the risk of fire, use only No. 26 AWG or larger telecommunications line cord.

#### To connect the modem:

1 Insert one end of the modem cable into the modem jack and on the back of your notebook.

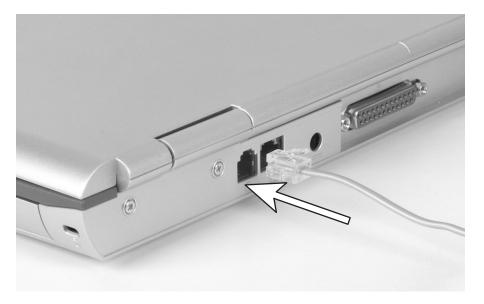

- **2** Insert the other end of the modem cable into a telephone wall jack. The modem will not work with digital or PBX telephone lines.
- **3** Start your notebook, then start your communications program.

# Connecting to a wired Ethernet network

Your notebook has a network jack that you can use to connect to a 10/100 wired Ethernet network.

Important

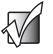

Your notebook may be equipped with built-in wireless Ethernet or you may have a wireless Ethernet PC Card. For information about connecting to a wired or wireless Ethernet network, see "Networking Your Computer" on page 157. For information about installing a wireless Ethernet PC Card, see "Adding and removing a PC Card" on page 210.

#### To connect to a wired Ethernet network:

**1** Insert one end of the network cable into the network jack  $\frac{1}{2}$  on the back of your notebook.

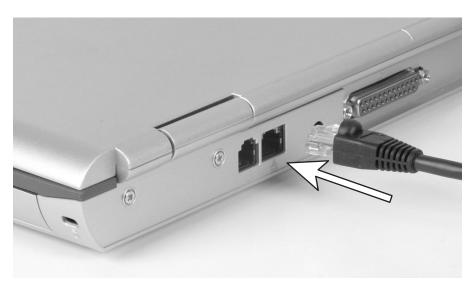

**2** Insert the other end of the network cable into a network jack. Ask your network administrator to help you select the correct network jack.

#### **Broadband Internet connections**

You can use your notebook's Ethernet jack for more than just networking. Many broadband Internet connections, such as cable modems and DSL modems, connect to your notebook's Ethernet jack. For more information, see "Using the Internet" on page 65 and "Networking Your Computer" on page 157.

# Installing a printer, scanner, or other peripheral device

Important

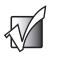

Before you install a printer, scanner, or other peripheral device, see the device documentation and installation instructions.

Your computer has one or more of the following ports: Universal Serial Bus (USB) and parallel. You use these ports to connect peripheral devices such as printers, scanners, and digital cameras to your computer. For more information about port locations, see "Checking Out Your Gateway 400" on page 1.

USB ports support *plug-and-play* and *hot swapping*, which means that your computer will usually recognize such a device whenever you plug it into the appropriate port. When you use an USB device for the first time, your computer will prompt you to install any software the device needs. After doing this, you can disconnect and reconnect the device at any time.

Parallel port devices are not plug-and-play. See the device documentation for detailed information and installation instructions.

Help and<br/>SupportFor more information about installing peripheral devices in<br/>Windows XP, click Start, then click Help and Support.Type the keyword installing devices in the HelpSpot<br/>Search box Search Search Search

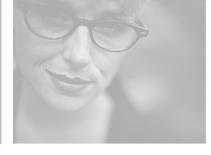

# 3

## **Getting Help**

This chapter tells you about additional information resources available to help you use your computer. Read this chapter to learn how to access:

- HelpSpot<sup>™</sup>
- Online help
- Gateway Web site

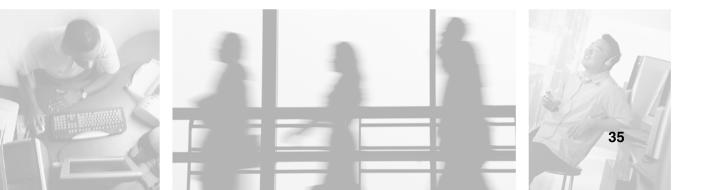

## HelpSpot

Your computer includes *HelpSpot*<sup>TM</sup>, an easily accessible collection of help information, troubleshooters, instructional videos, and automated support. Use HelpSpot to answer questions about Windows and to help you quickly discover and use the many features of your Gateway computer. HelpSpot also has an area called *Contact Gateway* that helps you find the right resource at Gateway to answer your questions or help solve your problems.

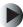

#### To start HelpSpot:

■ Click Start, then click Help and Support. HelpSpot opens.

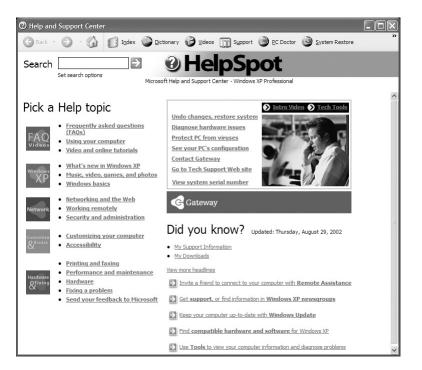

If this is the first time you have started HelpSpot, you may experience a brief wait while HelpSpot builds the help database, then HelpSpot displays an introductory video.

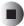

You can find help information by clicking a link, performing a search, or browsing the index. To learn about using your Gateway computer, your touchpad, and other tasks, click the **Using your computer** link on the HelpSpot main page.

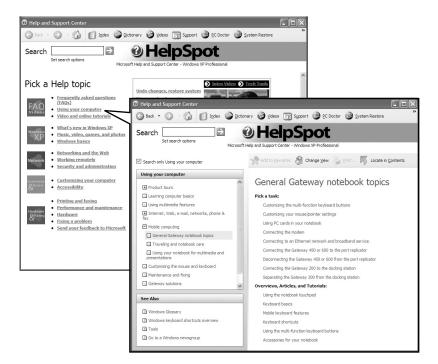

#### Searching for a topic

To search for a topic in HelpSpot, type a word or phrase (keyword) in the **Search** box located at the top of any HelpSpot screen, then click the arrow  $\rightarrow$  button.

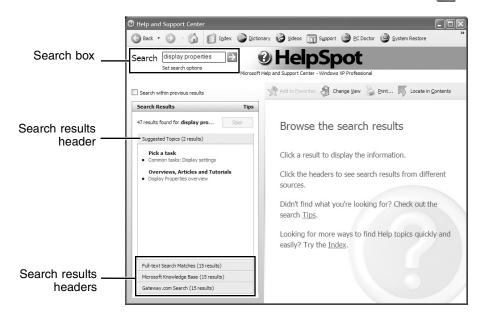

For each search, you receive the following search result types:

- Suggested Topics These topics are located in HelpSpot and are relevant to your search topic.
- Full-text Search Matches These topics are located in HelpSpot and contain the words you entered in the **Search** box.
- Microsoft Knowledge Base These topics are located on the Microsoft Web site and contain the words you entered in the Search box. You must be connected to the Internet to search for and access these topics.
- Gateway.com Search These topics are located on the Gateway Web site and contain the words you entered in the **Search** box. You must be connected to the Internet to search for and access these topics.

To view a list of your search results, click the results header for the type of results you want to view.

To view a topic, click the topic name in the Search Results list.

#### **HelpSpot videos**

HelpSpot contains several short videos to help introduce you to new concepts or show you how to perform various tasks.

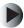

#### To play a HelpSpot video:

■ To watch a video in HelpSpot, click Video and online tutorials on the HelpSpot home page, then click a video title. The video plays.

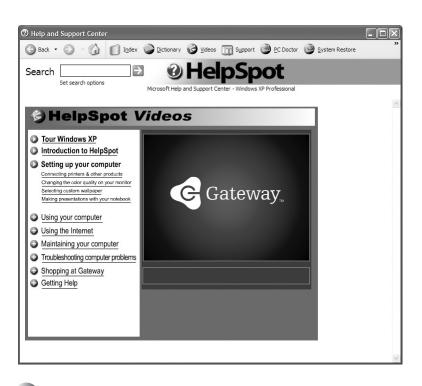

## **Online help**

Many programs provide information online so you can research a topic or learn how to perform a task while you are using the program. You can access most online help information by selecting a topic from a **Help** menu or by clicking a **Help** button.

| 🚰 Gateway Homepage - Microsoft Internet Explorer |      |      |           |       |      |
|--------------------------------------------------|------|------|-----------|-------|------|
| File                                             | Edit | View | Favorites | Tools | Help |

You can search for information by viewing the help contents, checking the index, searching for a topic or keyword, or browsing through the online help.

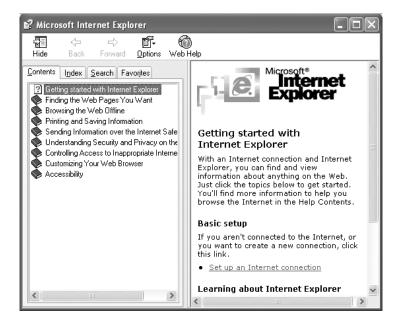

### **Gateway Web site**

Gateway's online support is available 24 hours per day, 7 days per week and provides the most current drivers, product specifications, tutorials, and personalized information about your system. Visit the Gateway eSupport Web site at <u>support.gateway.com</u>. For more information about connecting to the Internet, see "Using the Internet" on page 65.

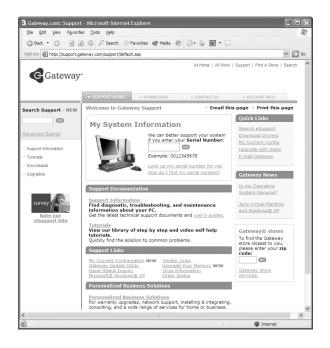

#### **Using eSupport**

The eSupport site is divided into four major areas:

- Support Home
- Downloads
- Contact Us
- Account Info

Each of these areas is represented by a tab across the top of the Web page.

#### Support Home tab

To get specific information about your computer, type your serial number into the *My System Information* box, then click **GO**, or click **Look up my serial number for me**. For more information, see "Finding your specifications" on page 12.

The *Support Information* link lets you access product documentation, specifications, and manuals. By entering your serial number, you get specific documents related to your system. You can also browse through the reference area to locate an article specific to the question you have.

The *Tutorials* link lets you access an extensive library of how-to articles and videos on topics such as making audio CDs and installing a hard drive.

#### **Downloads tab**

The *Downloads* tab provides the latest software updates for BIOS and driver upgrades. By entering your serial number you get drivers specific to your system. Click **All Downloads** to walk through a step-by-step wizard to locate your drivers.

#### Contact Us tab

The *Contact Us* tab contains links to technical support with a live technician, including chat and e-mail. Click **Call Us** to get a list of Gateway telephone numbers for both sales and support. For more information, see "Telephone numbers" on page 246.

#### Account Info tab

The *Account Info* tab contains support for non-technical issues, like the status of your order or changing your account address.

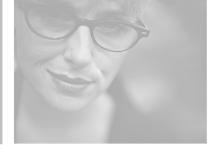

# 4

## **Windows Basics**

Read this chapter to learn how to:

- Use the Windows desktop
- Manage files and folders
- Work with documents
- Use shortcuts

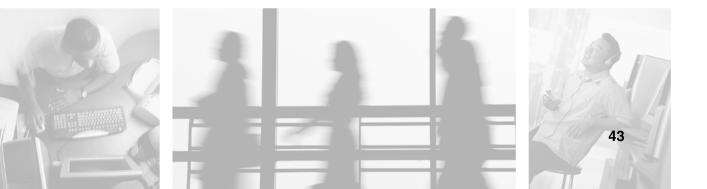

## **About the Windows environment**

After your computer starts, the first screen you see is the Windows *desktop*. The desktop is like the top of a real desk. Think of the desktop as your personalized work space where you open programs and perform other tasks.

Your desktop may be different from this example, depending on how your computer is set up.

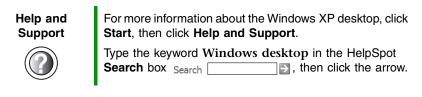

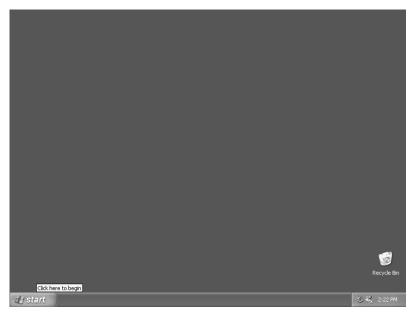

## Using the desktop

The desktop contains the taskbar, the Start button, and the Recycle Bin icon.

| Desktop elements | Description                                                                                                    |
|------------------|----------------------------------------------------------------------------------------------------|
| 🛃 start          | 📆 📆 3:53 PM                                                                                                    |
|                  | The <i>taskbar</i> is the bar at the bottom of the computer display containing the Start button on the left and a clock on the right. Other buttons on the taskbar represent programs that are running.<br>Click a program's <i>button</i> on the taskbar to open the program's window. |
| 14 start         | The Start button provides access to programs, files, help for Windows and                                                                                                    |
|                  | other programs, and computer tools and utilities.<br>Click the <b>Start</b> button, then open a file or program by clicking an item on<br>the menu that opens.                                                                                                    |
| Recycle Bin      | The <i>Recycle Bin</i> is where files, folders, and programs that you discarded are stored. You must empty the Recycle Bin to permanently delete them from your computer. For instructions on how to use the Recycle Bin, see "Deleting files and folders" on page 53.                  |

#### Using the Start menu

You can start programs, open files, customize your system, get help, search for files and folders, and more using the Start menu.

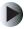

#### To use the Start menu:

- 1 Click the **Start** button on the lower left of the Windows desktop. The Start menu opens showing you the first level of menu items.
- **2** Click **All Programs** to see all programs and files in the Start menu. When you move the mouse pointer over any menu item that has an arrow next to it, another menu, called a *submenu*, opens and reveals related files, programs, or commands.

**3** Click a file or program to open it.

| ***                                                                                                    |                                                                                                    |
|----------------------------------------------------------------------------------------------------|----------------------------------------------------------------------------------------------------|
| Internet<br>Internet Explorer         Image: E-mail<br>Microsoft Outlook:         Image: Microsoft Outlook         Image: Microsoft Outlook <td< th=""><th>Wy Documents         Wy Pictures         My Music         My Computer         Wy Network Places         Control Panel         Help and Support         Search         To Run</th></td<> | Wy Documents         Wy Pictures         My Music         My Computer         Wy Network Places         Control Panel         Help and Support         Search         To Run |
| All Programs                                                                                                    | Log Off 💿 Turn Off Computer                                                                                                    |
|                                                                                                    |                                                                                                    |
| Help and<br>Support                                                                                                    | For more information about the Windows XP Start menu, click <b>Start</b> , then click <b>Help and Support</b> .                                                              |
|                                                                                                    | Type the keyword Windows Start menu in the HelpSpot<br>Search box Search                                                                                                    |

#### Adding icons to the desktop

You may want to add an icon (shortcut) to the desktop for a program that you use frequently.

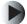

#### To add icons to the desktop:

- **1** Click **Start**, then click **All Programs**.
- **2** Right-click (press the right touchpad button) the program that you want to add to the desktop.

**3** Click **Send To**, then click **Desktop (create shortcut)**. A shortcut icon for that program appears on the desktop.

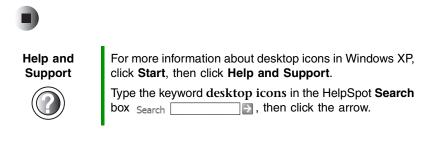

### **Identifying window items**

When you double-click the icon for a drive, folder, file, or program, a *window* opens on the desktop. This example shows the Local Disk (C:) window, which opens after you double-click the **Local Disk (C:)** icon in the *My Computer* window.

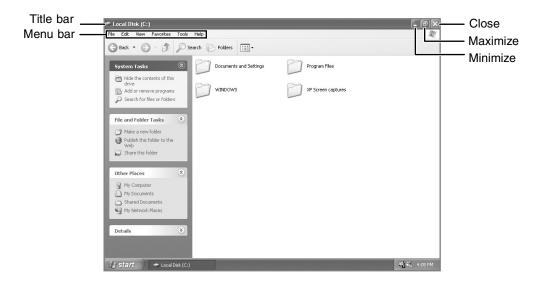

Every program window looks a little different because each has its own menus, icons, and controls. Most windows include these items:

| Window item              |            | Description                                                                                                    |  |
|--------------------------|------------|----------------------------------------------------------------------------------------------------|--|
| 🏝 Local Disk (C:)        |            | The <i>title bar</i> is the horizontal bar at the top of a window that shows the window title.                                                                               |  |
|                          |            | Clicking the <i>minimize button</i> reduces the active window to a button on the taskbar.<br>Clicking the program button in the taskbar opens the window again.              |  |
| - @×                     |            | Clicking the <i>maximize button</i> expands the active window to fit the entire computer display. Clicking the maximize button again restores the window to its former size. |  |
| _ <b>?</b> X             |            | Clicking the <i>close button</i> closes the active window or program.                                                                                                    |  |
| File Edit View Favorites | Tools Help | Clicking an item on the <i>menu bar</i> starts an action such as Print or Save.                                                                                              |  |

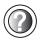

Start, then click Help and Support. Type the keyword **window** in the HelpSpot **Search** box

Search \_\_\_\_\_\_, then click the arrow.

## Working with files and folders

You can organize your files and programs to suit your preferences much like you would store information in a file cabinet. You can store these files in folders and copy, move, and delete the information just as you would reorganize and throw away information in a file cabinet.

#### **Viewing drives**

*Drives* are like file cabinets because they hold files and folders. A computer almost always has more than one drive. Each drive has a letter, usually Local Disk (C:) for the hard drive and 3½ Floppy (A:) for the optional diskette drive. You may also have more drives such as a DVD or DVD/CD-RW drive, or a memory card reader.

#### To view the drives on your computer:

■ Click Start, then click My Computer on the Start menu.

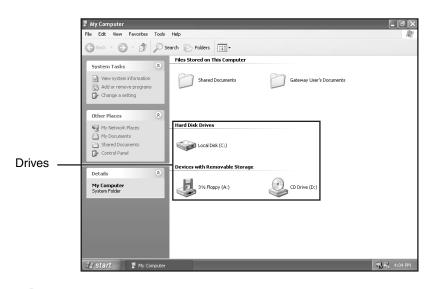

To see the files and folders on a drive:

Double-click the drive icon. If you do not see the contents of a drive after you double-click its icon, click Show the contents of this drive.

| Help and<br>Support | For more information about files and folders in Windows XP, click <b>Start</b> , then click <b>Help and Support</b> . |
|---------------------|----------------------------------------------------------------------------------------------------|
|                     | Type the keyword files and folders in the HelpSpot Search box Search, then click the arrow.                           |

#### **Creating folders**

*Folders* are much like the folders in a file cabinet. They can contain files and other folders.

*Files* are much like paper documents—letters, spreadsheets, and pictures—that you keep on your computer. In fact, all information on a computer is stored in files.

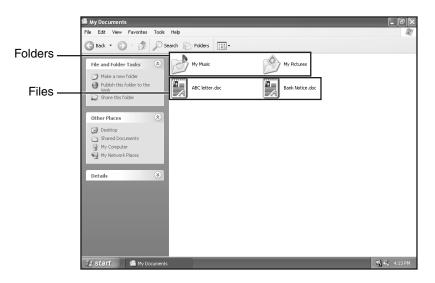

#### To create a folder:

- **1** Click **Start**, then click **My Computer** on the Start menu.
- **2** Double-click the drive where you want to put the new folder. Typically, Local Disk (C:) is your hard drive and 3½ Floppy (A:) is your optional diskette drive. If you do not see the contents of the drive, click **Show the contents of this drive**.
- **3** If you want to create a new folder inside an existing folder, double-click the existing folder. If you do not see the contents of the folder, click **Show the contents of this drive** or **Show the contents of this folder**.
- **4** Click **File**, **New**, then click **Folder**. The new folder is created.
- **5** Type a name for the folder, then press ENTER. The new folder name appears by the folder icon.

| Help and<br>Support | For more information about creating files and folders in Windows XP, click <b>Start</b> , then click <b>Help and Support</b> . |
|---------------------|----------------------------------------------------------------------------------------------------|
|                     | Type the keyword creating files and folders in the HelpSpot Search box Search . , then click the arrow.                        |

For information about renaming folders, see "Shortcuts" on page 63.

#### Copying and moving files and folders

The skills you need to copy and move files are called *copying*, *cutting*, and *pasting*.

When you *copy and paste* a file or folder, you place a *copy* of the file or folder on the Windows *clipboard*, which temporarily stores it. Then, when you decide what folder you want the copy to go in (the *destination* folder), you *paste* it there.

When you *cut and paste* a file or folder, you remove the file or folder from its original location and place the file or folder on the Windows clipboard. When you decide where you want the file or folder to go, you paste it there.

#### Important

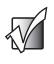

The clipboard stores whatever you cut or copy until you cut or copy again. Then the clipboard contains the new information only. Therefore, you can paste copies of a file or folder into more than one place, but as soon as you copy or cut a different file or folder, the original file or folder is deleted from the clipboard.

#### To copy a file or folder to another folder:

- 1 Locate the file or folder you want to copy. For more information, see "Viewing drives" on page 49 and "Searching for files" on page 56.
- **2** Right-click (press the right touchpad button) the file or folder that you want to copy. A pop-up menu opens on the desktop.
- **3** Click **Copy** on the pop-up menu.
- **4** Open the destination folder.
- **5** With the pointer inside the destination folder, right-click.
- **6** Click **Paste**. A copy of the file or folder appears in the new location.

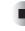

#### To move a file or folder to another folder:

- **1** Locate the file or folder you want to move. For more information, see "Viewing drives" on page 49 and "Searching for files" on page 56.
- **2** Right-click (press the right touchpad button) the file or folder that you want to move. A pop-up menu opens on the desktop.
- **3** Click **Cut** on the pop-up menu.
- **4** Open the destination folder.
- **5** With the pointer inside the destination folder, right-click.
- 6 Click **Paste**. The file or folder you moved appears in its new location and is removed from its old location.

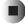

Help and Support

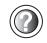

For more information about copying files and folders or moving files and folders in Windows XP, click **Start**, then click **Help and Support**.

#### **Deleting files and folders**

When you throw away paper files and folders, you take them from the file cabinet and put them in a trash can. Eventually the trash can is emptied.

In Windows, you throw away files and folders by first moving them to the Windows trash can, called the *Recycle Bin*, where they remain until you decide to empty the bin.

You can recover any file in the Recycle Bin as long as the bin has not been emptied.

#### **N** T

#### To delete files or folders:

1 In My Computer or Windows Explorer, click the files or folders that you want to delete. For instructions on how to select multiple files and folders, see "Shortcuts" on page 63.

If you cannot find the file you want to delete, see "Searching for files" on page 56.

**2** Click **File**, then click **Delete**. Windows moves the files and folders to the Recycle Bin.

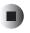

Help and Support

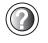

For more information about deleting files and folders in Windows XP, click **Start**, then click **Help and Support**.

Type the keyword **deleting files and folders** in the HelpSpot **Search** box Search **\_\_\_\_**, then click the arrow.

#### • To recover files or folders from the Recycle Bin:

- **1** Double-click the **Recycle Bin** icon. The *Recycle Bin* window opens and lists the files and folders you have thrown away since you last emptied it.
- **2** Click the files or folders that you want to restore. For instructions on how to select multiple files and folders, see "Shortcuts" on page 63.
- **3** Click **File**, then click **Restore**. Windows returns the deleted files or folders to their original locations.

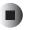

#### To empty the Recycle Bin:

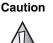

Emptying the Recycle Bin permanently erases any files or folders in the bin. These files cannot be restored.

- **1** Double-click the **Recycle Bin** icon on the desktop. The *Recycle Bin* window opens.
- 2 Click File, then click Empty Recycle Bin. Windows asks you if you are sure that you want to empty the bin.
- **3** Click **Yes**. Windows permanently deletes all files in the Recycle Bin.

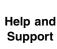

For more information about emptying the Recycle Bin in Windows XP, click **Start**, then click **Help and Support**.

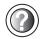

Type the keyword **emptying Recycle Bin** in the HelpSpot **Search** box Search Search **b**, then click the arrow.

#### **Browsing for files and folders**

A file or folder that you need is rarely right on top of your Windows desktop. It is usually on a drive inside a folder that may be inside yet another folder, and so on.

Windows drives, folders, and files are organized in the same way as a real file cabinet in that they may have many levels (usually many more levels than a file cabinet, in fact). So you usually will have to search through levels of folders to find the file or folder that you need. This is called *browsing*.

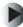

#### To browse for a file:

- **1** Click **Start**, then click **My Computer**. The *My Computer* window opens.
- **2** Double-click the drive or folder that you think contains the file or folder that you want to find. If you do not see the contents of a folder, click **Show the contents of this drive** or **Show the contents of this folder**.

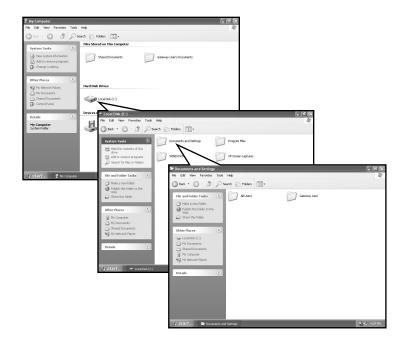

**3** Continue double-clicking folders and their subfolders until you find the file or folder you want.

Help and Support

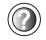

For more information about browsing for files and folders in Windows XP, click **Start**, then click **Help and Support**.

Type the keyword files and folders in the HelpSpot Search box  $Search \supseteq$ , then click the arrow.

## **Searching for files**

If you are looking for a particular file or folder or a set of files or folders that have characteristics in common, but you do not remember where they are stored on your hard drive, you can use the Search utility to search by:

- Name or part of a name
- Creation date
- Modification date
- File type
- Text contained in the file
- Time period in which it was created or modified

You can also combine search criteria to refine searches.

Files and folders found using this utility can be opened, copied, cut, renamed, or deleted directly from the list in the results window.

#### **Using the Windows Search utility**

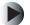

#### To find files and folders using the Search utility:

1 Click Start, then click Search. The *Search Results* window opens. Click All files and folders.

| Search Results                                                                                                    |                         |                                           | - OX      |
|----------------------------------------------------------------------------------------------------|-------------------------|-------------------------------------------|-----------|
| <u>File E</u> dit <u>V</u> iew F <u>a</u> vorites <u>T</u> oc                                                                                                    | ls <u>H</u> elp         |                                           | R.        |
| 🕲 Back - 🕥 - 🎓 🔎                                                                                                    | Search Folders          |                                           |           |
| Search Companion X                                                                                                    | Name                    | In Folder                                 | Size Type |
| Search by any or all of the<br>criteria below.<br>All or part of the file name:<br>A word or phrase in the file:<br>Look in:<br>Cocol Hard Drives (C:)<br>When was it modified?<br>What size is it?<br>More advanced options<br>Back<br>Search | To start your search, I | follow the instructions in the left pane. |           |
| Star.                                                                                                    | <                       |                                           |           |

- **2** If you want to search by file or folder name, type in all or part of the file or folder name in the name box in the left pane of the window.
  - If you type all of the name, Search will list all files and folders of that name.
  - If you type part of the name, Search will list all of the file and folder names containing the letters you typed.

**3** Click **Search**. When the search is completed, Windows lists the files and folders whose names contain the text that you searched for.

| Search Results                                      | Tools | Help                         |                                 | Ŀ        | <u>     2</u><br>  2 |
|-----------------------------------------------------|-------|------------------------------|---------------------------------|----------|----------------------|
| 🕲 Back - 🕑 - 🏂                                      | P     | Search Folders               |                                 |          | ~                    |
| earch Companion                                     | ×     | Name                         | In Folder                       | Size     | Туре                 |
|                                                     |       | 😼 System                     | Control Panel                   |          |                      |
|                                                     |       | in system 32                 | C:\WINDOWS                      |          | File Fo              |
|                                                     |       | i system                     | C:\WINDOWS                      |          | File Fo              |
| There were 25 files found.<br>Did you find what you |       | 强 system                     | C:\WINDOWS                      | 1 KB     | Config               |
| wanted?                                             | _     | S mmsystem.dll               | C:\WINDOWS\system32             | 68 KB    | Applic               |
| Yes, finished searching                             |       | 🖬 system                     | C:\WINDOWS\system32             | 4 KB     | Device               |
|                                                     | _     | MMSYSTEM.DLL                 | C:\WINDOWS\system               | 68 KB    | Applic               |
| No, refine this search and                          | _     | SYSTEM                       | C:\WINDOWS\system               | 4 KB     | Device               |
| Change file name or                                 | _     | 🖬 system                     | C:\WINDOWS\repair               | 1,048 KB | File                 |
| keywords                                            |       | C System                     | C:\Program Files\Common Files   |          | File Fo              |
| Change whether hidden and                           | d     | system.sav                   | C:\WINDOWS\system32\config      | 368 KB   | SAV F                |
| system files are included                           | _     | i systemprofile              | C:\WINDOWS\system32\config      |          | File Fo              |
| You may also want to                                | _     | SYSTEM                       | C:\WINDOWS\system32\config      | 2,304 KB | File                 |
| Sort results by 😪                                   |       | system.mof                   | C:\WINDOWS\system32\wbem        | 63 KB    | MOF F                |
| category                                            | 2     | ₩x86_Microsoft.Windows.Syst  | C:\WINDOWS\Win5xS\Manifests     | 9 KB     | Securi               |
| View results differently 😵                          |       | 🔊 x86_Microsoft.Windows.Syst | C:\WINDOWS\Win5xS\Manifests     | 1 KB     | MANIF                |
| new results differently                             |       | C System                     | C:\WINDOWS\PCHEALTH\HELP        |          | File Fo              |
| 🔎 Start a new search                                |       | System_OEM                   | C:\WINDOWS\PCHEALTH\HELP        |          | File Fo              |
|                                                     |       | System Tools                 | C:\Documents and Settings\All U |          | File Fo              |
| Back                                                | n     | C System Tools               | C:\Documents and Settings\Kevi  |          | File Fo              |
| Dduk                                                | J     | System Tools                 | C:\Documents and Settings\Gat   |          | File Fo              |
| V                                                   |       | 🔊 system                     | C:\WINDOWS\PCHEALTH\HELP        | 1 KB     | GIF In               |
| (8)                                                 |       | System Information           | C:\Documents and Settings\All U | 1 KB     | Shorte               |
|                                                     |       | System Restore               | C:\Documents and Settings\All U | 2 KB     | Shorte               |
| 2                                                   |       | System Tools                 | C:\WINDOWS\system32\config\     |          | File Fo              |
|                                                     |       | <                            |                                 |          |                      |

**4** Open a file, folder, or program by double-clicking the name in the list.

Help and Support

For more information about searching for files and folders in Windows XP, click **Start**, then click **Help and Support**.

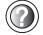

Type the keyword searching in the HelpSpot Search box Search , then click the arrow.

#### Using advanced search options

Search can find files meeting more criteria than file name. You can narrow your search by selecting the search options that you want. You can search by the:

- Date the file was created or modified.
- Size of the file.
- Type of file, such as a program or a text document.

## **Working with documents**

Computer documents include word processing files, spreadsheet files, or other similar files. The basic methods of creating, saving, opening, and printing a document apply to most of these types of files.

The following examples show how to create, save, open, and print a document using Microsoft<sup>®</sup> WordPad. Similar procedures apply to other programs such as WordPerfect, Microsoft Word, and Microsoft Excel.

For more information about using a program, click Help on its menu bar.

#### **Creating a new document**

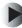

#### To create a new document:

**1** Click **Start**, **All Programs**, **Accessories**, then click **WordPad**. Microsoft WordPad starts and a blank document opens.

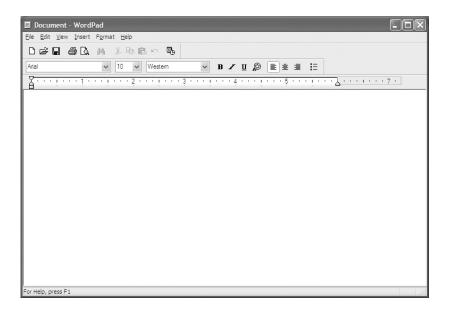

**2** Begin composing your document. Use the menus and toolbar buttons at the top of the window to format the document.

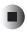

#### Saving a document

After you create a document, you need to save it if you want to use it later.

#### To save a document:

**1** Click **File**, then click **Save**. The *Save As* dialog box opens.

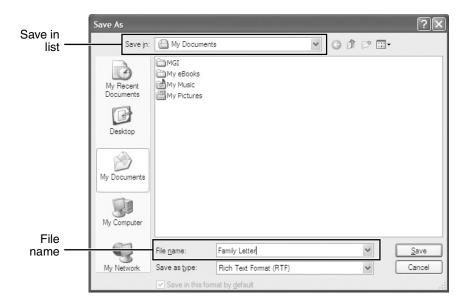

- **2** Click the arrow button to open the **Save in** list, then click the folder where you want to save the file. If you do not see the folder you want, browse through the folders listed below the *Save in* list.
- **3** Type a new file name in the **File name** box.
- 4 Click Save.

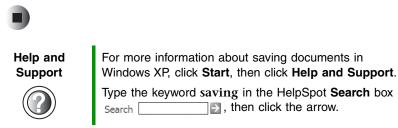

#### **Opening a document**

To view, revise, or print an existing document, first you need to open it. Open the document in the program that it was created in.

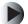

#### To open a document:

- **1** Start the program.
- **2** Click **File**, then click **Open**.
- **3** Click the arrow button to open the **Look** in list, then click the folder you want to open. If you do not see the folder you want, browse through the folders listed below the *Look in* list.

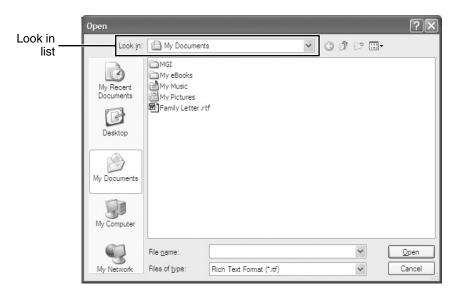

**4** Double-click the document file name. The document opens.

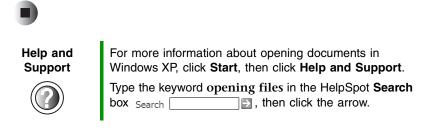

#### **Printing a document**

To print a document, you must have a printer connected to your computer or have access to a network printer. For more information about installing or using your printer, see the printer documentation.

#### To print a document:

- **1** Make sure that the printer is turned on and loaded with paper.
- **2** Start the program and open the document.
- **3** Click **File**, then click **Print**. The *Print* dialog box opens.
- **4** Set the print options, then click **OK**. The document prints.

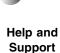

For more information about printing documents in Windows XP, click **Start**, then click **Help and Support**.

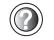

Type the keyword **printing** in the HelpSpot **Search** box Search \_\_\_\_\_\_\_, then click the arrow.

## **Shortcuts**

The following table shows a few shortcuts that you can use in Windows and almost all programs that run in Windows. For more information on shortcuts, see your Windows or program documentation.

| То                                                     | Do this                                                                                                    |
|--------------------------------------------------------|----------------------------------------------------------------------------------------------------|
| Copy a file, folder, text, or graphic                  | Click the item, then press CTRL + C.                                                                                                    |
| Cut a file, folder, text, or graphic                   | Click the item, then press $CTRL + X$ .                                                                                                    |
| Paste a file, folder, text, or graphic                 | Click inside the folder or window where you want to paste the object, then press $CTRL$ + $V\!\!.$                                                             |
| Select multiple items in a list or window              | Click the first item, press and hold down the $C{\ensuremath{TRL}}$ key, then click each of the remaining items.                                               |
| Select multiple adjacent items in a list or window     | Click the first item in the list, press and hold down the $S\rm HIFT$ key, then click the last item in the list.                                               |
| Permanently delete a file or folder                    | Click the file or folder, then press $SHIFT + DELETE$ . The file or folder is permanently deleted. The file or folder is <b>not</b> stored in the Recycle Bin. |
| Rename a file or folder                                | Click the file or folder, press $F2$ , type the new name, then press ENTER.                                                                                    |
| Close the active window or program                     | Press ALT + F4.                                                                                                    |
| Switch to a different file, folder, or running program | Press Alt + TAB.                                                                                                    |

#### Help and Support

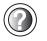

| For more information about Windows keyboard shortcuts   | 3  |
|---------------------------------------------------------|----|
| in Windows XP, click Start, then click Help and Support | t. |

Type the keyword Windows keyboard shortcuts in the HelpSpot Search box Search the arrow.

Chapter 4: Windows Basics

# Using the Internet

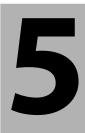

This chapter provides information about the Internet and the World Wide Web. Read this chapter to learn how to:

- Set up and access an Internet account using America Online<sup>®</sup>
- Connect to a Web site using a browser
- Download files from the Internet
- Send and receive e-mail using America Online

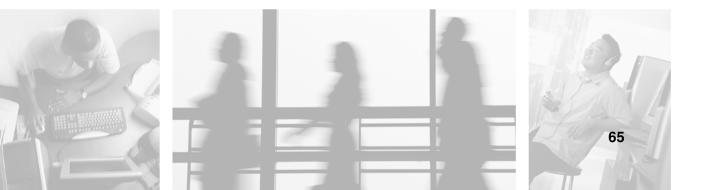

# Learning about the Internet

The *Internet* is a worldwide network of computers linked together to provide information to people everywhere. The two most popular services on the Internet are e-mail and the World Wide Web. You can access this network by connecting your computer to a telephone, DSL (Digital Subscriber Line), or cable line and signing up with an Internet service provider (ISP).

Cable and DSL modems, a connection known as broadband, use your TV cable or special telephone lines to connect to your ISP and access the Internet. Cable and DSL modems connect to your computer through an Ethernet jack and provide a faster connection speed than a standard telephone modem.

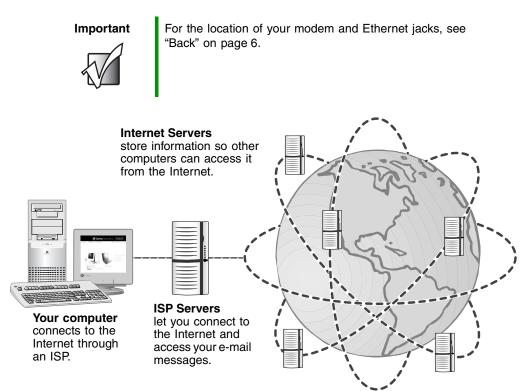

If you want to access the Internet you need:

- A modem a device that connects your computer to other computers or servers using a telephone, DSL, or cable line.
- An **Internet service provider** a company that provides access to the Internet through an ISP server. When you connect to an ISP, the ISP server lets you access the Internet and your e-mail messages.
- A Web browser a program that displays information from the World Wide Web.
- An e-mail program a program that lets you create, send, and receive e-mail messages over the Internet.

# Setting up an Internet account

Before you can view the information on the World Wide Web, you need to set up an Internet account with an Internet service provider (ISP). If you have chosen America Online as an ISP, follow these instructions to set up and connect to your account. To set up a different ISP service or to transfer an existing account to this computer, contact the ISP directly.

If you set up an account with America Online, an Internet e-mail address is created for you. After completing the setup, you are ready to access the Internet.

### To set up an Internet account with America Online:

- **1** Click Start, All Programs, then click America Online.
- **2** Follow the on-screen instructions. After setting up your account, you can connect to the Internet and access your e-mail services.

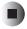

### Accessing your Internet account

### To connect to your America Online Internet account:

- 1 Click Start, All Programs, then click America Online.
- 2 Complete the member name and password information, then click **Connect**. Your computer dials the Internet account telephone number. After connecting, the *Welcome* window opens.

If you are using a service other than America Online, check with your ISP for the correct procedure for connecting.

### To disconnect from your America Online Internet account:

■ Click **X** in the top-right corner of the America Online window. Your computer disconnects from the Internet.

#### Important

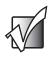

Make sure that your computer disconnects correctly from your Internet account. If you do not have an "unlimited hours" ISP account, you may have to pay for the time that you are connected, even if you are not at your computer.

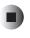

If you are using a service other than America Online, check with your ISP for the correct procedure for disconnecting.

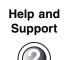

For general information about using Internet accounts in Windows XP, click **Start**, then click **Help and Support**.

Type the keyword ISP in the HelpSpot Search box Search ▶, then click the arrow.

# **Using the World Wide Web**

The World Wide Web is a multimedia window to the Internet that gives you access to millions of information sources.

Information on the Web comes to you on *Web pages*, which are electronic documents that you view using a Web page display program called a *browser*. You can use any of the commercially available Web browsers, like Microsoft Internet Explorer (which comes installed on your new computer), Netscape Navigator, or the browser built into America Online.

Web pages can contain text, animations, music, and other multimedia features. A group of related Web pages is called a *Web site*. You can access Web sites to shop, track investments, read the news, download programs, and much more.

You can explore a Web site or visit other Web sites by clicking areas on a Web page called *links* or *hyperlinks*. A link may be colored or underlined text, a picture, or an animated image. You can identify a link by moving the mouse pointer over it. If the pointer changes to a hand, the item is a link.

#### To learn more about using the Web browser features, click **Help** in the menu bar.

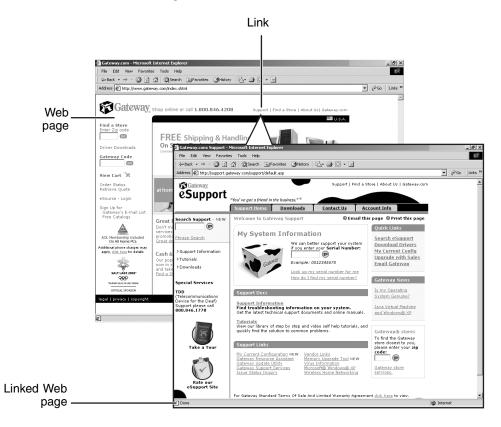

### Connecting to a Web site

After you set up an account with an Internet service provider (ISP) such as America Online, you can access the many information sources on the World Wide Web.

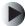

### To connect to a Web site:

- **1** Connect to your Internet account. After your computer connects, a default opening page or welcome screen opens.
- **2** To go to a different Web site, type the *address* (called a *URL* for "Universal Resource Locator") in the browser address bar (for example **www.gateway.com**), then click **GO** on the browser address bar.

| www.gateway.com | 🛩 🏓 Go |
|-----------------|--------|
|                 |        |

- OR -

On the current Web page, click a link to a Web site.

The Web browser locates the server computer on the Internet, *downloads* (transfers) data to your computer, and displays the page on the site that you requested.

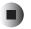

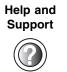

For more information about connecting to a Web site in Windows XP, click **Start**, then click **Help and Support**.

Type the keyword connecting to Web site in the HelpSpot **Search** box Search , then click the arrow.

Sometimes Web pages display slowly. The speed that a Web page displays on your screen depends on the complexity of the Web page and other Internet conditions. Additionally, the speed of your connection will determine how fast Web pages display.

### **Downloading files**

*Downloading* is the process of transferring files from a computer on the Internet to your computer.

To protect your computer against viruses, make sure that you scan the files you download. For more information, see "Protecting your computer from viruses" on page 184.

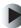

#### To download files or programs from a Web site:

**1** Connect to your Internet account.

**2** In the address bar, type the address of the Web site that contains the file or program you want to download, then click **GO** on the browser address bar.

- OR -

Click a link on a Web page to navigate to the Web site containing the file that you want to download.

- **3** Create or locate the folder where you want to store the file on your computer. For more information, see "Working with files and folders" on page 49.
- **4** Click the link on the Web page for the file that you want to download.
- **5** Follow the on-screen instructions for saving the file in the folder that you want. A copy of the file is downloaded to your computer. The time that it takes to transfer the file to your computer depends on file size and Internet conditions.
- **6** Open the folder that you created.
- **7** Install or view the downloaded file by double-clicking it. If applicable, follow the instructions provided on the Web site to run or install the program.

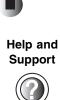

For more information about downloading files in Windows XP, click **Start**, then click **Help and Support**.

Type the keyword downloading files in the HelpSpot **Search** box Search []. then click the arrow.

# Using e-mail

*E-mail* (electronic mail) lets you send messages to anyone who has an Internet connection and e-mail address. E-mail is usually a free service of your Internet account.

The Internet never closes, so you can send e-mail messages at any time. Your e-mail messages arrive at most e-mail addresses in minutes.

An *e-mail address* consists of a user name, the @ symbol, and the Internet *domain name* of the Internet service provider (ISP) or company that "hosts" that user. Your e-mail address is assigned when you sign up for an account with an ISP. For example, a person with an account with America Online might have an e-mail address that is similar to this one:

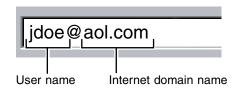

### Sending e-mail

- To send e-mail using America Online:
  - **1** Connect to your America Online account.
  - **2** Click Write.
  - **3** Type the e-mail address of the recipient you want to send e-mail to in the **Send To** box.
  - **4** Type the subject of your e-mail in the **Subject** box.
  - **5** Type the e-mail message.
  - **6** When finished, click **Send Now**. Your e-mail is sent over the Internet to the e-mail address you specified.

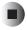

## Checking your e-mail

### To check your e-mail using America Online:

- **1** Connect to your America Online account.
- 2 Click Read.
- **3** Double-click the message you want to read.

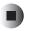

For more information about managing and organizing your e-mail messages, see the online help in your e-mail program.

Help and Support

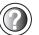

For general information about using e-mail in Windows XP, click **Start**, then click **Help and Support**.

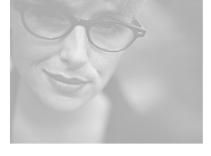

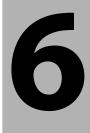

# **Using Multimedia**

This chapter provides information on using the multimedia capabilities of your notebook. Read this chapter to learn how to:

- Adjust the volume
- Record and play audio files
- Use Windows Media Player
- Use the optional diskette drive
- Use a DVD or DVD/CD-RW drive
- Play CDs
- Use MusicMatch
- Play DVDs
- Create CDs
- Use the optional memory card reader

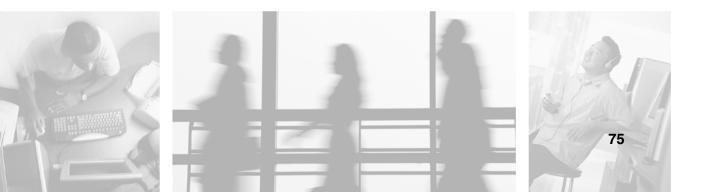

# Adjusting the volume

You can use the volume controls to adjust the overall volume and the volume of specific sound devices in your computer.

### To adjust the overall volume level using hardware controls:

■ If you are using external speakers, turn the knob on the front of the speakers.

-OR-

Use the mute and volume control buttons on the keyboard. For more information, see "System key combinations" on page 26.

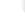

### To adjust the overall volume level from Windows:

- 1 Click Start, then click Control Panel. The *Control Panel* window opens. If your Control Panel is in Category View, click Sounds, Speech, and Audio Devices.
- **2** Click/Double-click the Adjust the system volume or Sounds and Audio **Devices**. The *Sounds and Audio Devices Properties* dialog box opens.

### **3** Click the **Volume** tab.

| Sounds and Audio Devices Properties                                            |  |  |  |
|--------------------------------------------------------------------------------|--|--|--|
| Volume Sounds Audio Voice Hardware                                             |  |  |  |
| Intel(r) Integrated Audio                                                      |  |  |  |
| Device volume                                                                  |  |  |  |
| Low High                                                                       |  |  |  |
| <u>M</u> ute                                                                   |  |  |  |
| Place volume jcon in the taskbar                                               |  |  |  |
| Advanced                                                                       |  |  |  |
| Speaker settings                                                               |  |  |  |
| Use the settings below to change individual speaker volume and other settings. |  |  |  |
| Speaker Volume Advanced                                                        |  |  |  |
| OK Cancel Apply                                                                |  |  |  |

4 Drag the **Device Volume** slider to change the volume or click to select the **Mute** check box, then click **OK**.

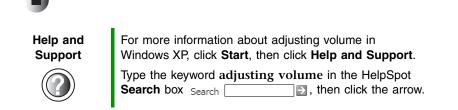

### To adjust specific volume levels:

- 1 Click Start, then click Control Panel. The *Control Panel* window opens. If your Control Panel is in Category View, click Sounds, Speech, and Audio Devices.
- **2** Click/Double-click the Adjust the system volume or Sounds and Audio **Devices**. The *Sounds and Audio Devices Properties* dialog box opens.

### **3** Click the **Volume** tab.

| Sounds and Audio Devices Properties |                                                                                   |  |  |  |
|-------------------------------------|-----------------------------------------------------------------------------------|--|--|--|
| Volume                              | Sounds Audio Voice Hardware                                                       |  |  |  |
| Ø,                                  | Intel(r) Integrated Audio                                                         |  |  |  |
| Device v                            | olume                                                                             |  |  |  |
| Ø                                   | Low High                                                                          |  |  |  |
|                                     |                                                                                   |  |  |  |
| Place volume icon in the taskbar    |                                                                                   |  |  |  |
|                                     | Ad <u>v</u> anced                                                                 |  |  |  |
| Speaker                             | settings                                                                          |  |  |  |
|                                     | Use the settings below to change individual<br>speaker volume and other settings. |  |  |  |
|                                     | Speaker Volume Advanced                                                           |  |  |  |
|                                     | OK Cancel Apply                                                                   |  |  |  |

**4** Click **Advanced** in the **Device volume** area.

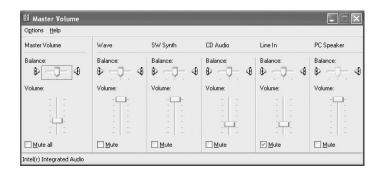

If the device you want to adjust does not appear in the window, click **Options**, **Properties**, the check box next to the audio device you want to adjust, then click **OK**.

- **5** Drag the volume level and balance sliders for the device you want to adjust. For more information about the volume controls, click **Help** in the window.
- **6** Click **X** in the top-right corner of the window to close it.

# **Recording and playing audio**

Use the following instructions to make an audio recording by speaking into a microphone.

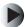

### To make an audio recording:

- **1** Plug a microphone into the Microphone jack on your computer. For the location of the Microphone jack, see "Left side" on page 3.
- **2** Click **Start**, **All Programs**, **Accessories**, **Entertainment**, then click **Sound Recorder**. The Sound Recorder opens.

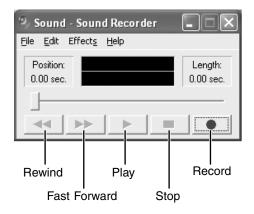

- **3** Click  $\bullet$  (record), then speak into the microphone.
- **4** When you finish recording, click  $\blacksquare$  (stop).
- **5** Click **File**, then click **Save As**. The *Save As* dialog box opens.
- **6** Name the recording, specify the location where you want to save the recording, then click **Save**. The recording is saved.

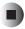

### To play an audio recording in Sound Recorder:

- **1** Open the Sound Recorder.
- **2** Click **File**, then click **Open**. The *Open* dialog box opens.
- **3** Click the file you want to play, then click **Open**.
- 4 Play the file by clicking ► (play), then stop playing the file by clicking (stop).

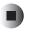

### Help and Support

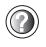

For more information about making or playing an audio recording in Windows XP, click **Start**, then click **Help and Support**.

# Playing audio and video files with the Windows Media Player

The Windows Media Player can play several types of audio and video files, including WAV, MIDI, MP3, AU, AVI, and MPEG formats. For more information about using the Windows Media Player, click **Help**.

### Þ

### To play a file using the Windows Media Player:

**1** Click **Start**, **All Programs**, then click **Windows Media Player**. The Windows Media Player opens.

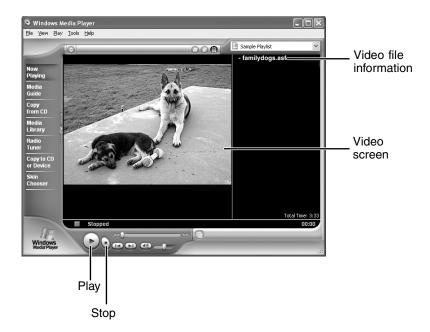

**2** Click **File**, then click **Open**. The *Open* dialog box opens.

#### Important

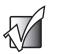

If the menu bar does not appear, click the show menu bar button.

- **3** Click the file you want to play, then click **Open**.
- 4 Play the file by clicking ► (play), then stop playing the file by clicking (stop).

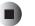

### Help and Support

For more information about playing audio and video using the Windows Media Player in Windows XP, click **Start**, then click **Help and Support**.

Type the keyword Media Player in the HelpSpot Search box Search , then click the arrow.

# Using the optional diskette drive

The diskette drive uses 3.5-inch diskettes (sometimes called *floppy disks*). Diskettes are useful for storing files or transferring files to another computer.

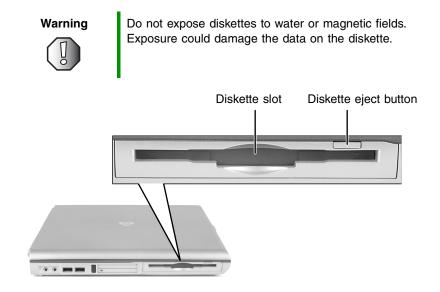

### To use a diskette:

- **1** Insert the diskette into the optional diskette drive with the label facing up.
- **2** To access a file on the diskette, click **Start**, then click **My Computer**. Double-click the drive letter (for example, the A: drive), then double-click the file name.
- **3** To remove the diskette, make sure that the diskette status indicator is off (see "Status indicators" on page 22), then press the diskette eject button.

# Using the DVD drive

You can use your computer to enjoy a wide variety of multimedia features.

## Identifying drive types

Your Gateway computer contains one of the following drive types. Look on the front of the drive for one of the following logos:

#### **DVD** drive

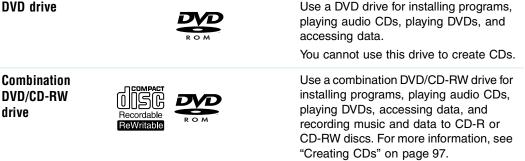

### Inserting a CD or DVD

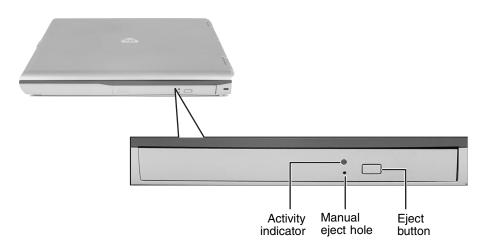

#### Important

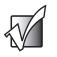

Some music CDs have copy protection software. You may not be able to play these CDs on your computer.

### To insert a CD or DVD:

- **1** Press the eject button on the DVD drive. After the tray opens slightly, pull the disc tray completely open.
- **2** Place the disc in the tray with the label facing up, then press down carefully on the disc until it snaps into place.

Important

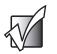

When you place a single-sided disc in the tray, make sure that the label side is facing up. If the disc has two playable sides, place the disc so the name of the side you want to play is facing up.

**3** Push the tray in until it is closed.

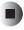

# **Listening to CDs**

You can use the DVD drive on your computer to listen to music CDs. Use the Windows Media Player to listen to CDs. For more information about using the Windows Media Player, click **Help**. You can also use MusicMatch to listen to CDs. For more information, see "Using MusicMatch" on page 88.

Important

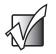

Some music CDs have copy protection software. You may not be able to play these CDs on your computer.

### To play a CD:

- **1** Insert a CD into the DVD drive.
- **2** If a dialog box opens with a list of CD players, click **Windows Media Player**. The Windows Media Player opens.

- OR -

If a dialog box does not open with a list of CD players, click **Start**, then click **Windows Media Player**. The Windows Media Player opens.

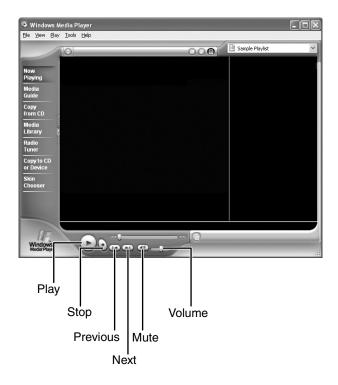

**3** When the media player opens,  $click \triangleright (play)$ .

If you do not hear audio or you want to change the volume, "Adjusting the volume" on page 76.

Help and Support

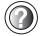

For more information about playing CDs in Windows XP, click **Start**, then click **Help and Support**.

Type the keyword playing CDs in the HelpSpot Search box Search . , then click the arrow.

# **Using MusicMatch**

Using MusicMatch<sup>™</sup>, you can:

- Play music CDs
- Create MP3 music files from your music CDs
- Edit music track information
- Use your music files to build a music library
- Listen to Internet Radio

For more information on using MusicMatch, see its online help.

# **Playing CDs**

You can use the MusicMatch program to play music CDs.

#### Important

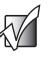

Some music CDs have copy protection software. You may not be able to play these CDs on your computer.

### To play a music CD:

**1** Insert the music CD into the DVD drive on your computer. The first time you insert a music CD, the *Audio CD* dialog box opens.

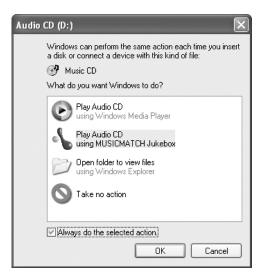

**2** Click **Play Audio CD using MUSICMATCH Jukebox**, then click **OK**. MusicMatch opens, the CD begins playing, and the names of the music tracks appear in the playlist area.

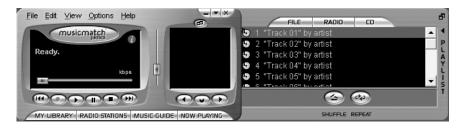

## **Creating MP3 music files**

Using MusicMatch, you can copy the tracks from a music CD to your computer's hard drive as MP3 files. *MP3* (MPEG Layer 3) is a standard for digitally compressing high-fidelity music into compact files without noticeably sacrificing quality. MP3 files end in the file extension .**MP3**.

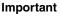

Some music CDs have copy protection software. You cannot copy tracks from these CDs.

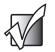

### To create (rip) MP3 files:

- **1** Insert a music CD into your DVD drive.
- **2** If an *Audio CD* dialog box opens, click **Play Audio CD** using **MUSICMATCH Jukebox**, then click **OK**. The *MusicMatch* window opens.

- OR -

If a dialog box does not open, click **Start**, **All Programs**, **MusicMatch**, then click **MusicMatch Jukebox**. The *MusicMatch* window opens.

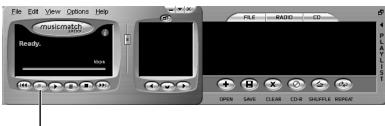

Record

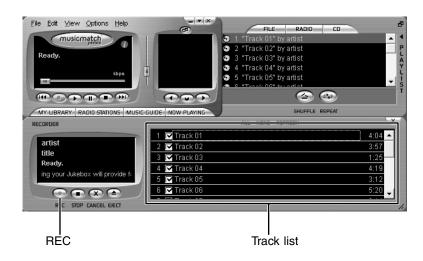

**3** Click the record button. The *Recorder* window opens.

- **4** Click to clear the check box for any track you do not want to record (rip).
- **5** Click **REC**.
- **6** When a message appears that tells you the CD drive needs to be configured, click **OK**.

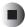

## **Editing track information**

After you add a CD track as an MP3 file to your music library, you can edit the track's information.

### To edit track information:

- 1 In MusicMatch, click My Library. The library window opens.
- **2** In the library window, right-click the file, then click **Edit Track Tag(s)**. The *Edit Track Tag* dialog box opens.

| 🔨 Edit Track Tag(s)                              |                       |                                                | ×             |
|--------------------------------------------------|-----------------------|------------------------------------------------|---------------|
| Track <u>Filename(s)</u> :                       | General Lyrics        | Notes Bios More                                |               |
| Huey Lewis & the News - Small World, Pt. 1.mp3   | Track <u>T</u> itle:  |                                                | Track Number: |
|                                                  | Small World, Pt       | . 1                                            | 01            |
|                                                  | <u>A</u> rtist:       | Huey Lewis & the News                          |               |
|                                                  | Al <u>b</u> um:       | Small World                                    |               |
|                                                  | <u>G</u> enre:        | Rock/Pop                                       | ~             |
|                                                  | Preference:           | None                                           | ~             |
| Super Tagging<br>Loog From Filename Loog up Tags | Copy to<br>Paste from | it File<br>Clipboard<br>n Clipboard<br>ove Att |               |
| Bename Files                                     | ОК                    | Cancel Ap                                      | ply           |

- **3** Enter information such as track title, lead artist, album, and genre.
- **4** Click **OK**. The new track information appears in the MusicMatch playlist, music library, and recorder window.

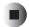

### **Building a music library**

Use MusicMatch to build a music library. You can organize your music tracks by categories, find a track quickly by using the sort features, and add information to a music file.

You can add music tracks to your music library by:

- Creating MP3 files When you create MP3 files from the tracks on your music CD, MusicMatch automatically adds these files to your music library.
- Dragging and Dropping Drag and drop files from Windows Explorer or your desktop to the music library.
- Downloading files from the Internet When you are connected to the Internet, MP3 files that you download are automatically added to your music library.

Caution

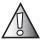

During the download process, MP3 files may become corrupt. If you are having trouble listening to, or working with, a downloaded file, try downloading the file again.

# Changing the music library display settings

### To change the music library display settings:

- **1** In MusicMatch, click **Options**, then click **Settings**. The *Settings* window opens.
- **2** Click the **Music Library** tab.

| General              | Player             | Radio                                      | Recorder |
|----------------------|--------------------|--------------------------------------------|----------|
| Music Library        | CD Lo              | okup/Connectivity                          | Display  |
| Ausic library displa | ay settings:       |                                            |          |
| View by:             | Artist             | ~                                          |          |
| Column 2:            | Album              | *                                          |          |
| Column 3:            | Genre              | ~                                          |          |
| Column 4:            | Time               | *                                          |          |
| Column 5:            |                    | *                                          |          |
| Column 6:            |                    | *                                          |          |
| Column 7:            |                    | *                                          |          |
| Prompt for ea        | ch track           | Jse ID3V1 tag info.<br>Jse ID3V2 tag info. |          |
| Jpdate tags:         |                    |                                            |          |
| Convert tags         | when adding tracks | with old format tags.                      |          |
|                      |                    |                                            |          |
|                      |                    |                                            |          |
|                      |                    |                                            |          |
|                      |                    |                                            |          |

**3** Click the categories that you want to display in the columns, then click **OK**.

### Listening to Internet radio

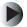

#### To listen to an Internet radio station:

1 Connect to the Internet, then open MusicMatch.

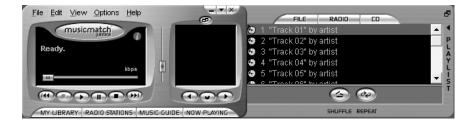

**2** Click **Radio Stations**. The *Radio* window opens.

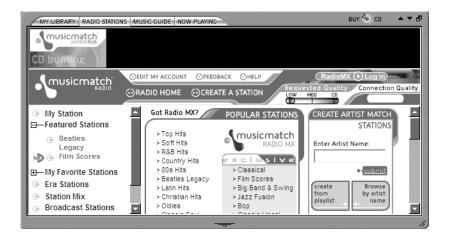

**3** To select one of the MusicMatch Internet radio stations, click one of the Popular Stations. MusicMatch connects to the station and plays the audio.

- OR -

To play another Internet radio station, click **Broadcast Stations**, the appropriate category in the *Station Selector*, the radio station, then click  $\blacktriangleright$  (play). MusicMatch connects to the station and plays the audio.

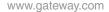

# Using advanced features

You can also use MusicMatch to create your own music CDs and to download MP3 files to your portable MP3 player. For more information, see the MusicMatch online help.

# **Playing a DVD**

A Digital Versatile Disc (DVD) is similar to a standard CD but has greater data capacity. Because of this increased capacity, full-length movies, several albums of music, or several gigabytes of data can fit on a single disc. You can play DVDs with the InterVideo DVD Player program or Windows Media Player. For more information about playing DVDs, click **Help** in the DVD player program.

### Þ

### To play a DVD:

- **1** Make sure that the speakers are turned on or headphones are plugged in and that the volume is turned up.
- **2** Turn off your screen saver and standby timers.
- **3** To play a DVD using InterVideo DVD, click **Start**, **All Programs**, **DVD**, then click **DVD Player**. The InterVideo DVD Player video screen and control panel open.

-OR-

To play a DVD using Windows Media Player, click **Start**, **All Programs**, then click **Windows Media Player**. The Windows Media Player opens.

#### Important

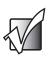

If the InterVideo DVD player is not on your Start menu, or if Windows Media Player cannot play a DVD, you will need to install the InterVideo DVD program. To install the InterVideo program, insert the InterVideo DVD Software disc into your DVD drive and follow the on-screen instructions.

**4** Insert a DVD into the DVD drive, then  $click \triangleright$  (play). The DVD plays.

**5** To specifically control the DVD or adjust the volume, use the controls in the DVD player. For more information on using the DVD player, see its online help.

| Help and<br>Support | For more information about playing DVDs in Windows XP, click <b>Start</b> , then click <b>Help and Support</b> . |
|---------------------|----------------------------------------------------------------------------------------------------|
|                     | Type the keyword playing DVDs in the HelpSpot Search box Search                                                  |

# **Creating CDs**

You can use your DVD/CD-RW drive to create data CDs, music CDs, or copies of CDs. For more information about your drive's capabilities, "Identifying drive types" on page 84.

# **Creating data CDs**

Use Roxio Easy CD Creator to create **data** CDs. Data CDs are ideal for backing up important files such as tax records, letters, MP3s, digital movies, or photos. For information on creating **music** CDs, see "Creating music CDs" on page 101.

#### Important

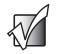

We recommend that you do not use your computer for other tasks while creating CDs.

Important

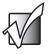

If you record copyrighted material on a CD, you need permission from the copyright owner. Otherwise, you may be violating copyright law and be subject to payment of damages and other remedies. If you are uncertain about your rights, contact your legal advisor.

### To create a data CD:

**1** Insert a blank, writable CD into your DVD/CD-RW drive.

**2** If a *CD Drive* dialog box opens, click **Create a CD using Roxio Easy CD Creator**, then click **OK**. The *Select a Project* window opens.

- OR -

If a dialog box does not open, click **Start**, **All Programs**, **Roxio Easy CD Creator**, then click **Project Selector**. The *Select a Project* window opens.

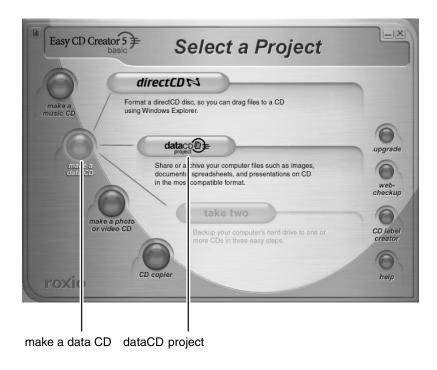

**3** Move your pointer over make a data CD, then click dataCD project. The *Easy CD Creator* window opens.

|                                                                                   | sy CD Creator                                                                                                    |                                                                                                    |                                                                                         |                  |
|-----------------------------------------------------------------------------------|----------------------------------------------------------------------------------------------------|----------------------------------------------------------------------------------------------------|-----------------------------------------------------------------------------------------|------------------|
| <u>Eile E</u> dit <u>V</u> iew <u>C</u> D <u>2</u> ols <u>T</u> rack              | Internet <u>H</u> elp                                                                                                    |                                                                                                    |                                                                                         |                  |
| My Pictures                                                                       |                                                                                                    | convert name                                                                                                    |                                                                                         | EasyCDCreator 5€ |
| Name A                                                                            | Size Tune                                                                                                    | Data Modified Data Dicture                                                                                                    |                                                                                         | ^                |
| B 3 dudes     Ball of Bacon     Boxing 1     Boxing 2     Brits n Darts     Color | 58 KB JPEG Image<br>58 KB JPEG Image<br>59 KB JPEG Image<br>56 KB JPEG Image<br>58 KB JPEG Image<br>61 KB JPEG Image                                                                                                    | 10/23/2000 8:01 AM<br>10/23/2000 8:04 AM<br>10/23/2000 8:02 AM<br>10/23/2000 8:02 AM<br>10/23/2000 8:02 AM<br>10/23/2000 8:02 AM                                                                                                    | 640 x 480<br>640 x 480<br>640 x 480<br>640 x 480<br>640 x 480<br>640 x 480<br>640 x 480 | 11               |
| data Data                                                                         | Add Removi                                                                                                    |                                                                                                    | record                                                                                  | ¥                |
| 020102_1707                                                                       | Name<br>1) 3 dudes<br>1) 2 dudes<br>1) 2 dudes | Size         Type         Modified           S8H         JPEC Image         10/23/2000 8:01:           S9H3         JPEG Image         10/23/2000 8:02:           S6H3         JPEC Image         10/23/2000 8:02:           S6H3         JPEC Image         10/23/2000 8:02:           S6H3         JPEC Image         10/23/2000 8:02:           S7H3         JPEC Image         10/23/2000 8:02:           S7H3         JPEC Image         10/23/2000 8:02:           S6H3         JPEC Image         10/23/2000 8:02:           S6H3         JPEC Image         10/23/2000 8:02:           S6H3         JPEC Image         10/23/2000 8:03: | 58 AM<br>04 AM<br>41 AM<br>18 AM<br>50 AM<br>28 AM                                      |                  |
|                                                                                   | space: 649.9 MB on a 74 nin CD, 702.6 M<br>IDE-CD R/RW 12x8x32 Tack At Once                                                                                                    | B on an 80 min CD)                                                                                                    |                                                                                         | 74:00 80:00      |
| Source Pane                                                                       | Add                                                                                                    |                                                                                                    |                                                                                         |                  |

Select Source Files

**4** Click the arrow button to open the **Select Source Files** list, then click the drive or folder where the files you want to add to the writable CD are located. If you do not see the folder you want, browse through the folders in the *Source* pane.

**5** Click the file you want to record (hold down the CTRL or SHIFT key when you click to select multiple files) in the *Source* pane, then click **Add**.

| Select source files:                   |                      |                          | <b>E40</b>         | 1888      |                               |            | EasyCDCr | oxio 🧲 |
|----------------------------------------|----------------------|--------------------------|--------------------|-----------|-------------------------------|------------|----------|--------|
| My Pictures                            |                      |                          | convert            | name      |                               |            | EasyCDCR | ator 5 |
| Name 🔺                                 | Size                 | Туре                     | Date Modifie       | e l       | Date Picture Taken            | Dimensions |          |        |
| 💼 3 dudes                              |                      | JPEG Image               | 10/23/2000 8       |           |                               | 640 x 480  |          |        |
| Ball of Bacon                          |                      | JPEG Image               | 10/23/2000 8       |           |                               | 640 x 480  |          |        |
| Boxing 1                               |                      | JPEG Image               | 10/23/2000 8       |           |                               | 640 x 480  |          |        |
| Boxing 2                               |                      | JPEG Image               | 10/23/2000 8       |           |                               | 640 x 480  |          |        |
| Brits n Darts                          |                      | JPEG Image               | 10/23/2000 8       |           |                               | 640 x 480  |          |        |
| E Calvin                               | 61 KB                | JPEG Image               | 10/23/2000 8       | :02 AM    |                               | 640 x 480  |          |        |
| $\frown$                               |                      | Add Remov                | 0                  |           | . /                           |            |          |        |
|                                        |                      | 1 ×                      | preview            | transitio |                               | record     |          |        |
| 020102 1707                            |                      | 4 44                     |                    |           |                               |            |          |        |
| 020102_1/0/                            | Name                 | udes.jpg                 | Size Type          |           | dified<br>(23/2000 8:01:52 AM | Rer arks   |          |        |
|                                        |                      | of Bacon .ipg            |                    |           | 23/2000 8:01:52 AM            |            |          |        |
|                                        |                      | ing 1.jpg                |                    |           | 23/2000 8:04:28 AM            |            |          |        |
|                                        |                      | ing 1.jpg<br>ing 2.jpg   |                    |           | 23/2000 8:01:58 AM            |            |          |        |
|                                        |                      | s n Darts.jpg            |                    |           | 23/2000 8:02:04 AM            |            |          |        |
|                                        |                      | sin Darts.jpg<br>vin.ipg |                    |           | 23/2000 8:02:34 AM            |            |          |        |
|                                        |                      | vin.jpg<br>bleyes.jpg    |                    |           | 23/2000 8:02:41 AM            |            |          |        |
|                                        |                      | /e & Annie.ipa           |                    |           | 23/2000 8:03:18 AM            |            |          |        |
|                                        |                      | idall.ipg                |                    |           | 23/2000 8:02:28 AM            |            |          |        |
|                                        |                      | d dog.jpg                |                    |           | 23/2000 8:02:28 AM            |            |          |        |
|                                        |                      | tu uog.jpg               | 02ND JFEGI         | ilage 10/ | 23/2000 8:03:31 AM            |            |          |        |
|                                        |                      |                          |                    |           |                               |            |          |        |
|                                        |                      |                          |                    |           |                               |            |          |        |
|                                        |                      |                          |                    |           |                               |            |          |        |
|                                        |                      |                          |                    |           |                               | _          |          |        |
| Project Size: 584 KB (Estimated fre    | e space: 649.8 MB on | a /4 min CD, 702.51      | 4B on an 80 min Cl | U         |                               |            | 74:00    | 80:    |
|                                        |                      |                          |                    |           |                               |            |          |        |
| ) file(s), 0 folder(s) Data CD / Jolie | TDE-CD R/RW 12v8     | 3x32 Track At Once       |                    |           |                               |            |          |        |
|                                        | 10C CD R/RW 1280     | X32 THOR ALONCE          |                    |           |                               |            |          |        |

**6** After you have added all of your files, click **record**. The *Record CD Setup* dialog box opens.

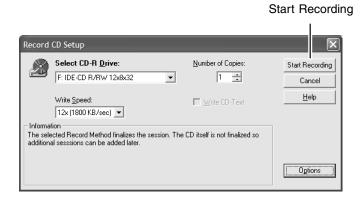

7 Click Start Recording.

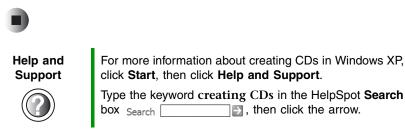

### **Creating music CDs**

Use Roxio Easy CD Creator to create **music** CDs from other music CDs or MP3 files. For information on creating **data** CDs, see "Creating data CDs" on page 97.

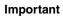

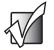

We recommend that you do not use your computer for other tasks while creating CDs.

#### Important

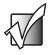

If you record copyrighted material on a CD, you need permission from the copyright owner. Otherwise, you may be violating copyright law and be subject to payment of damages and other remedies. If you are uncertain about your rights, contact your legal advisor.

Important

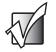

Some CDs have copy protection software. You cannot create MP3 files from these CDs and you may not be able to listen to these CDs on your computer.

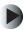

### To create music CDs:

**1** Insert a blank, writable CD into your DVD/CD-RW drive.

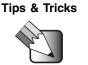

Most home and car stereos can read CD-R discs, but cannot read CD-RW discs. To make sure that the CD that you create will play on home and car CD players, use a CD-R disc.

**2** If a *CD Drive* dialog box opens, click **Create a CD using Roxio Easy CD Creator**, then click **OK**. The *Select a Project* window opens.

- OR -

If a dialog box does not open, click **Start**, **All Programs**, **Roxio Easy CD Creator**, then click **Project Selector**. The *Select a Project* window opens.

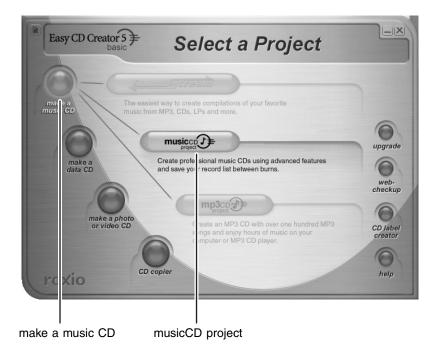

**3** Move your pointer over **make a music CD**, then click **musicCD project**. The *Easy CD Creator* window opens.

Select Source Files

| 🗊 Untitled Music (        | ) Project - E                | asy CD Creator         |           |                |                   |                      |      |        |          | -            |       |
|---------------------------|------------------------------|------------------------|-----------|----------------|-------------------|----------------------|------|--------|----------|--------------|-------|
| <u>Eile Edit View C</u> D | ʻ <u>o</u> ols <u>T</u> rack | Internet Help          |           |                |                   |                      |      |        |          |              |       |
| Calast source fits        |                              | _                      |           |                |                   |                      |      |        |          | roxi         |       |
| My Music                  |                              | -                      |           |                | convert           | name                 |      |        |          | EasyCDCreat  | or5≢  |
| Name 🔺                    |                              | Size                   | Type      |                | Artist            | Album Title          | Year | т.     | Duration |              | ~     |
| ီရ Chocolate Geni         | us - Love                    | 3,208 KB               | mp3 file  |                | Chocolate Ge      | . Love               | 2001 | 1      | 0:03:25  |              |       |
| David Gray - Ple          |                              |                        | mp3 file  |                | David Gray        | White Ladder         |      | 1      | 0:00:26  |              | - 10  |
| Grandaddy - Th            | e Crystal Lake               | 4,840 KB               | mp3 file  |                | Grandaddy         | The Sophtwa          | 2000 | 4      | 0:05:00  |              |       |
| Mandalay - bea            | utiful                       | 3,598 KB               | mp3 file  |                | Mandalay          | Solace               |      | 3      | 0:03:33  |              |       |
| Mandalay - dee            |                              | 4,748 KB               | mp3 file  |                | Mandalay          | Solace               | 2001 | 4      | 0:04:47  |              | - 10  |
| 🗞 rinôçérôse - la ç       | uitaristic hous              | . 6,850 KB             | mp3 file  |                | rinôgérôse        | Installation s       | 1999 | 1      | 0:07:08  |              |       |
|                           |                              |                        | Add       | Remove         | $\square$         |                      | /    |        |          |              |       |
| music CD J                | -                            |                        | 34        | 3.2            | preview           | transitions          | 1    |        |          |              |       |
| project                   |                              |                        | 1         | 13             | preview           | transitions          |      | record |          |              |       |
| New CD <u>T</u> itle:     | d Time For A B               | ad Attitude Artis      | tNar x    | Everclear      |                   |                      |      |        |          |              |       |
| Track Title               |                              | D 7 D                  |           | ,              |                   |                      |      |        |          | Transitions  |       |
|                           |                              | Duration From          |           |                |                   |                      |      |        |          | I ransitions |       |
| 1 04 · Rock Sta           |                              | 03:29:67 Songs         | Fron An A | merican Movie  | e Vol. Two: Good  | Time For A Bad Attit | ude  |        |          |              | _     |
|                           |                              |                        |           |                |                   |                      |      |        |          |              |       |
|                           |                              |                        | _         |                |                   |                      |      |        |          |              | - 11  |
|                           |                              |                        |           |                |                   |                      |      |        |          |              | _     |
|                           |                              |                        |           |                |                   |                      |      |        |          |              | _     |
|                           |                              |                        |           |                |                   |                      |      |        |          |              |       |
|                           |                              |                        |           |                |                   |                      |      |        |          |              | _     |
|                           |                              |                        |           |                |                   |                      |      |        |          |              |       |
|                           |                              |                        |           |                |                   |                      |      |        |          |              | - 11  |
|                           |                              |                        |           |                |                   |                      |      |        |          |              |       |
|                           |                              |                        |           |                |                   |                      |      |        |          |              | - 11  |
| Project Size: 3:29 m      | (Casting along differ        | e time: 70:30 m:s on a | 74        | 70.00          | on an 80 min CD)  |                      |      |        |          | 74:00        | 80:00 |
| 1                         | (E suinateu ne               | se une. 70.30 m.s on a | 174 n.c.  | 7, 76.30 III.S | un an cu nin cu j |                      |      |        |          | 74.00        | 80.00 |
|                           |                              |                        |           |                |                   |                      |      |        |          |              | _     |
| 1 audio track(s) Audio    | D IDE-CD R                   | /RW 12x8x32 Track      | At C ce   |                |                   |                      |      |        |          |              | //    |
|                           |                              | ,                      | _         |                |                   |                      |      |        |          |              |       |
|                           | 1                            |                        |           |                |                   |                      |      |        |          |              |       |
|                           |                              |                        |           |                |                   |                      |      |        |          |              |       |
|                           |                              |                        |           |                |                   |                      |      |        |          |              |       |
| C                         |                              |                        | ا ما ما   |                |                   |                      |      |        |          |              |       |
| Source                    | pane                         | - A                    | Add       |                |                   |                      |      |        |          |              |       |
|                           | -                            |                        |           |                |                   |                      |      |        |          |              |       |

- **4** Click the arrow button to open the **Select Source Files** list, then click the drive or folder where the music files that you want to add to the writable CD are located. If you do not see the folder you want, browse through the folders in the *Source* pane.
- **5** Click the file you want to record (hold down the CTRL or SHIFT key when you click to select multiple files) in the *Source* pane, then click **Add**.

#### **Tips & Tricks**

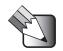

You can add any combination of music tracks or MP3 files to a music CD project. You can add up to 99 tracks and files, or up to 650 MB (74-minute CD) or 700 MB (80-minute CD) of tracks and files to a music CD project.

| Select source files: |                                                                                                    | 233 L 240                                                                                                    | EasyCDCreat | io    |
|----------------------|----------------------------------------------------------------------------------------------------|----------------------------------------------------------------------------------------------------|-------------|-------|
| My Pictures          |                                                                                                    | convert name                                                                                                    | EasyCDCreat | tor 5 |
| Name 🔺               | Size Type                                                                                                    | Date Modified Date Picture Taken                                                                                                    | Dimensions  |       |
| 町 3 dudes            | 58 KB JPEG Image                                                                                                    | 10/23/2000 8:01 AM                                                                                                    | 640 x 480   |       |
| Ball of Bacon        | 58 KB JPEG Image                                                                                                    | 10/23/2000 8:04 AM                                                                                                    | 640 x 480   |       |
| Boxing 1             | 59 KB JPEG Image                                                                                                    | 10/23/2000 8:02 AM                                                                                                    | 640 x 480   |       |
| Boxing 2             | 56 KB JPEG Image                                                                                                    | 10/23/2000 8:02 AM                                                                                                    | 640 x 480   |       |
| Brits n Darts        | 58 KB JPEG Image                                                                                                    | 10/23/2000 8:02 AM                                                                                                    | 640 x 480   |       |
| E Calvin             | 61 KB JPEG Image                                                                                                    | 10/23/2000 8:02 AM                                                                                                    | 640 x 480   |       |
| dataco 😰 🗐 🗐         | Add Remove                                                                                                    |                                                                                                    | 0           |       |
| project              | × - ×                                                                                                    | preview transitions                                                                                                    | record      |       |
|                      | <ul> <li>a) 3 dudes.jpg</li> <li>b) Ball of Bacon.jpg</li> <li>b) Boxing 1.jpg</li> <li>b) Boxing 2.jpg</li> <li>c) Brits n Darts.jpg</li> <li>c) Brits n Darts.jpg</li> <li>c) Care yees.jpg</li> <li>c) Care yees.jpg</li> <li>c) Dave &amp; Annie.jpg</li> <li>c) Kendall.jpg</li> <li>m) Tried dog.jpg</li> </ul> | SHG         JPEG Image         10/22/0008 8:01:52 AM           SHG         JPEG Image         10/22/0008 8:01:58 AM           SHG         JPEG Image         10/22/0008 8:01:58 AM           SHG         JPEG Image         10/22/0008 8:01:58 AM           SHG         JPEG Image         10/22/0008 8:01:58 AM           SHG         JPEG Image         10/22/0008 8:01:58 AM           SHG         JPEG Image         10/22/0008 8:02:54 AM           SHG         JPEG Image         10/22/0008 8:02:54 AM           SHG         JPEG Image         10/22/0008 8:03:18 AM           SHG         JPEG Image         10/22/0008 8:04:50 AM           SHG         JPEG Image         10/22/0008 8:04:33 AM |             |       |
|                      | free space: 649.8 MB on a 74 min CD, 702.5 ME                                                                                                    | on an 80 min CD)                                                                                                    | 74:00       | 80:   |

**6** After you have added all of your tracks and files, click **record**. The *Record CD Setup* dialog box opens.

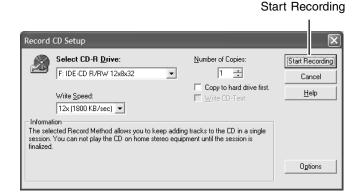

7 Click **Start Recording**. When the recording is complete, you may see a *Record Complete* dialog box. Select the appropriate option.

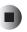

For more information about creating CDs in Windows XP, click **Start**, then click **Help and Support**.

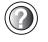

Help and Support

Type the keyword creating CDs in the HelpSpot Search box Search [] ], then click the arrow.

### **Copying CDs**

CD Copier can make backup copies of almost any type of CD.

#### Important

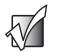

We recommend that you do not use your computer for other tasks while creating CDs.

#### Important

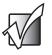

If you record copyrighted material on a CD, you need permission from the copyright owner. Otherwise, you may be violating copyright law and be subject to payment of damages and other remedies. If you are uncertain about your rights, contact your legal advisor.

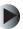

### To copy a CD:

- **1** Insert the CD you want to copy into your DVD/CD-RW drive.
- **2** If a dialog box opens, click **Take no action**.

**3** If a *CD Drive* dialog box opens, click **Create a CD using Roxio Easy CD Creator**, then click **OK**. The *Select a Project* window opens.

- OR -

If a dialog box does not open, click **Start**, **All Programs**, **Roxio Easy CD Creator**, then click **Project Selector**. The *Select a Project* window opens.

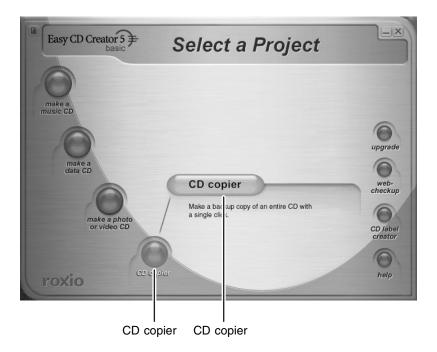

**4** Move your pointer over **CD copier**, then click **CD copier**. The *CD Copier* window opens.

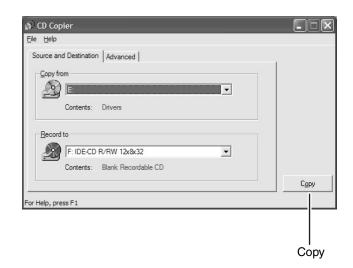

- **5** On the **Source and Destination** tab, click the arrow button to open the **Copy from** list, then click the DVD/CD-RW drive.
- **6** Click the arrow button to open the **Record to** list, then click the DVD/CD-RW drive.
- **7** Click **Copy**. CD Copier copies the information on the source CD to your hard drive, prompts you to insert the blank CD, then copies the information from the hard drive to the blank CD.

Help and Support

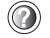

For more information about copying CDs in Windows XP, click **Start**, then click **Help and Support**.

Type the keyword copying CDs in the HelpSpot Search box Search . , then click the arrow.

# Using the optional memory card reader

You can use memory cards to transfer pictures from a digital camera to your computer. You can also use the memory card reader to transfer data between your computer and a device that uses memory cards, such as a PDA, MP3 player, or cellular phone.

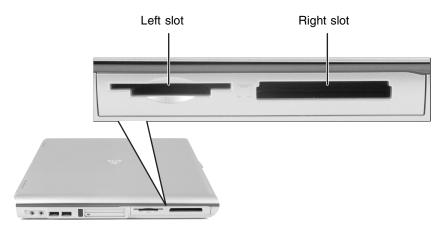

### Memory card types

The memory card reader supports the following card types.

| Card Type                    | Slot  |
|------------------------------|-------|
| CompactFlash <sup>®</sup>    | right |
| IBM Microdrive <sup>TM</sup> | right |
| Memory Stick <sup>®</sup>    | left  |
| MultiMediaCard <sup>TM</sup> | left  |
| Secure Digital <sup>TM</sup> | left  |
| SmartMedia <sup>TM</sup>     | left  |

Each slot is assigned a different drive letter (for example, the E: and F: drives) so data can be transferred from one media type to another.

### Inserting a memory card

#### To use a memory card:

**1** Insert the memory card into the memory card slot with the label facing up and the arrow on the label pointing towards the notebook.

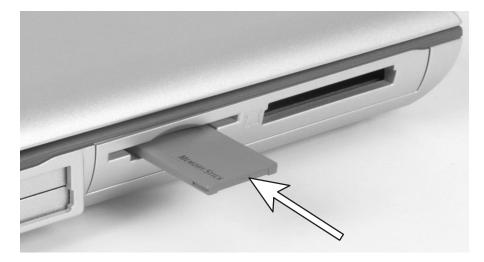

- **2** To access a file on the memory card, click **Start**, then click **My Computer**. Double-click the drive letter (for example, the E: drive), then double-click the file name.
- **3** To remove the memory card, make sure that diskette drive status indicator (see "Status indicators" on page 22) is off, then pull the memory card out of the computer.

#### Important

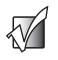

Do not use the remove hardware 🗞 icon in the taskbar to remove the memory card.

Chapter 6: Using Multimedia

# Sending and Receiving Faxes

7

Microsoft Fax lets you send and receive faxes using the modem. Read this chapter to learn how to:

- Install and configure Fax
- Create and send a new fax
- Set up a fax cover page template
- Fax a document you scanned or created in another program
- Receive, view, and print a fax

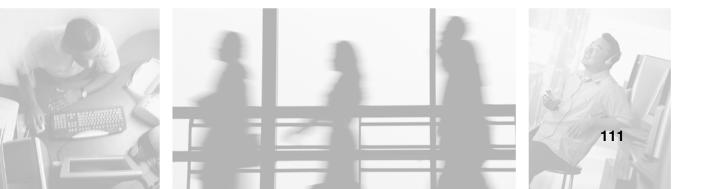

# Installing and configuring Fax

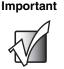

Your modem cable must be installed before you can send and receive faxes. You cannot use your standard telephone modem to connect to the Internet while sending and receiving faxes.

Help and Support

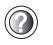

For more information about sending and receiving faxes in Windows XP, click **Start**, then click **Help and Support**.

Type the keyword Fax in the HelpSpot Search box Search \_\_\_\_\_\_\_, then click the arrow.

### **Installing Fax**

Microsoft Fax lets you send and receive faxes using your modem. When Windows XP was originally installed on your computer, Fax was not installed. You need to install Fax from your blue *Operating System* CD.

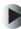

### To install Fax:

- **1** Insert the blue *Operating System* CD in your DVD drive.
- **2** If the *Welcome to Microsoft Windows XP* dialog box opens, click **Install optional Windows components**. The Windows Components Wizard opens.

-OR-

If the *Welcome to Microsoft Windows XP* dialog box does not open, click **Start**, then click **Control Panel**. The *Control Panel* window opens. Click/Double-click **Add and Remove Programs**. The *Add or Remove Programs* dialog box opens. Click **Add/Remove Windows Components**. The Windows Components Wizard opens.

- **3** Click **Fax Services**, then click **Next**.
- **4** Click **Finish** to exit the Windows Components Wizard.

**5** Click **Exit** to close the *Welcome to Microsoft Windows XP* dialog box.

-OR-

Click Close to close the Add or Remove Programs dialog box.

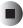

### **Configuring Fax**

Before you send your first fax, you need to set up your user information. Your fax cover sheets and fax headers contain this information, some of which is required by law. The Fax Configuration Wizard opens the first time you try to send a fax.

Important

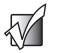

The first time you run the Fax Configuration Wizard, you may need to provide information in the *Location Information* and the *Phone and Modem Options* dialog boxes.

### To configure Microsoft Fax:

- 1 Click Start, All Programs, Accessories, Communications, Fax, then click Fax Console. The Fax Configuration Wizard opens.
- **2** On the *Welcome to Fax Configuration Wizard* screen, click **Next**. The *Sender Information* screen opens.

| Fax Configuratio               | on Wizard                                        |                    | $\mathbf{x}$  |
|--------------------------------|--------------------------------------------------|--------------------|---------------|
| Sender Informa<br>Enter sender | <b>ation</b><br>r information that will appear o | n fax cover pages. |               |
| Your f <u>u</u> ll name:       | John Doe                                         | Eax number:        | 555-555-5555  |
| <u>E</u> -mail address:        | JDoe@aol.com                                     |                    |               |
| <u>T</u> itle:                 | Manager                                          | Company:           | My Company    |
| Office location:               |                                                  | Department:        |               |
| <u>H</u> ome phone:            | 555-555-5454                                     | Work phone:        | 555-555-5545  |
| <u>A</u> ddress:               | 1234 My Street<br>My Town, MS 99999              |                    |               |
| Billing code:                  |                                                  | ]                  |               |
|                                |                                                  | < <u>B</u> ack     | Next > Cancel |

- **3** Type the information about yourself that you want to appear on your fax cover page, then click **Next**. The *Select Device for Sending or Receiving Faxes* screen opens.
- 4 Click the arrow to open the **Please select the fax device** list, then click the modem you are using to send and receive faxes.
- **5** If you want the modem to automatically answer the telephone in order to receive faxes, click the **Enable Receive** check box.
- **6** Click **Next**. The *Transmitting Subscriber Identification (TSID)* screen opens.
- 7 Type the transmitting fax identifier information. This identifier information is required by law. You can type up to 20 characters in the text box. We suggest using eight characters for your identifier name, followed by 12 characters for your telephone number.

#### Important

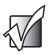

Some fax machines cannot use special characters such as hyphens. We suggest using spaces instead of hyphens in telephone and fax numbers.

| Fax Configuration V | /izar d                                                                                                    | ×      |
|---------------------|----------------------------------------------------------------------------------------------------|--------|
|                     | criber Identification (TSID)<br>itting Subscriber Identification (TSID) to be used to identify your<br>recipient. |        |
|                     | smitted when you send a fax, and usually consists of a<br>a business name.                                        |        |
| <u>I</u> SID:       | ABCDEFG 555 555 5555                                                                                              |        |
|                     |                                                                                                    |        |
|                     |                                                                                                    |        |
|                     |                                                                                                    |        |
|                     |                                                                                                    |        |
|                     |                                                                                                    |        |
|                     |                                                                                                    |        |
|                     | < <u>B</u> ack <u>N</u> ext>                                                                                      | Cancel |

- 8 Click Next.
- **9** If you set up your computer to receive faxes, type the receiving fax identifier information, then click **Next**. This identifier information is required by law and can be the same identifier that you typed in Step 7. The *Routing Options* screen opens.
- **10** If you set up your computer to receive faxes, select a folder you want to store received faxes in and a printer you want to print received faxes on, then click **Next**. The *Configuration Summary* screen opens.
- **11** Click **Finish**.

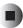

# Sending a simple fax

You can use the Send Fax Wizard to send a simple one-page fax to one or more recipients.

### To send a simple fax:

- 1 Click Start, All Programs, Accessories, Communications, Fax, then click Send a Fax. The Send Fax Wizard opens.
- **2** On the *Welcome to Fax Configuration Wizard* screen, click **Next**. The *Recipient Information* screen opens.
- **3** Type the name and fax number of the recipient of your fax.
- **4** If you need to use the area code for your recipient, click **Use dialing rules** to enter the full ten-digit fax number.
- **5** If you want to send your fax to more than one recipient, click **Add** and type the name and fax number of the next recipient.

| Send Fax Wizard       | ×                                                                                                    |
|-----------------------|----------------------------------------------------------------------------------------------------|
|                       | nation<br>e and number of the person you want to send the fax to,<br>ss Book to select a fax recipient.     |
| <u>Ι</u> ο:           | Billy White Addregs Book                                                                                    |
| Location:             | United States (1)                                                                                           |
| <u>F</u> ax number: ( | 555 ) 555-1234                                                                                              |
| ⊻ <u>U</u> se dialing | rules My Location 🗸 Dialing rules                                                                           |
|                       | Itiple recipients, type each recipient's information above, and then<br>Id the recipient to the list below. |
| Recipient na          | ame Fax number Add                                                                                          |
| Mary Sue Bro          |                                                                                                    |
| Jim Bob Jone          | es +1 (555) 455-5678 <u>B</u> emove<br><u>E</u> dit                                                         |
|                       |                                                                                                    |
|                       | ( <u>B</u> ack <u>N</u> ext> Cancel                                                                         |

- **6** When you have added all your recipients, click **Next**. The *Preparing the Cover Page* screen opens.
- 7 Click the arrow to open the **Cover page template**, then click the cover page template you want to use.

- **8** Type the subject text in the **Subject line** area.
- **9** Type the message text in the **Note** area, then click **Next**. The *Schedule* screen opens.
- **10** Select when you want to send the fax and a priority for the fax, then click **Next**. The *Completing the Send Fax Wizard* screen opens.
- **11** Click Finish.

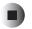

# Setting up your cover page template

You can create your own cover page template that you can use in place of the cover page templates that Microsoft Fax provides for you. To create a cover page template, you use the Fax Cover Page Editor. On this template, you insert information fields that automatically import values you enter in both the Send Fax Wizard and the Fax Configuration Wizard when you send your fax.

#### To set up your fax cover page template:

- 1 Click Start, All Programs, Accessories, Communications, Fax, then click Fax Cover Page Editor. The Cover Page-Fax Cover Page Editor opens. If the *Cover Page Editor Tips* dialog box opens, click **OK**.
- **2** If you want to include fields that are imported from either the Send Fax Wizard or the Fax Configuration Wizard (such as To or From), add them to the page by using the **Insert** menu, then move them to the appropriate place on your template. You can also use the Insert menu to include information that is automatically calculated (such as number of pages or date and time sent).
- **3** If you want to include text that always appears on your cover page (such as a letterhead or address), draw a box using the text box tool, type your text inside of it, then move the box to the appropriate place on your template.

- **4** If you want to include a logo that appears on your cover page, copy it to the Windows clipboard, then paste it into the Cover Page Editor and move it to the appropriate place on your template.
- **5** To save your cover page template, click **File**, then click **Save As**. The *Save As* dialog box opens with your personal cover pages folder already in the **Save in** list.
- **6** Type the new cover page template name.
- 7 Click Save.

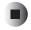

## **Faxing from programs**

### To fax a document directly from most programs:

- **1** Open your document in the program it was created in.
- **2** Click **File**, then click **Print**. The *Print* dialog box opens.
- **3** Click the arrow button to open the **Name** list, then click the **Fax** printer.
- 4 Click **Print** or **OK**. The Send Fax Wizard opens.
- **5** Complete the wizard by following the instructions in "Sending a simple fax" on page 116.

## Faxing a scanned document

#### • To fax a document that you have scanned:

- **1** Scan the document using the program for your scanner.
- **2** With the scanned file open, click **File**, then click **Print**. The *Print* dialog box opens.
- **3** Click the arrow button to open the **Name** list, then click the **Fax** printer.

- 4 Click Print or OK. The Send Fax Wizard opens.
- **5** Complete the wizard by following the instructions in "Sending a simple fax" on page 116.

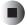

## **Receiving and viewing a fax**

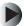

#### To receive and view a fax:

- 1 Click Start, All Programs, Accessories, Communications, Fax, then click Fax Console. The Fax Console opens. When the Fax Console is open, it detects incoming faxes and stores them in the Inbox.
- **2** To view a fax, click **Inbox**, then double-click the fax you want to view. The fax viewer opens, where you can view and print the fax.

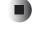

## **Canceling a fax**

You can cancel a fax that you have set up to send at a time in the future.

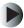

#### To cancel a fax that has not been sent:

- 1 If Fax is not open, click Start, All Programs, Accessories, Communications, Fax, then click Fax Console. The Fax Console opens.
- **2** Click **Outbox**, then right-click the fax you want to cancel.
- **3** Click **Delete** to cancel the fax.
- 4 Click Yes.

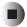

# Automatically retry sending a fax

You can set up Fax so it continues to try sending your fax if the receiving fax machine is busy.

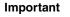

Fax is automatically set up to retry three times at ten minute intervals.

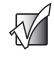

### To automatically retry sending a fax:

- 1 Click Start, then click Control Panel. The *Control Panel* window opens.
- **2** If your Control Panel is in Category View, click **Printers and Other Hardware**. Click **View installed printers or fax printers**. The *Printers and Faxes* window opens.

-OR-

If your Control Panel is in Classic View, double-click the **Printers and Faxes** icon. The *Printers and Faxes* window opens.

- **3** Right-click **Fax**, then click **Properties**. The *Fax Properties* dialog box opens.
- **4** Click the **Devices** tab, then click **Properties**. The *Modem* dialog box opens.
- **5** Specify the number of retries and the amount of time between retries.
- 6 Click OK.

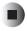

# Automatically cancelling a fax

If your computer tried to send a fax and failed to connect to a fax machine, you can automatically cancel a failed fax.

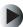

### To automatically cancel a failed fax:

- **1** Click **Start**, then click **Control Panel**. The *Control Panel* window opens.
- **2** If your Control Panel is in Category View, click **Printers and Other Hardware**. Click **View installed printers or fax printers**. The *Printers and Faxes* window opens.

-OR-

If your Control Panel is in Classic View, double-click the **Printers and Faxes** icon. The *Printers and Faxes* window opens.

- **3** Right-click **Fax**, then click **Properties**. The *Fax Properties* dialog box opens.
- **4** Click the **Devices** tab, then click **Properties**. The *Modem* dialog box opens.
- **5** Click the **Cleanup** tab.
- 6 Click to select the Automatically delete failed faxes after check box and specify the number of days.
- **7** Click **OK**.

Chapter 7: Sending and Receiving Faxes

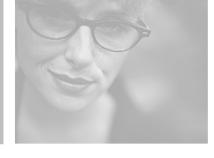

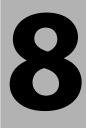

# **Managing Power**

While your notebook is running on battery power, you should manage power consumption to get the most use out of the battery. Read this chapter to learn how to:

- Check and recharge the battery
- Recalibrate the battery
- Change batteries
- Extend the life of the battery by conserving battery power and using alternate power sources
- Change power-saving settings

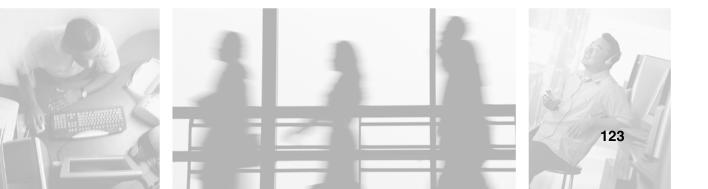

# Monitoring the battery charge

Closely monitor the battery charge. When the battery charge gets low, change the battery or connect to AC power immediately to prevent losing any unsaved work.

Monitor the battery charge by:

 Double-clicking the power cord icon battery icon in the taskbar. The *Power Meter* dialog box opens.

Important

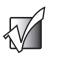

If the power cord or battery icon does not appear on the taskbar, click the show hidden icons 💽 button.

- Pressing FN+STATUS to view the power status box, which opens in the upper-left corner of the screen. The power status box shows the current power source, the battery charge level, and the power management mode.
- Looking at the battery charge indicator:
  - LED green battery is fully charged.
  - LED orange battery is charging.
  - LED red battery is malfunctioning.

#### Important

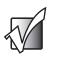

This LED only lights up when the notebook is connected to AC power. For the location of the battery charge indicator, see "Front" on page 2. Pressing the battery meter buttons on the battery. The battery meter light indicates the percentage of battery charge remaining.

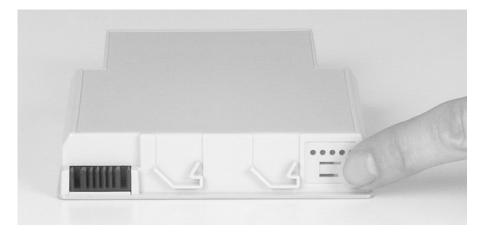

■ Waiting for a Low Battery warning message to appear.

If your battery charge indicator displays what looks like an inaccurate charge, you may need to recalibrate the battery. For more information, see "Recalibrating the battery" on page 126.

# **Recharging the battery**

The battery recharges while it is installed and your notebook is connected to AC power. While the battery is recharging, the battery charge indicator turns orange and the battery icon in the taskbar has a lightning bolt **W**.

Important

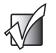

If the power cord or battery icon does not appear on the taskbar, click the show hidden icons 🕢 button.

# **Recalibrating the battery**

If your notebook unexpectedly goes into Standby mode while you are using it but the battery charge is not low, you may need to recalibrate your battery. You should also recalibrate the battery periodically to maintain the accuracy of the battery gauge.

### To recalibrate the battery:

- **1** Connect the AC adapter, then turn on your notebook.
- **2** As soon as it starts and you see a startup screen, press **F2**. The BIOS Setup utility opens.
- **3** Open the **Advanced** menu.
- **4** Highlight **Battery Auto Learning**, then select **Enabled** by pressing the spacebar.
- **5** Open the **Exit** menu, then highlight **Exit Saving Changes** and press **ENTER**.
- **6** Select **Yes**, then press **ENTER**.

The battery recalibration process begins and a screen opens showing you the progress. The entire process will take several hours.

#### Important

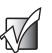

Do not interrupt the battery recalibration process. If recalibration is interrupted, you must start the process over again.

When the recalibration has finished, the message "Press [Esc] key to exit" appears.

**7** Press Esc. The battery charge indicator now displays an accurate battery charge. If the battery charge indicator does not show an accurate charge, contact Gateway Technical Support.

# **Changing batteries**

If your notebook is plugged into an AC outlet, you can change the battery while the notebook is turned on. If your notebook is not plugged into an AC outlet, you must turn the notebook off while changing the batteries.

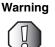

Danger of explosion if battery is incorrectly replaced.

Replace only with a Gateway 400VTX battery. Discard used batteries according to the manufacturer's instructions.

The battery used in this device may present a fire or chemical burn hazard if mishandled. Do not disassemble, heat above 212°F (100°C), or incinerate. Dispose of used battery promptly. Keep away from children.

### **Replacing the battery**

### To replace the battery:

**1** If your notebook is on and is plugged into an AC outlet, go to Step 2.

-OR-

If your notebook is on and is not plugged into an AC outlet, save your work and turn off the notebook.

- **2** Close the LCD panel.
- **3** Turn your notebook over so the bottom is facing up.

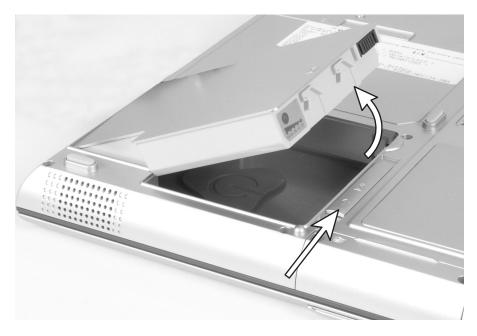

**4** Slide the battery release latch and lift the battery out of the bay.

- **5** Place a recharged battery into the bay and press down until it snaps into place.
- **6** Turn your notebook over.
- **7** Open the LCD panel and press the power button.

# **Extending battery life**

### **Conserving battery power**

While using the battery to power your notebook, conserve power by:

- Dimming the display as low as is comfortable.
- Removing PC Cards and IBM Microdrive cards when you do not need them. Many PC Cards and Microdrive cards use a small amount of power while inserted, even if they are not being used.
- Modifying the power management settings for maximum power savings.
   For more information, see "Changing power settings" on page 131.
- Closing the LCD panel to turn off the display while you are not using your notebook. The display stays off until you open the panel again.
- Using Hibernate mode for maximum power savings while your notebook is not in use. For more information, see "Activating and using Hibernate mode" on page 135.
- Using the DVD drive only when necessary. These drives use a large amount of power.
- Recharging the battery often, taking an extra battery, and fully recharging the batteries before traveling. For more information, see "Recharging the battery" on page 125 and "Changing batteries" on page 127.

### Using alternate power sources

To extend battery life, use alternate power sources whenever possible.

- If traveling internationally, take electrical adapters. Save the battery for times when you cannot use a power adapter. If you plan on taking your AC power adapter, also take a single-plug surge protector.
- If you will have access to an EmPower<sup>TM</sup> in-flight power receptacle or an automobile cigarette lighter, use an airplane/automobile power adapter. Save the battery for times when you cannot use a power adapter.
- To find AC power outlets in airports, look for them next to support pillars, in large areas such as boarding gates, and under banks of telephones.

### **Changing power modes**

You can use the following power modes to lengthen the life of your notebook's battery:

- *Standby* while your notebook is in Standby, it switches to a low power state where devices, such as the display and drives, turn off.
- *Hibernate* (also called *save to disk*) writes all current memory (RAM) information to the hard drive, then turns your notebook completely off. The next time you turn on your notebook, it reads the memory information from the hard drive and opens the programs and documents that were open when you activated Hibernate mode. For more information on using Hibernate mode, see "Activating and using Hibernate mode" on page 135.

### Using power saving modes

Always save your work before using Standby mode. In Standby mode, your notebook reduces or turns off the power to most devices except memory. However, the information in memory is not saved to the hard drive. If power is interrupted, the information is lost.

When in Hibernate mode, your computer saves all memory information to the hard drive, then turns the power completely off.

| lf your computer<br>is          | and you want to                          | then                                                                                                    |
|---------------------------------|------------------------------------------|----------------------------------------------------------------------------------------------------|
| On                              | Enter Standby mode                       | Press FN+STANDBY.                                                                                                    |
| On                              | Enter Hibernate mode (must be activated) | Click <b>Start</b> , then click <b>Turn Off Computer</b> . Press and hold <b>S</b> HIFT, then click <b>Hibernate</b> . |
| In Standby or<br>Hibernate mode | Exit Standby or<br>Hibernate mode        | Press the power button.                                                                                                |

# **Changing power settings**

You can change the function of the power button, Standby system key, and power-saving timers by changing power settings on your notebook.

You can customize power settings from the Windows Control Panel by selecting power schemes, setting power alarms, adjusting advanced power settings, and activating Hibernate mode.

*Power schemes* (groups of power settings) let you change power saving options such as when the display or hard drive is automatically turned off. You can select one of the defined power schemes or create a custom power scheme.

Alarms can alert you when the battery charge is low.

Advanced power settings let you assign different power saving modes to the power button and Standby system key. You can also select which power saving mode is activated when you close the LCD panel.

### Changing the power scheme

### To change the power scheme

- 1 Click **Start**, then click **Control Panel**. The *Control Panel* window opens. If your Control Panel is in Category View, click **Performance and Maintenance**.
- **2** Click/Double-click the **Power Options** icon. The *Power Options Properties* dialog box opens.

| ver Schemes Alarm:        | s Power Meter Adva       | nced Hibernate                                               |
|---------------------------|--------------------------|--------------------------------------------------------------|
|                           | . Note that changing the | ost appropriate settings for<br>e settings below will modify |
| <sup>D</sup> ower schemes |                          |                                                              |
| Portable/Laptop           |                          | ~                                                            |
|                           | <u>S</u> av              | e As <u>D</u> elete                                          |
| Settings for Portable/    | Laptop power scheme –    |                                                              |
| When computer is:         | Rlugged in               | Bunning on batteries                                         |
| Turn off <u>m</u> onitor: | After 15 mins 🗸 🗸        | After 3 mins 🗸 🗸                                             |
| Turn off hard djsks:      | After 30 mins 🗸          | After 10 mins 🗸                                              |
| System s <u>t</u> andby:  | After 20 mins 🗸          | After 5 mins 🗸                                               |
|                           | After 30 mins            | After 15 mins                                                |

**3** Click the arrow button to open the **Power Schemes** list, then click the power scheme you want.

- OR -

Set the timers, then save your custom power scheme by clicking **Save As** and typing a name for the scheme.

**4** Click **ΟΚ**.

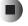

### Help and Support

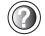

For more information about changing the power scheme in Windows XP, click **Start**, then click **Help and Support**.

Type the keyword power scheme in the HelpSpot Search box Search . , then click the arrow.

### **Changing alarm options**

### • To change the alarm options:

- 1 Click **Start**, then click **Control Panel**. The *Control Panel* window opens. If your Control Panel is in Category View, click **Performance and Maintenance**.
- **2** Click/Double-click the **Power Options** icon. The *Power Options Properties* dialog box opens.
- **3** Click the **Alarms** tab.

| Power Schemes Alarms   | Power Meter A     | dvanced Hibernate  |      |
|------------------------|-------------------|--------------------|------|
| - Low battery alarm    |                   |                    |      |
| Activate low battery   | alarm when powe   | r level reaches:   | 10%  |
| 0%                     | 1                 |                    | 100% |
| Alarm Action           | Notification:     | Text               |      |
|                        | Action:           | No action          |      |
|                        | Run Program:      | None               |      |
| Critical battery alarm | ery alarm when po | wer level reaches: | 3%   |
| 0%                     |                   |                    | 100% |
| Alarm Action           | Notification:     | Text               |      |
| - Noin Hostoria        | Action:           | Stand by           |      |
|                        | Run Program:      | None               |      |

- **4** Adjust the alarm settings.
- 5 Click OK.

Help and Support

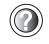

For more information about changing the alarm options in Windows XP, click **Start**, then click **Help and Support**.

Type the keyword alarm options in the HelpSpot Search box Search . , then click the arrow.

### **Changing advanced settings**

To change advanced power management settings:

- 1 Click **Start**, then click **Control Panel**. The *Control Panel* window opens. If your Control Panel is in Category View, click **Performance and Maintenance**.
- **2** Click/Double-click the **Power Options** icon. The *Power Options Properties* dialog box opens.
- **3** Click the **Advanced** tab.

| ~                      | AL B AL Advanced III                                 |
|------------------------|------------------------------------------------------|
| ver So                 | hemes Alarms Power Meter Advanced Hibernate          |
| h                      | Select the power-saving settings you want to use.    |
| Optior                 | 15                                                   |
| Ak                     | vay <u>s</u> show icon on the taskbar                |
| <u>P</u> ro            | ompt for password when computer resumes from standby |
|                        |                                                      |
| Power                  | buttons                                              |
| When                   | I press the power button on my computer:             |
| Wh <u>e</u> n<br>Hiber |                                                      |
| Hiber                  | nate                                                 |
| Hiber<br>Whe <u>n</u>  | nate  I press the sleep button on my computer:       |
| Hiber                  | nate  I press the sleep button on my computer:       |
| Hiber<br>Whe <u>n</u>  | nate  I press the sleep button on my computer:       |
| Hiber<br>Whe <u>n</u>  | nate  I press the sleep button on my computer:       |

- **4** Click the arrow button to open a **Power buttons** list, then click the power setting mode you want to use.
- 5 Click OK.

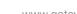

Help and Support

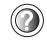

For more information about changing the power management settings in Windows XP, click **Start**, then click **Help and Support**.

Type the keyword **power management** in the HelpSpot **Search** box <sub>Search</sub> **⊡**, then click the arrow.

### Activating and using Hibernate mode

### To activate Hibernate mode:

- 1 Click Start, then click Control Panel. The *Control Panel* window opens. If your Control Panel is in Category View, click **Performance and Maintenance**.
- **2** Click/Double-click the **Power Options** icon. The *Power Options Properties* dialog box opens.
- **3** Click the **Hibernate** tab.

| _        | tions Properties                                                                                                    |
|----------|----------------------------------------------------------------------------------------------------|
| ower Scl | nemes Alarms Power Meter Advanced Hibernate                                                                                                    |
| ٩        | When your computer hibernates, it stores whatever it has in<br>memory on your hard disk, and then shuts down. When your<br>computer comes out of hibernation, it returns to its previous state |
| ⊂ Hibern | ate                                                                                                    |
| 🗹 En     | able <u>h</u> ibernation                                                                                                    |
|          | sk space: 15,025 MB<br>pace required to hibernate: 128 MB                                                                                                    |
|          |                                                                                                    |
|          |                                                                                                    |
|          |                                                                                                    |
|          |                                                                                                    |

**4** Click the **Enable hibernation** check box, then click **Apply**. *Hibernate* mode is now an option you can select on the Advanced tab in the *Power Options Properties* dialog box and in the *Turn Off Computer* or *Shut Down Windows* dialog box.

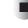

#### To use Hibernate mode:

■ As an automatic power savings mode:

Open the *Power Options Properties* dialog box, then click the **Power Schemes** tab. Click the arrow button to open a **System hibernates** list, then click the time you want to use.

-OR-

Open the *Power Options Properties* dialog box, then click the **Advanced** tab. Hibernate is now an option in the **Power buttons** lists.

■ As a manually-selected power savings mode click **Start**, then click **Turn Off Computer**. Press and hold **SHIFT**, then click **Hibernate**.

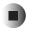

For more information about using Hibernate mode in Windows XP, click **Start**, then click **Help and Support**.

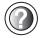

Help and

Support

Type the keyword hibernate in the HelpSpot Search box Search , then click the arrow.

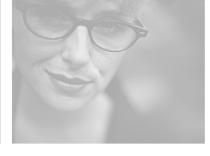

# 9

These tips can make traveling with your notebook more convenient and trouble-free. Read this chapter to learn about:

- Using the modem
- Using your radio frequency wireless connections
- Transferring files
- Protecting your notebook from loss and theft
- Managing your notebook's power efficiently

#### Tips & Tricks

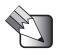

To access the contents of this guide while you are traveling, click **Start**, **All Programs**, then click **Gateway Utilities**. You can also download an electronic copy from <u>support.gateway.com/support/manlib/</u>.

**Travel Tips** 

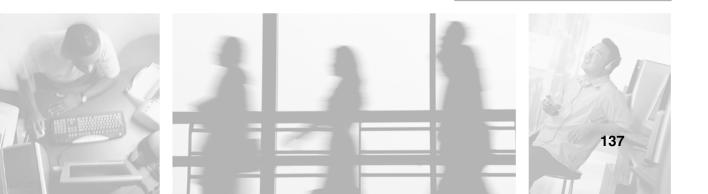

### Modem

- Take a telephone cord to connect the modem to telephone jacks. If you are traveling internationally, take telephone jack adapters or an acoustic handset coupler.
- Take a telephone line protector.
- Take a telephone line tester to check for unsafe lines, especially if you are traveling internationally.
- Take remote access information with you so you can connect to your ISP while outside of your usual calling area. A list of country dialing codes may be especially useful if you are traveling internationally.

# Radio frequency wireless connections

- Every country has different restrictions on the use of wireless devices. If your notebook is equipped with a wireless device, check with the local radio approval authorities prior to your trip for any restrictions on the use of a wireless device in the destination country.
- If your notebook came equipped with an internal embedded wireless device, see "Safety, Regulatory, and Legal Information" on page 249 for general wireless regulatory guidelines.
- Wireless communication can interfere with equipment on commercial aircraft. Current aviation regulations require wireless devices to be turned off while traveling in an airplane. Wireless Ethernet (IEEE 802.11a, also known as WiFi5, and IEEE 802.11b, also known as Wifi) communication devices are examples of devices which use wireless to communicate. For instructions on how to turn off your wireless device, see "Turning your wireless Ethernet on or off" on page 169.

### Files

- Copy your working files from your desktop computer to your notebook before you travel.
- If you need to access your desktop computer files from your notebook while traveling, set up your desktop computer for remote access. Contact your network administrator for more information about remote access.
- Take extra diskettes or writable CDs for transferring files between computers and backing up files.

### Security

- Get a locking cable for your notebook so you can attach a cable lock and leave your notebook in your hotel room while you are away.
- Always keep your notebook with you while waiting in airports, train stations, or bus terminals. Be ready to claim your notebook as soon as it passes through the x-ray machine in security checkpoints.
- Write down your notebook model number and serial number (see "Identifying your model" on page 10) in case of theft or loss, and keep the information in a safe place. Also, tape your business card or an address label to your notebook and accessories.
- Whoever sits next to you or behind you can see your notebook display. Avoid working with confidential files until you can be sure of privacy.
- Use a startup password to restrict access to your notebook.

#### Important

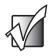

Use a password that you can remember, but that is difficult for someone else to guess. The password feature is very secure, with no easy way to recover a forgotten password. If you forget your password, you must return your notebook to Gateway for service. Call Gateway Technical Support for instructions.

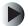

#### To create a startup password:

- 1 Restart your notebook. As soon as you see a startup screen, press F2. The BIOS Setup utility opens.
- **2** Open the **Security** menu, then highlight **Supervisor Password**, then press **ENTER** and follow the instructions. You must set the supervisor password in order to set the user (startup) password.
- **3** Highlight **User Password**, then press **ENTER** and follow the instructions. This is the password you need to enter at startup.
- **4** Highlight **Password on boot**, then press **ENTER**.
- **5** Highlight **Enabled**, then press **ENTER**.
- **6** Open the **Exit** menu, highlight **Exit Saving Changes**, then press **ENTER**. When you start your computer, you are prompted to enter the user password you set in Step 3.

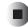

### Power

- Take your AC power adapter to recharge the battery. If you are traveling internationally, take power plug adapters.
- Take a portable surge protector to protect your notebook from power surges.
- To get the best performance from your notebook, avoid using the battery whenever possible, monitor the battery charge, and use the most efficient power management settings.
  - For information on conserving battery power, see "Conserving battery power" on page 129.
  - For information on using alternate power sources, see "Using alternate power sources" on page 129.
  - For information on monitoring the battery charge, see "Monitoring the battery charge" on page 124.

### **Additional tips**

- If you plan to use several USB peripheral devices, take a portable USB hub to provide additional USB ports.
- Take a network cable if you need to connect to a network. Some hotels provide Internet connectivity only through their networks.
- Take your *System Restoration CDs* in case you need to install an additional driver or software.

Chapter 9: Travel Tips

# Customizing Your Computer

10

This chapter provides information about customizing your computer by changing settings in Windows. Read this chapter to learn how to:

- Change screen and display settings
- Change the background and screen saver
- Adjust the touchpad settings
- Add, change, and switch user accounts

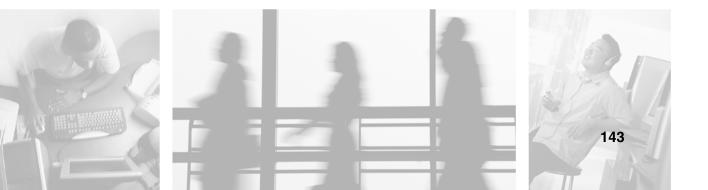

# Adjusting the screen and desktop settings

Adjusting the color depth and screen area are two of the most basic display settings you may need to change. You can also adjust settings such as the screen background and screen saver.

### Adjusting the color depth

*Color depth* is the number of colors your screen displays. Various image types require various color depths for optimum appearance. For example, simple color drawings may appear adequately in 256 colors while color photographs need millions of colors to be displayed with optimum quality.

Windows lets you choose from several color depth settings. We recommend that you use the 32-bit True Color setting at all times.

If the color in your images seems "false" or "jumpy," especially after you have played a game or run a video-intensive program, check the color depth setting and return it to 32-bit True Color, if necessary.

### To change the color depth:

- 1 Click **Start**, then click **Control Panel**. The *Control Panel* window opens. If your Control Panel is in Category View, click **Appearance and Themes**.
- **2** Click/Double-click the **Display** icon. The *Display Properties* dialog box opens.

#### **3** Click the **Settings** tab.

| Display Properties                                                                                                    |  |  |  |  |  |
|----------------------------------------------------------------------------------------------------|--|--|--|--|--|
| Themes Desktop Screen Saver Appearance Settings                                                                              |  |  |  |  |  |
| Drag the monitor icons to match the physical arrangement of your monitors.                                                   |  |  |  |  |  |
| 1 2                                                                                                    |  |  |  |  |  |
| Display:<br>1. Digital Flat Panel (1024x768) on Intel(R) Montara-GM Graphics Contr 💌                                         |  |  |  |  |  |
| Screen resolution Less More 1024 by 768 pixels                                                                               |  |  |  |  |  |
| Use this device as the primary monitor.     Extend my Windows desktop onto this monitor.      Identify Iroubleshoot Advanced |  |  |  |  |  |
| OK Cancel Apply                                                                                                    |  |  |  |  |  |

- 4 Click the arrow button to open the **Color quality** list, then click the color depth you want.
- **5** To save your changes, click **OK**, then click **Yes**.

Help and Support

For more information about adjusting display settings in Windows XP, click **Start**, then click **Help and Support**.

Type the keyword changing display settings in the HelpSpot Search box Search □ , then click the arrow.

### Adjusting the screen resolution

You can increase the screen resolution to fit more icons on your desktop, or you can decrease the resolution to make reading the display easier. The higher the resolution, the smaller individual components of the screen (such as icons and menu bars) appear.

### To adjust the screen resolution:

- 1 Click **Start**, then click **Control Panel**. The *Control Panel* window opens. If your Control Panel is in Category View, click **Appearance and Themes**.
- **2** Click/Double-click the **Display** icon. The *Display Properties* dialog box opens.
- **3** Click the **Settings** tab.

| isplay Properties                                                                                                    | × |  |  |  |  |
|----------------------------------------------------------------------------------------------------|---|--|--|--|--|
| Themes Desktop Screen Saver Appearance Settings                                                                             |   |  |  |  |  |
| Drag the monitor icons to match the physical arrangement of your monitors.                                                  |   |  |  |  |  |
| 1 2                                                                                                    |   |  |  |  |  |
| Display:                                                                                                    |   |  |  |  |  |
| 1. Digital Flat Panel (1024x768) on Intel(R) Montara-GM Graphics Contr▼         Screen resolution         Less              |   |  |  |  |  |
| Use this device as the primary monitor.     Extend my Windows desktop onto this monitor.     Identify Troubleshoot Advanced |   |  |  |  |  |
|                                                                                                    |   |  |  |  |  |
| OK Cancel Apply                                                                                                    |   |  |  |  |  |

- **4** Drag the **Screen resolution** slider to the size you prefer.
- **5** To save your changes, click **OK**, then click **Yes**.

Help and Support

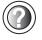

For more information about adjusting screen resolution in Windows XP, click **Start**, then click **Help and Support**.

### Changing the colors on your Windows desktop

You can change the colors of Windows desktop items, such as the background color and dialog box title bars.

#### To change desktop colors:

- 1 Click Start, then click Control Panel. The *Control Panel* window opens. If your Control Panel is in Category View, click Appearance and Themes.
- **2** Click/Double-click the **Display** icon. The *Display Properties* dialog box opens.
- **3** Click the **Appearance** tab.

| Display Properties ? 🗙                                       |
|--------------------------------------------------------------|
| Themes Desktop Screen Saver Appearance Settings              |
| Inactive Window Active Window Window Window Text Message Box |
|                                                              |
| Windows and buttons:<br>Windows XP style                     |
| Color scheme:<br>Default (blue)                              |
| Eont size: Effects Normal                                    |
|                                                              |

4 Click the arrow button to open the **Color scheme** list, click the color scheme you want, then click **OK**. The new colors appear on your desktop.

- OR -

If you want to create a new color scheme as part of a desktop theme:

- **a** Click **Advanced**. The *Advanced Appearance* dialog box opens.
- **b** Click the arrow button to open the **Item** list, then click the item you want to change.
- **C** Change the color or font settings for the item.
- **d** Click **OK**, then click the **Themes** tab.
- **C**lick **Save As**, type a name for the new theme, then click **OK** twice. The new colors appear on your desktop.

### Changing the desktop background

You can change the Windows desktop background picture. Windows provides several backgrounds, or you can use pictures that you have created or retrieved from other sources.

#### To change the desktop background:

- 1 Click **Start**, then click **Control Panel**. The *Control Panel* window opens. If your Control Panel is in Category View, click **Appearance and Themes**.
- **2** Click/Double-click the **Display** icon. The *Display Properties* dialog box opens.

#### **3** Click the **Desktop** tab.

| isplay Pro        | operties            | _          |          |        | -       | ?[        |
|-------------------|---------------------|------------|----------|--------|---------|-----------|
| Themes [          | Desktop (           | Screen Sav | er Appea | rance  | Setting | 2         |
|                   |                     |            | 7        | W dows |         |           |
| Bac <u>k</u> grou | nd:<br>ehenge       |            |          |        | ~       | Browse    |
| 💼 Tulip           |                     |            |          |        |         |           |
|                   | ec space            |            |          |        |         | Position: |
| 🖬 Wind            |                     |            |          |        |         | Stretch 💌 |
|                   | dows XP             |            |          |        |         | Color:    |
| 🔊 Zapo            | otec                |            |          |        | *       |           |
| Custor            | mize <u>D</u> eskti | op         |          |        |         |           |
|                   |                     | ſ          | OK       |        | ancel   | Apply     |

**4** Click a background picture in the **Background** list.

- OR -

Click **Browse** to select a background picture from another location.

- **5** If you want the picture you chose to cover the entire screen, click the arrow button to open the **Position** list, then click **Stretch** or **Tile**.
- **6** If the picture you chose does not cover the entire screen and you did not choose to stretch or tile the image in Step 5, you can change the solid color behind the picture by clicking the arrow button to open the **Color** list, then clicking a color.
- 7 Click OK.

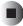

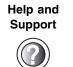

For more information about changing the desktop background in Windows XP, click **Start**, then click **Help and Support**.

Type the keyword changing desktop background in the HelpSpot **Search** box Search **Search Search**, then click the arrow.

### Selecting a screen saver

You can use a screen saver to keep others from viewing your display while you are away from your computer. Windows supplies a variety of screen savers that you can choose from, and many more are available from the Internet and as commercial products.

#### To select a screen saver:

- 1 Click **Start**, then click **Control Panel**. The *Control Panel* window opens. If your Control Panel is in Category View, click **Appearance and Themes**.
- **2** Click/Double-click the **Display** icon. The *Display Properties* dialog box opens.
- **3** Click the **Screen Saver** tab.

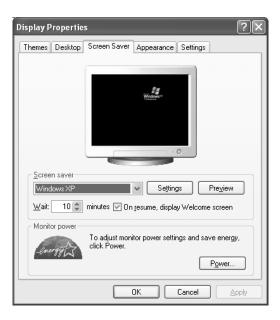

- 4 Click the arrow button to open the **Screen Saver** list, then click the screen saver you want. Windows previews the screen saver.
- **5** If you want to customize the screen saver, click **Settings**, then make your changes. If the Settings button is not available, you cannot customize the screen saver you selected.
- **6** If you want to display the Welcome (Login) screen whenever you exit the screen saver, click the **On resume, display Welcome screen** check box.
- **7** If you want to change the time before the screen saver is activated, click the up or down arrows next to the **Wait** box.
- **8** Click **ΟΚ**.

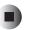

Help and Support

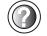

For more information about selecting a screen saver in Windows XP, click **Start**, then click **Help and Support**.

Type the keyword screen savers in the HelpSpot Search box Search , then click the arrow.

### Changing the touchpad settings

You can adjust the double-click speed, pointer speed, left-hand or right-hand configuration, and other touchpad settings.

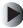

#### To change your touchpad settings:

- 1 Click **Start**, then click **Control Panel**. The *Control Panel* window opens. If your Control Panel is in Category View, click **Printers and Other Hardware**.
- **2** Click/Double-click the **Mouse** icon. The *Mouse Properties* dialog box opens.

| Mouse P  | ropertie         | s                                                        |          |           | ?>         |
|----------|------------------|----------------------------------------------------------|----------|-----------|------------|
| Buttons  | Pointers         | Pointer Options                                          | Hardware | 🖉 Advance | d Features |
| Butto    | n configura      | ation                                                    |          |           |            |
|          | witch prima      | iry and secondary                                        | buttons  | 5         | ~          |
| right t  |                  | k box to make the<br>u use for primary fu<br>d dragging. |          |           |            |
| Doub     | le-click spe     | eed                                                      |          |           |            |
|          | does not (<br>g. | e folder to test you<br>open or close, try               |          |           |            |
| - Clickl | _ock             |                                                          |          |           |            |
|          | urn on Clicl     | kLock                                                    |          | Settir    | ngs        |
| butto    |                  | highlight or drag w<br>priefly press the mo<br>gain.     |          |           |            |
|          |                  |                                                          | ж        | Cancel    | Apply      |

**3** Click the **Advanced Features** tab, then click **Settings** to change your touchpad settings.

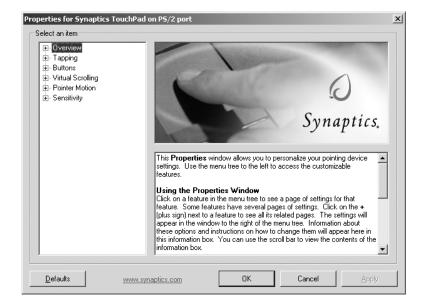

- **4** To modify a touchpad setting, click the **+** in front of a setting, then modify the setting.
- **5** To assign a function to the rocker switch, click the **+** in front of **Buttons**, click the up or down button, then click the action you want.
- **6** Click **OK** to save changes.

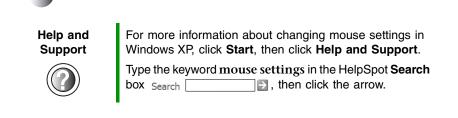

# Adding and modifying user accounts

You can create and customize a user account for each person who uses your computer. You can also *switch* (change) user accounts without turning off your computer.

#### User account tips

- If you want to create an account for someone, but you do not want that user to have full access to your computer, be sure to make that account *limited*. Remember that limited accounts may not be able to install some older programs.
- If a program or peripheral device is installed in one account, it may not be available in other accounts. If this happens, install the program or device in the accounts that need it.
- Files created in one account are not accessible from other accounts unless the files are stored in the *Shared Documents* folder. The Shared Documents folder is accessible from all accounts on that computer and from other computers on the network.

### To add, delete, or modify user accounts:

- **1** Click **Start**, then click **Control Panel**.
- **2** Click/Double-click the **User Accounts** icon. The *User Accounts* window opens.
- **3** Follow the on-screen instructions to add, delete, or modify a user account.

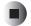

Help and Support

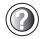

For more information about user accounts in Windows XP, click **Start**, then click **Help and Support**.

Type the keyword user accounts in the HelpSpot Search box Search 2 , then click the arrow.

### To switch user accounts:

1 Click Start, then click Log Off. The Log Off Windows dialog box opens.

| Log Off Windows |              |                |
|-----------------|--------------|----------------|
| Switch User     | 🖉<br>Log Off |                |
|                 |              | <u>C</u> ancel |

- **2** Click **Switch User**. The Windows *Welcome* screen opens.
- **3** Click the user account that you want to use. When you switch between user accounts, any programs that were running for the previous user continue to run.

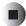

Chapter 10: Customizing Your Computer

# Networking Your Computer

11

Connecting your home, small office, or home office computers lets you share drives, printers, and a single Internet connection among the connected computers.

Read this chapter to learn about:

- Benefits of using a network in your home, small office, or home office
- Types of network connections
- Purchasing additional network equipment
- Installing and configuring your notebook for Ethernet networking
- Turning wireless Ethernet on and off

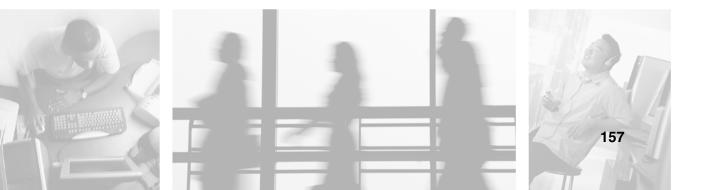

### **Benefits of networking**

A network lets you:

- Share a single Internet connection
- Share computer drives
- Share peripheral devices
- Stream audio and video files
- Play multi-player games

### Sharing a single Internet connection

Each computer that is connected to the network can share the same broadband connection or modem and telephone line and access the Internet at the same time. This saves on the cost of installing another telephone line for your second computer and paying for a second Internet service provider (ISP) account.

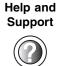

For more information about sharing an Internet connection in Windows XP, click **Start**, then click **Help and Support**.

### **Sharing drives**

With a network, you can copy files from computer to computer by copying and pasting or dragging and dropping. You will no longer waste your time transferring files by using diskettes. In addition, you can *map* a drive on a networked computer to another computer, and access the files as if they were located on the hard drive of the computer you are using.

Help and Support

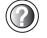

For more information about sharing network drives in Windows XP, click **Start**, then click **Help and Support**.

Type the keyword sharing network drives in the HelpSpot Search box Search □ , then click the arrow.

### **Sharing peripheral devices**

Each computer that is connected to the network can share the same peripheral devices, such as a printer. Select print from the computer you are currently using and your file is automatically printed on your printer no matter where it is located on your network.

Help and Support

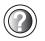

For more information about sharing network devices in Windows XP, click **Start**, then click **Help and Support**.

Type the keyword sharing in the HelpSpot Search box Search \_\_\_\_\_\_\_, then click the arrow.

### Streaming audio and video files

With a network, you can store audio files (such as the popular .MP3 files) and video files on any networked computer, then play them on any of the other computers or devices connected to your network. This process is called *streaming*.

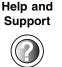

For more information about streaming files in Windows XP, click **Start**, then click **Help and Support**.

Type the keyword streaming in the HelpSpot Search box box Search []], then click the arrow.

### **Playing multi-player games**

With a home network, you can play multi-player games. Load a game like *Microsoft Midtown Madness 2* on your computers, and in minutes, you and your friends can race in competing cars through the streets of San Francisco.

Help and Support

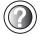

For more information about playing multi-player games in Windows XP, click **Start**, then click **Help and Support**.

Type the keyword games or network games in the HelpSpot Search box Search □ , then click the arrow.

### Selecting a network connection

The biggest decision you need to make when creating your network is what type of connection you will use. Gateway supports both wired and wireless Ethernet networks. Use the following criteria as a guide when selecting a network connection.

### **Wired Ethernet network**

Create a wired Ethernet network if:

- You are building a new home or your existing home already has Ethernet cable installed in each room that has a device you want to connect
- You are creating a network in an office or business where network speed is more important than moving about with your computer
- Your computer has an Ethernet jack for connecting to the network

### **Wireless Ethernet network**

Create a wireless Ethernet (IEEE 802.11a or IEEE 802.11b) network if:

- You are looking for an alternative to installing cable for connectivity
- The ability to move about with your computer is as important as network speed
- Your computer has wireless Ethernet for networking

Help and Support

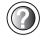

For more information about selecting network connections in Windows XP, click **Start**, then click **Help and Support**.

Type the keyword **networks** or **network types** in the HelpSpot **Search** box Search []], then click the arrow.

### **Using a wired Ethernet network**

A wired Ethernet network consists of two or more computers connected together through an Ethernet cable. This connection type is commonly used in offices around the world and can be used to build computer networks in the home.

### Ethernet, Fast Ethernet, or Gigabit Ethernet

Ethernet is available at three different speeds. Standard Ethernet runs at 10 Mbps, Fast Ethernet runs at 100 Mbps, and Gigabit Ethernet runs at 1000 Mbps. Most home networks are built using Standard or Fast Ethernet components. Business networks are typically built using Fast or Gigabit Ethernet components.

To create a wired Ethernet network, you or your electrician must:

■ Install special Ethernet cables in your home or office

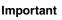

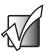

Check local code requirements before installing Ethernet cable or other wiring in your home or office. Your municipality may require you to obtain a permit and hire a licensed installer.

- Install an Ethernet card in each of your desktop computers (if your computers do not already have built-in Ethernet jacks)
- Install an Ethernet PC Card in each of your notebooks (if your notebooks do not already have built-in Ethernet jacks)
- Install an Ethernet *router, switch,* or *hub*

Tips & Tricks

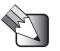

If you are connecting just two computers, you can eliminate the router, switch, or hub and use a special *crossover* cable.

### **Example wired Ethernet network**

The following is an example of a wired Ethernet network. The network is made up of a router, a cable or DSL modem, your computers, and cables connecting each of these components. The router is the central control point for the network. Attached to the router are all of your computers or Ethernet-ready devices. Also connected to the router is a cable or DSL modem that provides access to the Internet.

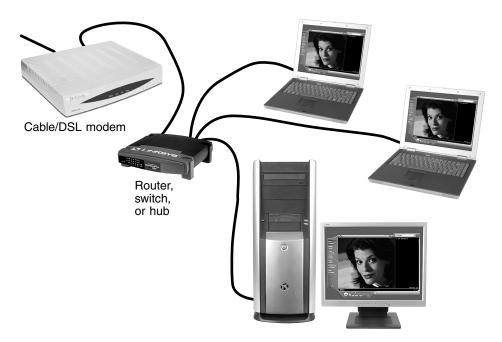

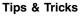

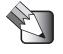

To add the ability to access a wireless Ethernet network to your wired Ethernet network, connect an access point to the router, switch, or hub. For more information about accessing a wireless Ethernet, see "Using a wireless Ethernet network" on page 164.

# Equipment you need for a wired Ethernet network

For a wired Ethernet network you need:

An Ethernet jack on each desktop computer and notebook.

- OR -

An Ethernet card installed in each desktop computer.

- OR -

An Ethernet PC Card installed in each notebook.

- An Ethernet router. Select a router that gives you the following features:
  - A jack for connecting to a cable or DSL modem.
  - The ability to assign IP addresses to your networked computers dynamically. This prevents intruders from seeing the computers over the Internet.
  - A built-in *firewall* to protect the computers on your network from intruders trying to access your data over the Internet.
  - Built-in switching (with enough ports for all computers and devices on the network) so you will not have to purchase a hub or switch.
- If you did not purchase a router that includes built-in switching or if the router does not have enough ports to attach all your computers, an Ethernet hub or switch with enough ports for all computers and devices in the network.
- Ethernet cable going from each computer to the router, hub, or switch.

#### Important

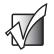

For best results, all Ethernet components should be either standard Ethernet (10 Mbps), Fast Ethernet (100 Mbps or 10/100), or Gigabit Ethernet (1000 Mbps or 10/100/1000). A mixture of components rated at different speeds will result in your network running at the speed of the slowest rated component.

### **Using a wireless Ethernet network**

A wireless Ethernet network is ideal for creating a home or office network or adding mobility to an existing wired Ethernet.

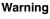

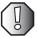

Radio frequency wireless communication can interfere with equipment on commercial aircraft. Current aviation regulations require wireless devices to be turned off while traveling in an airplane. IEEE 802.11a and IEEE 802.11b communication devices are examples of devices that provide wireless communication. For instructions to turn wireless Ethernet on and off, see "Turning your wireless Ethernet on or off" on page 169.

Important

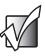

If your notebook came equipped with an internal radio frequency wireless device, see "Safety, Regulatory, and Legal Information" on page 249 for general wireless regulatory and safety guidelines. To find out if your notebook has an internal wireless device, check the label (see "Identifying your model" on page 10).

Wireless Ethernet is available at two different speeds. 802.11a wireless Ethernet runs at speeds up to 54 Mbps, or about half the speed of Fast Ethernet. 802.11b wireless Ethernet runs at speeds up to 11 Mbps, or approximately the same speed as standard wired Ethernet. This type of network allows you the freedom to move about your home or office with your notebook. For example, you can take your notebook from your home office to your patio without having an Ethernet jack available.

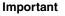

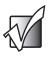

The speed of a wireless network is related to signal strength. Signal strength is affected by the distance between your wireless network devices, by radio interference, and by interference from natural obstructions such as walls, floors, and doors.

The two most common types of wireless Ethernet networks are access point and peer-to-peer.

# Example access point wireless Ethernet network

By using an *access point*, you can join a wireless Ethernet network and access a wired Ethernet network. An access point also lets you access the Internet.

The following is an example of an access point wireless Ethernet network. The network is made up of an access point, a cable or DSL modem, and your computers. The access point is the central control point for the network. Attached to the access point is the cable or DSL modem that provides access to the Internet. Each of the computers or Ethernet-ready devices communicate with the access point using radio waves. If your computer does not have built-in wireless Ethernet capabilities, you need to add a wireless PCI card (desktop), PC card (notebook), or USB adapter.

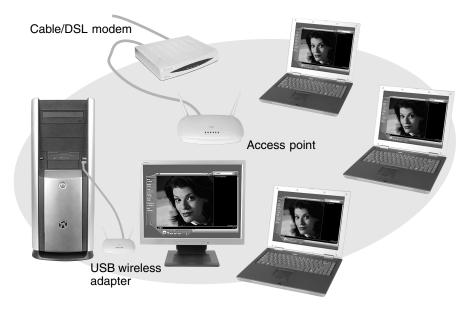

Tips & Tricks

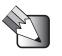

If you want to access a wireless Ethernet network from your wired Ethernet network, connect an access point to the router, switch, or hub. For more information about accessing a wired Ethernet, see "Using a wired Ethernet network" on page 161.

# Equipment you need for an access point wireless Ethernet network

For an access point wireless Ethernet network you need:

A wireless Ethernet PCI card installed in each desktop computer

- OR -

A wireless Ethernet USB adapter attached to each desktop computer

- OR -

A notebook with wireless Ethernet built-in

- OR -

A wireless Ethernet PC Card installed in each notebook that does not have wireless Ethernet built-in

• A wireless Ethernet access point to connect your wireless Ethernet network to the Internet or a wired Ethernet network

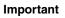

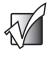

IEEE 802.11a and IEEE 802.11b use different radio frequencies. All wireless Ethernet components should use the same frequency. A combination of IEEE 802.11a and IEEE 802.11b components will not work. Some wireless devices can broadcast and receive signals on both frequencies.

# Example peer-to-peer wireless Ethernet network

Use a peer-to-peer (also known as ad hoc) wireless Ethernet network if you are setting up or joining a temporary computer-to-computer network. This type of network does not include access into a wired network or the Internet. You can create this type of network to quickly move files from one computer to another.

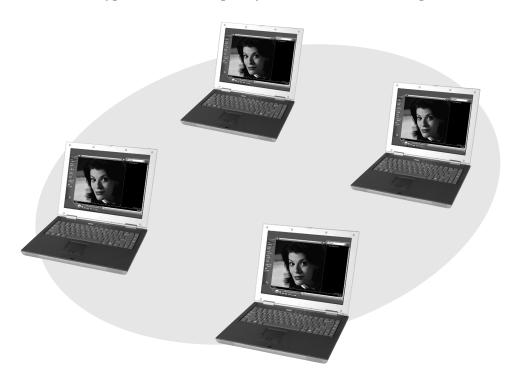

# Equipment you need for a peer-to-peer wireless Ethernet network

For a peer-to-peer wireless Ethernet network you need:

A wireless Ethernet PCI card installed in each desktop computer

- OR -

A wireless Ethernet USB adapter attached to each desktop computer

- OR -

A notebook with wireless Ethernet built-in

- OR -

A wireless Ethernet PC Card installed in each notebook that does not have wireless Ethernet built-in

### For more information

For more information about purchasing equipment for your home or office Ethernet network, discuss your particular needs with your Gateway store representative. In addition, several books and Internet sites are dedicated to networking. See these sources for more information about networking your home or office with wired or wireless Ethernet.

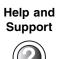

For more information about networking in Windows XP, click **Start**, then click **Help and Support**.

Type the keyword networking in the HelpSpot Search box <sub>Search</sub> , then click the arrow.

### Using your notebook on a network

### Installing and configuring your notebook for Ethernet networking

A guide in .PDF format has been included on your hard drive that provides instructions for installing and configuring both wired and wireless Ethernet networking on your notebook. To access this guide, click **Start**, **All Programs**, then click **Gateway Utilities**.

### Turning your wireless Ethernet on or off

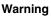

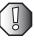

Radio frequency wireless communication can interfere with equipment on commercial aircraft. Current aviation regulations require wireless devices to be turned off while traveling in an airplane. IEEE 802.11a and IEEE 802.11b communication devices are examples of devices that provide wireless communication.

### To turn wireless Ethernet on or off:

- 1 Click **Start**, then click **Control Panel**. The *Control Panel* window opens. If your Control Panel is in Category View, click **Network and Internet Connections**. The *Network and Internet Connections* window opens.
- **2** Click/Double-click **Network Connections**. The *Network Connections* window opens.
- **3** Right-click **Wireless Network Connection**, then click **Enable** to turn on wireless Ethernet or click **Disable** to turn off wireless Ethernet.

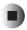

Chapter 11: Networking Your Computer

# Moving from Your Old Computer

12

If your new computer is replacing an old computer, you may have personal data files, Internet settings, a printer or other peripheral devices, and other unique computer settings that you want to move from your old computer to your new one. Read this chapter to learn about:

- Using the Files and Settings Transfer Wizard
- Transferring Files
- Transferring Internet Settings
- Installing your old printer or scanner
- Installing your old programs

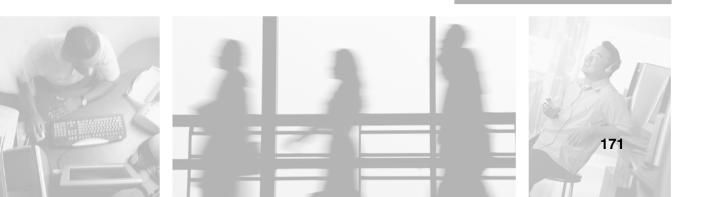

## Using the Files and Settings Transfer Wizard

You can move your data files and personal settings, such as display, Internet, and e-mail settings, from your old computer to your new one by using the Files and Settings Transfer Wizard. The wizard also moves specific files or entire folders, such as My Documents, My Pictures, and Favorites.

#### To open the Files and Settings Transfer Wizard:

■ Click Start, All Programs, Accessories, System Tools, then click Files and Settings Transfer Wizard.

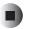

Help and Support

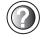

For more information about using the Files and Settings Transfer Wizard in Windows XP, click **Start**, then click **Help and Support**.

Type the keyword using transfer wizard in the HelpSpot Search box Search , then click the arrow.

## **Transferring files**

You can manually transfer your personal data files by copying them to removable media, such as a diskette, writable CD, or Zip disk, or by using a home network. For more information, see "Creating CDs" on page 97, "Connecting to a wired Ethernet network" on page 33, and "Networking Your Computer" on page 157.

#### **Finding your files**

Many programs automatically save your personal data files in the My Documents folder. Look in your old computer's My Documents folder for personal data files. Use Windows Find or Search to locate other personal data files. For more information, see "To find files using Find or Search:" on page 174, or see "Searching for files" on page 56.

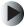

#### To find files in the My Documents folder:

**1** In Windows XP, click **Start**, then click **My Documents**. The *My Documents* window opens and displays many of your saved personal data files. Go to Step 4.

- OR -

In Windows 98, Windows Me, or Windows 2000, double-click the **My Computer** icon on the desktop. Go to the next step.

- **2** Double-click the **C**:\ drive icon.
- **3** Double-click the **My Documents** folder. The *My Documents* window opens and displays many of your saved personal data files.
- 4 Copy your personal data files to removable media or to another computer on your network.

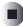

You can often identify different data file types by looking at the file's *extension* (the part of the file name following the last period). For example, a document file might have a .DOC extension and a spreadsheet file might have an .XLS extension.

| File type       | File usually ends in                           |
|-----------------|------------------------------------------------|
| Documents       | .DOC, .TXT, .RTF, .HTM, .HTML, .DOT            |
| Spreadsheets    | .XLS, .XLT, .TXT                               |
| Pictures        | .JPG, .BMP, .GIF, .PDF, .PCT, .TIF, .PNG, .EPS |
| Movies          | .MPEG, .MPG, .AVI, .GIF, .MOV                  |
| Sound and Music | .WAV, .CDA, .MP3, .MID, .MIDI, .WMA            |

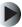

#### To find files using Find or Search:

**1** In Windows XP, click **Start**, then click **Search**. The *Search Results* window opens.

- OR -

In Windows 98, Windows Me, or Windows 2000, click **Start**, **Find** or **Search**, then click **For Files or Folders**. The *Search Results* window opens.

2 Use Windows Find or Search to locate data files by file name or file type. For help on finding files, click **Help**, then click **Help and Support Center** or **Help Topics.** For more information, see "Searching for files" on page 56.

### Help and Support

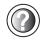

For more information about finding files in Windows XP, click **Start**, then click **Help and Support**.

Type the keyword searching for files in the HelpSpot Search box Search 2, click the arrow, then click the Full-text Search Matches button.

## **Transferring Internet settings**

You can use different methods to transfer your Internet account from your old computer to your new one.

#### Setting up your ISP

- If your current Internet service provider (ISP) software came preinstalled on your new computer, run that setup program. If it asks to set up a new account or an existing one, choose to set up an existing account.
- If your current ISP software is not preinstalled on your new computer, locate the original Internet setup program provided by your local ISP, or contact your ISP to see if they have an updated version of their software, and install it on your new computer.
- If you use MSN as your ISP, or if you know your ISP settings, use the Windows Internet Connection Wizard.

#### To use the Internet Connection Wizard:

- **1** Click Start, All Programs, Accessories, Communications, then click New Connection Wizard. The New Connection wizard opens.
- **2** Configure your Internet settings by following the on-screen instructions.

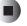

Help and Support

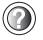

For more information about setting up an Internet connection in Windows XP, click **Start**, then click **Help and Support**.

Type the keyword Internet connection in the HelpSpot Search box Search Search S

#### Transferring your e-mail and address book

See your old e-mail program's online help for information on *exporting* and *importing* e-mail messages and the address book. You can often export all of your old e-mail messages or address book to a diskette, then import them from the diskette into your new computer's e-mail program. Alternatively, you may want to consider printing the old information or using your old computer to send the e-mail messages to yourself, then using your new computer to retrieve the e-mail messages.

#### **Transferring your Internet shortcuts**

You can export and import your old Netscape Navigator bookmarks or Microsoft Internet Explorer favorites. For more information, see your Internet browser program's online help.

### Installing your old printer or scanner

Windows may have built-in support for older printers, scanners, or other peripheral devices. This means you do not need any additional software. Newer devices, however, usually require your original software installation CDs or diskettes.

If you have trouble after you install the software for your old devices, you can use System Restore to restore your computer's previous settings.

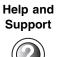

For information about restoring your computer's previous settings in Windows XP, click **Start**, then click **Help and Support**.

Type the keyword System Restore in the HelpSpot Search box Search . then click the arrow.

#### Installing a USB printer or scanner

USB devices may have special installation instructions. See your USB device's installation guide.

#### Installing a parallel port printer

You can usually install parallel port printers by following these steps.

#### To install your old printer:

- **1** Shut down and turn off your computer.
- **2** Connect your parallel port printer.
- **3** Turn on your printer, then turn on your computer.
- **4** If Windows detects your printer, install your printer by following the on-screen instructions. You are finished.

- OR -

If Windows does not detect the printer, go to the next step.

- **5** Click **Start**, then click **Control Panel**. The *Control Panel* window opens. If your Control Panel is in Category View, click **Printers and Other Hardware**.
- **6** Click/Double-click the **Printers and Faxes** or **Printers** icon, then click **Add a printer** or **Add Printer**. The Add Printer wizard opens.
- **7** Install your printer by following the on-screen instructions.

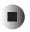

Help and Support For more information about installing a printer in Windows XP, click **Start**, then click **Help and Support**.

Type the keyword installing a printer in the HelpSpot **Search** box Search . then click the arrow.

See your peripheral device's user guide for installation information and tips. Because most installation software is periodically updated, you should also check the manufacturer's Web site for software updates.

## Installing your old programs

You probably use some programs that did not come installed on your new computer, such as personal finance software, graphics programs, or games.

Spend some time going through your old computer's **Start** and **Programs** menus, making note of any programs you want to install on your new computer. Locate your original program installation CDs and installation guides. Your original CDs and guides should contain any serial numbers or product ID keys that may be required for program installation and registration. Remember to check the publisher's Web site for important program updates.

Tips & Tricks

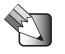

If your new computer comes with a newer version of a program, it is usually better to use the newer version than to reinstall the old one.

If you have trouble after installing your old programs, you can restore your computer's previous settings using System Restore.

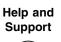

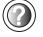

For more information about restoring your computer's previous settings in Windows XP, click **Start**, then click **Help and Support**.

Type the keyword System Restore in the HelpSpot Search box Search 2 , then click the arrow.

## Maintaining Your Computer

# 13

This chapter provides basic information about maintaining your computer hardware and software. Read this chapter to learn how to:

- Care for your computer
- Create an emergency startup diskette
- Protect your computer from viruses
- Manage hard drive space
- Back up files
- Clean your computer

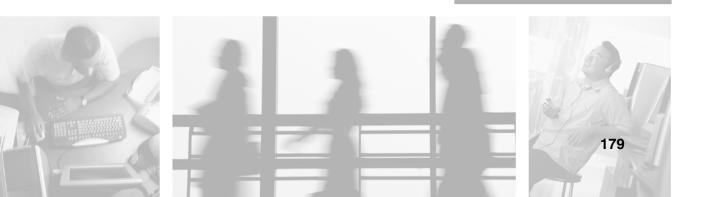

## Caring for your computer

To extend the life of your system:

- Be careful not to bump or drop your computer, and do not put any objects on top of it. The case, although strong, is not made to support extra weight.
- When transporting your computer, we recommend that you put it in a carrying case.
- Keep diskettes and your computer away from magnetic fields. Magnetic fields can erase data on both diskettes and hard drives.
- Never turn off your computer when the hard drive light is on because data on the hard drive could be lost or corrupted.
- Avoid subjecting your computer to extreme temperature changes. The case and LCD panel can become brittle and easy to break in cold temperatures and can melt or warp in high temperatures. Damage due to either extreme is not covered by your warranty. As a general rule, your computer is safest at temperatures that are comfortable for you.
- Keep all liquids away from your computer. When spilled onto computer components, almost any liquid can result in extremely expensive repairs that are not covered under your warranty.
- Avoid dusty or dirty work environments. Dust and dirt can clog the internal mechanisms.

| Maintenance task             | lmmediately<br>after purchase | Monthly | When needed | See      |
|------------------------------|-------------------------------|---------|-------------|----------|
| Create an emergency diskette | Х                             |         |             | page 182 |
| Check for viruses            |                               | х       | Х           | page 184 |
| Manage hard drive space      |                               |         | Х           | page 187 |
| Clean up hard drives         |                               | х       | Х           | page 188 |
| Scan hard drive for errors   |                               | х       | Х           | page 189 |
| Defragment hard drive        |                               | х       | Х           | page 191 |
| Back up files                |                               | х       | Х           | page 193 |

Use the following table to set up a regular maintenance schedule.

| Maintenance task        | Immediately<br>after purchase | Monthly | When needed | See      |
|-------------------------|-------------------------------|---------|-------------|----------|
| Recalibrate the battery |                               |         | Х           | page 126 |
| Clean computer case     |                               |         | Х           | page 195 |
| Clean keyboard          |                               |         | Х           | page 195 |
| Clean computer screen   |                               |         | Х           | page 196 |
| Clean mouse             |                               |         | Х           | page 196 |

## Creating an emergency startup diskette

An *emergency startup diskette* is a diskette that contains critical information that you need to start your computer if Windows fails to start. You should create a startup diskette as soon as you get your computer.

#### Important

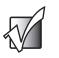

This procedure uses the optional diskette drive. If you do not have a diskette drive in your computer, you can purchase an external diskette drive from the Gateway Accessories Store at <u>accessories.gateway.com</u>.

#### To create an emergency startup diskette:

- **1** Insert a blank diskette labeled **Startup** into the optional diskette drive.
- **2** Click **Start**, then click **My Computer**. The *My Computer* window opens.
- **3** Right-click **3**<sup>1</sup>/<sub>2</sub> **Floppy (A:)**, then click **Format**. The *Format* 3<sup>1</sup>/<sub>2</sub> *Floppy (A:)* dialog box opens.

| Format 3½ Floppy (A:)            |
|----------------------------------|
| Ca <u>p</u> acity:               |
| 3.5", 1.44MB, 512 bytes/sector 💉 |
| <u>Fi</u> le system              |
| FAT                              |
| Allocation unit size             |
| Default allocation size 💉        |
| Volume label                     |
|                                  |
| Format options                   |
| Quick Format                     |
|                                  |
| Create an MS-DOS startup disk    |
|                                  |
|                                  |
| <u>Start</u> <u>Close</u>        |

- **4** Click to select the **Create an MS-DOS startup disk** check box, then click **Start**. A message warns you that any information on the diskette will be erased.
- **5** When you see the warning message, click **OK**. Windows copies files to the emergency startup diskette.
- **6** When Windows finishes copying files, remove the diskette from the diskette drive.
- **7** Slide the write-protect tab up to prevent the diskette from being erased or infected by viruses.

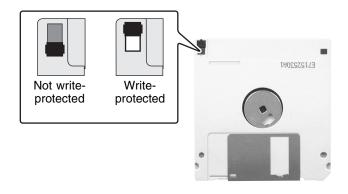

**8** Store your emergency startup diskette in a safe place with your other backup software media.

## Protecting your computer from viruses

A *virus* is a program that attaches itself to a file on a computer, then spreads from one computer to another. Viruses can damage data or cause your computer to malfunction. Some viruses go undetected for a period of time because they are activated on a certain date.

Protect your computer from a virus by:

- Using the Norton<sup>®</sup> AntiVirus program to check files and programs that are on diskettes, attached to e-mail messages, or downloaded from the Internet.
- Checking all programs for viruses before installing them.
- Disabling macros on suspicious Microsoft Word and Excel files. These programs will warn you if a document that you are opening contains a macro that might have a virus.
- Periodically updating the Norton AntiVirus program to protect against the latest viruses.

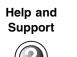

For more information about protecting your computer against viruses in Windows XP, click **Start**, then click **Help and Support**.

Type the keyword viruses in the HelpSpot **Search** box Search \_\_\_\_\_\_ , then click the arrow.

#### To scan for viruses:

1 Click Start, All Programs, Norton AntiVirus, then click Norton AntiVirus 2003. Norton AntiVirus opens.

|          | 🖶 Norton AntiVirus       |                            |               |                                                  |
|----------|--------------------------|----------------------------|---------------|--------------------------------------------------|
|          | LiveUpdate Doption       | S                          |               | ② Help -                                         |
|          | Norton AntiVirus         | System Status: Urge        | ent attention | ۲                                                |
| o (      | Stat <u>u</u> s ┥        | Security Scanning Features |               | Item Details                                     |
| Scan for | Scan <u>f</u> or Viruses | Auto-Protect               | On            | The items marked in                              |
| VIIUSES  | R <u>e</u> ports         | Email Scanning             | On            | red need your<br>attention.                      |
|          |                          | Script Blocking            | On            | Please select an item<br>by clicking on the item |
|          |                          | 🛞 Full System Scan         | Not completed | at left in order to get<br>more information and  |
|          |                          | Virus Definition Service   |               | take the necessary action.                       |
|          |                          | \land Virus Definitions    | 9/10/2002     |                                                  |
|          |                          | Subscription Service       | 2/13/2003     |                                                  |
|          |                          | Automatic LiveUpdate       | Off           |                                                  |
|          | Symantec.                |                            | Norton Anti   | Virus <sup>∞2003</sup>                           |

**2** Click Scan for Viruses.

| Norton AntiVirus |                 |                                                       |                                     |
|------------------|-----------------|-------------------------------------------------------|-------------------------------------|
| <u> </u>         | <u>O</u> ptions | 3                                                     | () Help                             |
| Norton AntiVirus |                 | Scan for Viruses                                      |                                     |
| Sta              | at <u>u</u> s   | Task                                                  | Task Schedule                       |
| Scan for Viru    | ses 📢           | 🖳 Scan my computer                                    |                                     |
|                  |                 | Scan all removable drives                             |                                     |
| R <u>e</u> p     | orts            | 🔚 Scan all floppy disks                               |                                     |
|                  |                 | 😑 Scan drives                                         |                                     |
|                  |                 | 🛅 Scan folders                                        |                                     |
|                  |                 | 🗂 Scan files                                          |                                     |
|                  |                 |                                                       |                                     |
|                  |                 | Actions                                               | Schedule Task                       |
|                  |                 | Actions<br>▶ <u>S</u> can ▶ <u>N</u> ew ▶Edit ▶Delete | Schedule Task<br>≱S <u>c</u> hedule |

**3** Click the type of scan you want to make in the Scan for Viruses area, then under Actions, click **Scan**.

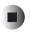

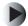

#### To remove a virus:

- **1** If Norton AntiVirus finds a virus, follow all on-screen instructions to remove the virus.
- **2** Turn off your computer and leave it off for at least 30 seconds.
- **3** Turn on your computer and rescan for the virus.

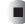

#### To update Norton AntiVirus:

- **1** Make sure that you are connected to the Internet.
- **2** Click **Start**, **All Programs**, **Norton AntiVirus**, then click **LiveUpdate Norton AntiVirus**. The LiveUpdate wizard opens.
- **3** Follow the on-screen instructions to update your Norton AntiVirus program with the latest virus protection files.
- **4** When the program has finished, click **Finish**.

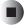

## Managing hard drive space

Windows provides several utilities you can use to manage your hard drive.

#### Checking hard drive space

#### To check hard drive space:

- **1** Click **Start**, then click **My Computer**. The *My Computer* window opens.
- **2** Right-click the drive that you want to check for available file space, then click **Properties**. Drive space information appears.

| Local Disk (C:) Pro            | perties              | ?×           |
|--------------------------------|----------------------|--------------|
| General Tools Ha               | ardware Sharing      |              |
| <b>@</b>                       |                      |              |
| Type: Loca<br>File system: FAT | ll Disk<br>32        |              |
| Used space:                    | 1,530,167,296 bytes  | 1.42 GB      |
| Free space:                    | 18,858,508,288 bytes | 17.5 GB      |
| Capacity:                      | 20,388,675,584 bytes | 18.9 GB      |
| (                              |                      |              |
|                                | Drive C              | Disk Cleanup |
|                                |                      |              |
|                                |                      |              |
|                                |                      |              |
|                                |                      |              |
|                                | OK Cance             |              |

#### **Using Disk Cleanup**

Delete unnecessary files, such as temporary Windows files, to free hard drive space.

#### To use the Windows Disk Cleanup program:

- **1** Click **Start**, then click **My Computer**. The *My Computer* window opens.
- **2** Right-click the hard drive that you want to delete files from, for example Local Disk (C:), then click **Properties**. The *Properties* dialog box opens at the General tab.

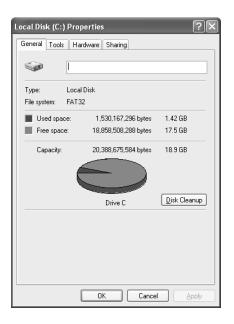

- **3** Click **Disk Cleanup**. The *Disk Cleanup* dialog box opens.
- **4** Make sure that the check box beside each file type you want to delete is selected. For more information about file types you can delete, read the descriptions in the *Disk Cleanup* dialog box.
- **5** Click **OK**, then click **Yes**.

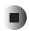

Help and Support

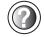

For more information about keeping the hard drive space free of unnecessary files in Windows XP, click **Start**, then click **Help and Support**.

Type the keyword disk cleanup in the HelpSpot Search box Search []], then click the arrow.

#### Checking the hard drive for errors

The Error-checking program examines the hard drive for physical flaws and file and folder problems. This program corrects file and folder problems and marks flawed areas on the hard drive so Windows does not use them.

If you use your computer several hours every day, you probably want to run Error-checking once a week. If you use your computer less frequently, once a month may be adequate. Also use Error-checking if you encounter hard drive problems.

#### To check the hard drive for errors:

- **1** Click **Start**, then click **My Computer**. The *My Computer* window opens.
- **2** Right-click the hard drive that you want to check for errors, for example Local Disk (C:), then click **Properties**. The *Properties* dialog box opens.

#### **3** Click the **Tools** tab.

| Local Disk (C:) Properties                       |
|--------------------------------------------------|
| General Tools Hardware Sharing                   |
| Error-checking                                   |
| This option will check the volume for errors.    |
| Check Now                                        |
| Defragmentation                                  |
| This option will defragment files on the volume. |
| Defragment Now                                   |
|                                                  |
|                                                  |
|                                                  |
|                                                  |
|                                                  |
|                                                  |
| OK Cancel Apply                                  |

- 4 Click Check Now.
- **5** Click the options you want to use, then click **Start**. For help, press **F1**. Windows checks the drive for errors. This process may take several minutes. After Windows has finished checking the drive for errors, it provides a summary of the problems that it found.
- **6** Correct any problems that are found by following the on-screen instructions.
- 7 Click OK.

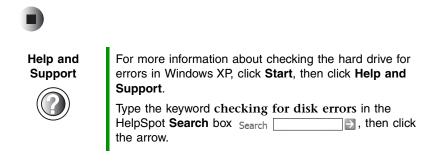

#### Defragmenting the hard drive

When working with files, sometimes Windows divides the file information into pieces and stores them in different places on the hard drive. This is called *fragmentation*, and it is normal. In order for your computer to use a file, Windows must search for the pieces of the file and put them back together. This process slows the hard drive performance.

The Disk Defragmenter program organizes the data on the drive so each file is stored as one unit rather than as multiple pieces scattered across different areas of the drive. Defragmenting the information stored on the drive can improve hard drive performance.

While the Disk Defragmenter program is running, do not use your keyboard or touchpad because using them may continuously stop and restart the defragmenting process. Also, if you are connected to a network, log off before starting Disk Defragmenter. Network communication may stop the defragmentation process and cause it to start over.

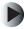

#### To run Disk Defragmenter:

- **1** Click **Start**, then click **My Computer**. The *My Computer* window opens.
- **2** Right-click the hard drive that you want to defragment, for example Local Disk (C:), then click **Properties**. The *Properties* dialog box opens.

191

#### **3** Click the **Tools** tab.

| Local Disk (C:) Properties                       |
|--------------------------------------------------|
| General Tools Hardware Sharing                   |
| Error-checking                                   |
| This option will check the volume for errors.    |
| Check Now                                        |
| Defragmentation                                  |
| This option will defragment files on the volume. |
| Defragment Now                                   |
|                                                  |
|                                                  |
|                                                  |
|                                                  |
|                                                  |
|                                                  |
|                                                  |
|                                                  |

- 4 Click **Defragment Now**.
- **5** If Disk Defragmenter does not start automatically, click **Defragment** or **Start**.

Disk Defragmenter shows its progress on the computer display. When finished, Disk Defragmenter asks if you want to quit the program.

6 Click **Close** or **Yes**, then click the **X** in the top-right corner to close the *Disk Defragmenter* window.

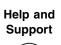

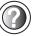

For more information about defragmenting the hard drive in Windows XP, click **Start**, then click **Help and Support**.

Type the keyword defragmenting in the HelpSpot Search box Search  $\square$   $\square$ , then click the arrow.

#### **Backing up files**

Backing up files and removing them from the hard drive frees space for new files on the hard drive. It also protects you from losing important information if the hard drive fails or you accidentally delete files.

You should back up your files regularly to a writable CD (if you have a DVD/CD-RW drive), or to diskettes (if you have a diskette drive). Use a backup device, such as a DVD/CD-RW drive or Zip drive, to do a complete hard drive backup. For more information, see "Creating CDs" on page 97. If you do not have a high-capacity backup device and you want to purchase one, you can contact Gateway's Add-on Sales department or visit our Accessory Store at accessories.gateway.com.

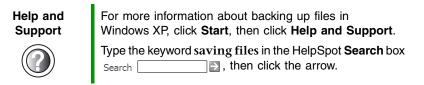

#### **Using the Scheduled Task Wizard**

The Scheduled Task Wizard lets you schedule maintenance tasks such as running Disk Defragmenter and Error-checking.

To start the Scheduled Task Wizard:

- **1** Click Start, All Programs, Accessories, System Tools, then click Scheduled Tasks. The *Scheduled Tasks* window opens.
- **2** Double-click the **Add Scheduled Task** icon. The Scheduled Task Wizard opens.

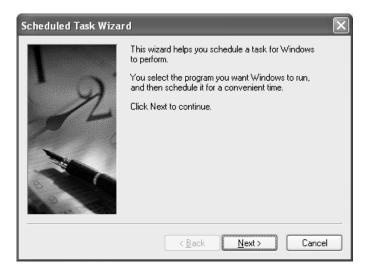

**3** Click **Next**, then click the task or program you want to schedule and follow the on-screen instructions to customize the task.

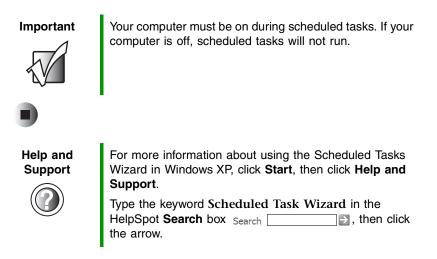

## **Cleaning your computer**

Keeping your computer clean and the vents free from dust helps keep your system performing at its best. You may want to gather these items and put together a computer cleaning kit:

- A soft, lint-free cloth
- An aerosol can of air that has a narrow, straw-like extension
- Isopropyl alcohol
- Cotton swabs
- A CD or DVD drive cleaning kit

#### **Cleaning the exterior**

#### Warning

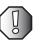

When you shut down your computer, the power turns off, but some electrical current still flows through your computer. To avoid possible injury from electrical shock, unplug the power cord and modem cable from the wall outlets.

Always turn off your computer and other peripherals, then remove the battery before cleaning any components.

Use a damp, lint-free cloth to clean your computer and other parts of your system. Do not use abrasive or solvent cleaners because they can damage the finish on components.

Your computer is cooled by air circulated through the vents on the case, so keep the vents free of dust. With your computer turned off and unplugged, brush the dust away from the vents with a damp cloth. Be careful not to drip any water into the vents. Do not attempt to clean dust from the inside of your computer.

#### **Cleaning the keyboard**

You should clean the keyboard occasionally by using an aerosol can of air with a narrow, straw-like extension to remove dust and lint trapped under the keys.

If you spill liquid on the keyboard, turn off your computer and turn the unit upside down. Let the liquid drain, then let the keyboard dry before trying to use it again. If the keyboard does not work after it dries, you may need to replace it.

#### **Cleaning the computer screen**

Use a soft cloth and water to clean the computer screen. Squirt a little water on the cloth (never directly on the screen), and wipe the screen with the cloth.

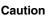

The computer screen is made of specially coated glass and can be scratched or damaged by abrasive or ammonia-based glass cleaners.

#### **Cleaning the mouse**

If you have a mouse and the mouse pointer begins moving erratically across the computer screen or becomes difficult to control precisely, cleaning the mouse will likely improve its accuracy.

Clean your optical mouse by wiping the bottom of the mouse with a damp lint-free cloth.

Help andFor aSupportWind

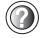

For a video tutorial about cleaning the mouse in Windows XP, click **Start**, then click **Help and Support**.

Type the keyword **Video tutorials** in the HelpSpot **Search** box Search , then click the arrow.

Click Cleaning the mouse.

#### To clean your trackball mouse:

- **1** Turn the mouse upside down.
- **2** Rotate the retaining ring on the bottom of the mouse counter-clockwise, then remove the retaining ring and mouse ball.

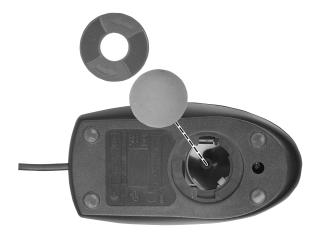

- **3** Remove any dust, lint, or dirt from the mouse ball with a soft cloth.
- **4** Clean the mouse rollers with a cotton swab dipped in isopropyl alcohol.

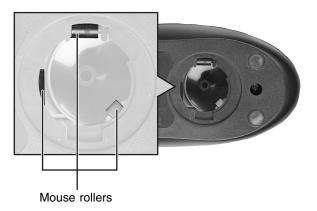

**5** Replace the mouse ball and lock the retaining ring into place.

Chapter 13: Maintaining Your Computer

## Restoring Software

# 14

Read this chapter to learn how to:

- Reinstall device drivers
- Update device drivers
- Reinstall programs
- Reinstall Windows

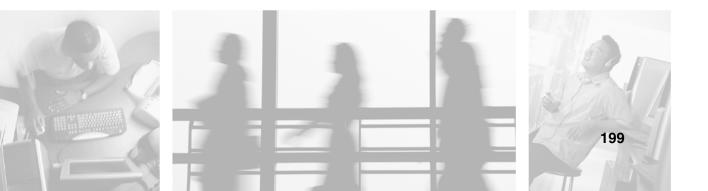

## **Using the Restoration CDs**

Use the Gateway *Restoration CDs* to reinstall device drivers, your operating system, and other programs that were preinstalled at the factory.

Important

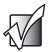

Before you try to fix a problem by reinstalling software from your Gateway *Restoration CDs*, make sure that you have tried these steps first:

• Use the diagnostics and troubleshooting tools found in HelpSpot. For more information about diagnostics and troubleshooting tools in Windows XP, click **Start**, then click **Help and Support**.

Type the keyword troubleshooting in the HelpSpot Search box Search . then click the arrow.

See the Troubleshooting section of this guide.

If these steps do not resolve the problem, use the Gateway *Restoration CDs* to reinstall device drivers or programs.

If reinstalling device drivers or programs does not resolve the problem, reinstall Windows.

## **Reinstalling device drivers**

Device drivers are programs that control devices such as the computer display, DVD drives, and modems. Drivers translate information between computer devices and programs.

Drivers for your original computer hardware are installed at Gateway. If you install a new device, you need to install the drivers provided by the device manufacturer.

You should reinstall device drivers:

- If directed to do so while troubleshooting
- If you see a message indicating that there is a problem with a device driver

If you need to reinstall device drivers because you are directed to do so while troubleshooting or if a message tells you that there is a problem with a device driver, reinstall the device drivers by completing the following task.

If you just reinstalled Windows XP, the device drivers were automatically reinstalled.

If you are not comfortable with the procedures covered in this section, seek help from a more experienced computer user or a computer service technician.

#### To reinstall device drivers:

**1** Insert the red Gateway CD into the DVD drive. If the program starts automatically, go to Step 5.

- OR -

If the program does not start automatically, go to Step 2.

- **2** Click **Start**, then click **Run**. The *Run* dialog box opens.
- **3** In the **Open** text box, type **d**:\**runmenu.exe** (where **d** is the drive letter of your DVD drive).
- 4 Click **OK**.

- 5 If this is the first time you have inserted the red Gateway CD, accept the End User License Agreement (EULA) by clicking Yes, I accept it, then clicking Continue. The Gateway Driver and Application Recovery program starts and the Drivers and Application Recovery tab appears.
- **6** Select a single device driver to reinstall.
  - OR -

Click **Automatic Installation**, then select multiple device drivers to reinstall. (Grayed out drivers are not available for Automatic Installation. To select these drivers, click **Manual Installation**.)

- 7 Click Install.
- **8** Follow any additional on-screen instructions. Depending on the device driver you are reinstalling, you may only need to restart your computer to complete the installation. However, if a setup wizard opens when you restart your computer, follow the on-screen instructions.

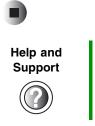

For more information about reinstalling device drivers in Windows XP, click **Start**, then click **Help and Support**. Type the keyword **drivers** in the HelpSpot **Search** box

Search \_\_\_\_\_\_, then click the arrow.

## **Updating device drivers**

The *Restoration CDs* contain a device driver update utility that works over the Internet. If you do not have an Internet service provider, the update utility works by direct-dialing the device driver update service.

Important

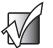

If your system came equipped with a wireless device, only use the drivers approved for the country the device will be used in. See the red Gateway CD or the Gateway Technical Support Web site (<u>www.gateway.com/support</u>).

If your system came equipped with an internal embedded wireless device, see "Safety, Regulatory, and Legal Information" on page 249 for general wireless regulatory and safety guidelines. To find out if your system has an internal wireless device, check the label (see "Identifying your model" on page 10).

#### To update device drivers:

**1** Insert the red Gateway CD into the DVD drive. If the program starts automatically, go to Step 5.

- OR -

If the program does not start automatically, go to Step 2.

- **2** Click **Start**, then click **Run**. The *Run* dialog box opens.
- **3** In the **Open** text box, type **d**:\**runmenu.exe** (where **d** is the drive letter of the DVD drive).
- 4 Click OK.
- **5** If this is the first time you have inserted the red Gateway CD, accept the End User License Agreement (EULA) by clicking **Yes**, **I accept it**, then clicking **Continue**. The Gateway Driver and Application Recovery program starts and the **Drivers and Application Recovery** tab appears.
- **6** Click the **Web Updates** tab.
- 7 Click **Check Now**. The *Connect* window opens.

**8** Install available updated device drivers by following the on-screen instructions. Depending on the device driver you are updating, you may only need to restart your computer to complete the installation. However, if a setup wizard opens when you restart your computer, follow the on-screen instructions.

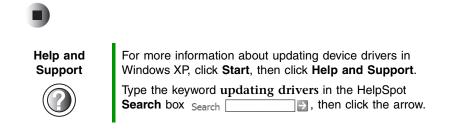

## **Reinstalling programs**

If you have problems running a program or if you have reinstalled your operating system, you can reinstall programs from the red Gateway CD and other program CDs. If you are reinstalling programs from other program CDs, follow the installation instructions on each CD. If you want to **reinstall** a program, uninstall the old version first.

#### To reinstall programs from the red Gateway CD:

- **1** If you just reinstalled Windows, go to Step 4. Otherwise, go to the next step.
- 2 Click Start, Control Panel, then click Add or Remove Programs.
- **3** In the *Currently Installed Programs* list, click the program you want to uninstall, then click **Change/Remove** and follow the on-screen instructions.
- **4** Insert the red Gateway CD into the DVD drive. If the program starts automatically, go to Step 8.

- OR -

- If the program does not start automatically, go to Step 5.
- **5** Click **Start**, then click **Run**. The *Run* dialog box opens.
- **6** In the **Open** text box, type **d**:\**runmenu.exe** (where **d** is the drive letter of your DVD drive).

- **7** Click **OK**.
- 8 If this is the first time you have inserted the red Gateway CD, accept the End User License Agreement (EULA) by clicking Yes, I accept it, then clicking Continue. The Gateway Driver and Application Recovery program starts and the Drivers and Application Recovery tab appears.
- **9** Select a single program to reinstall.
  - OR -

Click **Automatic Installation**, then select multiple programs to reinstall. (Grayed out programs are not available for Automatic Installation. To select these programs, click **Manual Installation**.)

- **10** Click Install.
- **11** Follow any additional on-screen instructions. Depending on the programs you are reinstalling, you may only need to restart your computer to complete the installation. However, if a setup wizard opens when you restart your computer, follow the on-screen instructions.

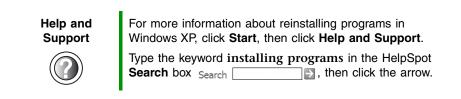

#### To reinstall other programs from a CD:

- **1** If you just reinstalled Windows, go to Step 4. Otherwise, go to the next step.
- 2 Click Start, Control Panel, then click Add or Remove Programs.
- **3** In the *Currently Installed Programs* list, click the program you want to uninstall, then click **Change/Remove** and follow the on-screen instructions.
- **4** Insert the program CD into the DVD drive.
- **5** Complete the program reinstallation by following the instructions included with the program CD.

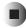

## **Reinstalling Windows**

If your computer is not working correctly, try the following options to correct the problem:

- Troubleshooting. For more information, see "Troubleshooting" on page 223.
- Reinstalling device drivers. For more information, see "Reinstalling device drivers" on page 201.

If the options above do not correct the problem, you can use the *Restoration CDs* to reinstall Windows and other software.

The *Restoration CDs* step you through reinstalling Windows XP. If you are reinstalling Windows XP, the *Restoration CDs* automatically reinstall the hardware device drivers and some programs as well. You can install any remaining programs by using the program CDs that came with your computer. To reinstall your programs, follow the instructions in "Reinstalling programs" on page 204.

#### Important

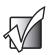

If you are prompted for your Windows product key when you reinstall Windows, you can find the key on the *Microsoft Certificate of Authenticity* label located on the bottom of your computer case. For more information, see "Microsoft Certificate of Authenticity" on page 11.

#### To reinstall Windows XP and the device drivers:

#### Caution

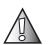

Back up your personal files before you use this option.

All files on your computer will be deleted!

- **1** Insert the red Gateway CD into the DVD drive.
- **2** Restart your computer.
- **3** Select **2. Boot from CD-ROM**.
- **4** Select a language option.
- 5 Select 1. Delete all files (Automated Fdisk/Format).

- 6 Select 1. Continue deleting all files and restart.
- **7** When prompted, press any key to continue.
- 8 Select 2. Boot from CD-ROM.
- **9** Select a language option.
- **10** Select **2.** Automated installation of Windows (XP).
- **11** When prompted, remove the red Gateway CD and insert the blue *Operating System* CD into the DVD drive, then press any key to continue.
- **12** When prompted, accept the *License Agreement* by pressing Y.
- **13** Wait while the setup program copies files to your hard drive. When your computer restarts, do NOT press any key to boot from CD.
- **14** When prompted, insert the red Gateway CD, then click **Continue**. The Gateway Application Loader automatically installs your drivers and programs. Your computer restarts several times during this process. Do **not** press any keys or buttons during this process unless prompted to do so.
- **15** When the Gateway Application Loader has finished, go to the Windows desktop by clicking **OK**.
- **16** Install additional programs by following the instructions in "Reinstalling programs" on page 204.
- **17** Install other software by following the instructions in "To reinstall other programs from a CD:" on page 205.

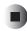

Chapter 14: Restoring Software

# Upgrading Your Notebook

# 15

This chapter provides information about adding hardware devices to your notebook. Read this chapter to learn how to:

- Add and remove PC Cards
- Add and replace memory
- Replace the hard drive

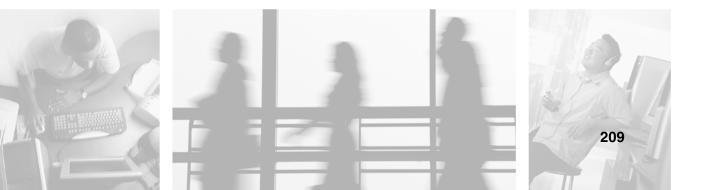

# Adding and removing a PC Card

Your notebook has a PC Card slot (also known as a PCMCIA card slot). This slot accepts one Type II or Type III card.

You do not need to restart your notebook when changing most cards because your notebook supports *hot-swapping*. Hot-swapping means that you can insert a PC Card while your notebook is running. If your PC Card does not work after hot-swapping, see the PC Card manufacturer's documentation for further information.

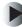

#### To insert a PC Card:

Push the card firmly into the bottom of the PC Card slot label-side up until the outer edge of the card is flush with the side of your notebook.

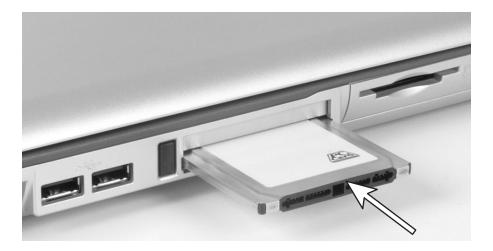

#### To remove a PC Card:

1 Click the remove hardware 🛸 icon in the taskbar, the PC Card name, then click **Stop**.

-OR-

Turn off your notebook.

#### Important

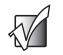

If the remove hardware icon does not appear on the taskbar, click the show hidden icons 💽 button.

- **2** Release the eject button by pressing the PC Card eject button once.
- **3** Eject the PC Card by pressing the eject button again.

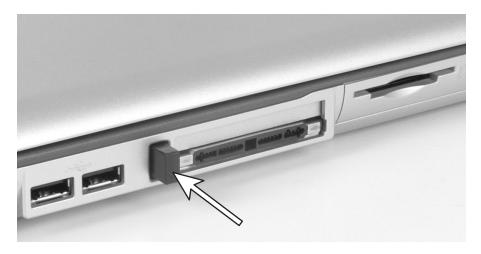

# Preventing static electricity discharge

The components inside your computer are extremely sensitive to static electricity, also known as *electrostatic discharge* (ESD).

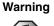

ESD can permanently damage electrostatic discharge-sensitive components in your notebook. Prevent ESD damage by following ESD guidelines every time you install memory or replace the hard drive.

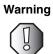

To avoid exposure to dangerous electrical voltages and moving parts, turn off your notebook and unplug the power cord and modem and network cable before opening the case.

Before installing memory or replacing the hard drive, follow these guidelines:

- Turn off your notebook.
- Wear a grounding wrist strap (available at most electronics stores) and attach it to a bare metal part of your workbench or other grounded connection.

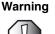

To prevent risk of electric shock, do not insert any object into the vent holes of the notebook.

- Touch a bare metal surface on your workbench or other grounded object.
- Unplug the power cord and the modem and network cables.
- Remove the battery. For more information, see "Changing batteries" on page 127.
- Disconnect all peripheral devices and remove any PC Cards.

Before working with computer components, follow these guidelines:

- Avoid static-causing surfaces such as carpeted floors, plastic, and packing foam.
- Remove components from their antistatic bags only when you are ready to use them. Do not lay components on the outside of antistatic bags because only the inside of the bags provide electrostatic protection.
- Always hold components by their edges. Avoid touching the edge connectors. Never slide components over any surface.

# Adding or replacing memory

Your notebook uses memory modules called SO-DIMMs (Small Outline Dual Inline Memory Modules). The modules are available in various capacities and any module can be placed in any available slot. Use only memory modules designed for the Gateway 400VTX for upgrading your memory.

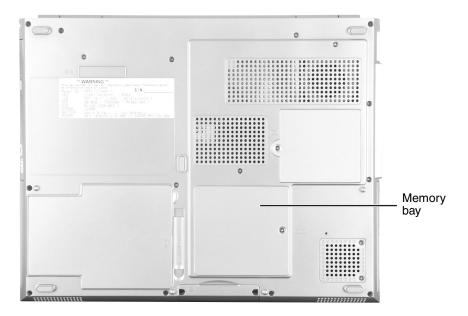

To add or replace memory modules:

- **1** Follow the instructions under "Preventing static electricity discharge" on page 212.
- **2** Turn off your notebook and disconnect the AC adapter and modem and network cables.
- **3** Turn your notebook over so the bottom is facing up.
- **4** Remove the battery.
- **5** Loosen the memory bay cover screw, then remove the memory bay cover.
- **6** If you are removing a module, gently press outward on the clip at each end of the memory module until the module tilts upward.

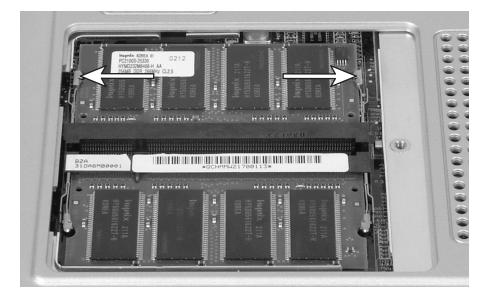

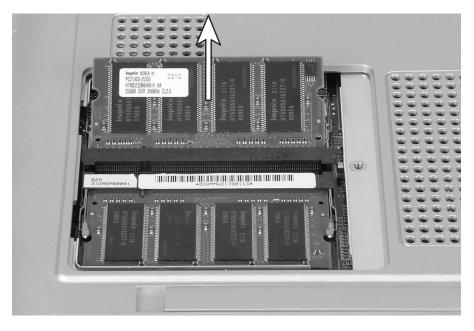

**7** Pull the memory module out of the slot.

**8** Hold the new or replacement module at a 30-degree angle and press it into the empty memory slot. This module is keyed so it can only be inserted in one direction. If the module does not fit, make sure that the notch in the module lines up with the tab in the memory bay.

Important

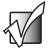

Use only memory modules designed for the Gateway 400VTX.

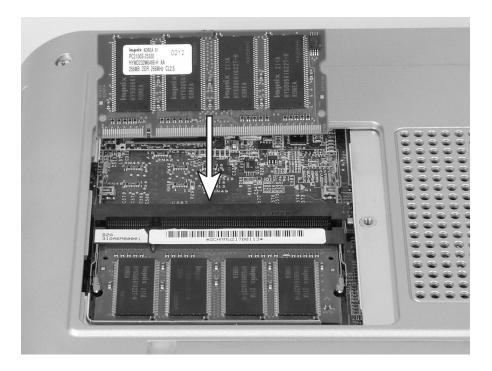

- **9** Gently push the module down until it clicks in place.
- **10** Replace the memory bay cover and tighten the cover screw.
- **11** Insert the battery, then turn your notebook over.
- **12** Connect the power adapter and modem and network cables, then turn on your notebook.

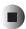

# **Replacing the hard drive kit**

If you would like more hard drive capacity, you can replace your original drive with a higher-capacity drive.

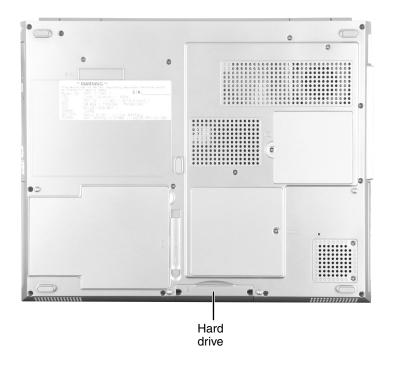

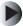

#### To replace the hard drive kit:

- **1** Follow the instructions under "Preventing static electricity discharge" on page 212.
- **2** Turn off your notebook and disconnect the AC adapter and modem and network cables.
- **3** Turn your notebook over so the bottom is facing up.
- **4** Remove the battery.

**5** Remove the hard drive kit screws.

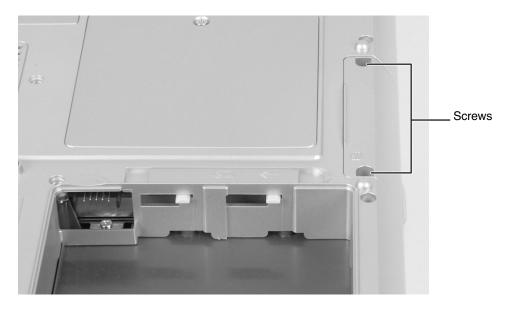

**6** Slide the old hard drive kit out of your notebook.

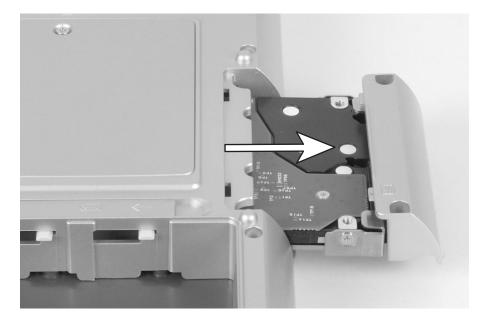

**7** If your new hard drive already includes the hard drive kit bracket, go to Step 12.

-OR-

If you need to move the hard drive kit bracket from your old hard drive kit to your new hard drive, go to Step 8.

**8** Remove the two screws that secure the hard drive to the hard drive kit bracket.

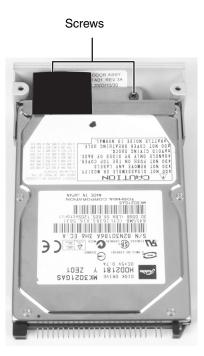

**9** Remove the bracket from the old drive.

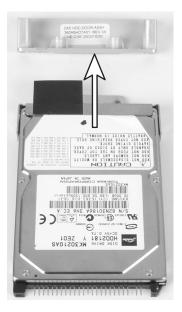

**10** Insert the new drive into the bracket so the screw holes line up and the plastic strip on the top of the bracket is positioned as shown.

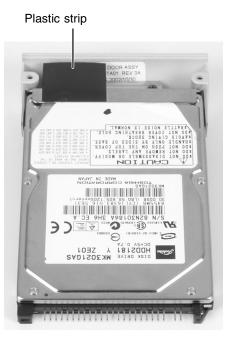

- **11** Replace the two screws that secure the bracket to the drive.
- **12** Slide the new hard drive kit into your notebook.
- **13** Replace the screws that secure the hard drive kit to your notebook.
- **14** Insert the battery and turn your notebook over.
- **15** Connect the power adapter and modem and network cables, then turn on your notebook.

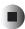

Chapter 15: Upgrading Your Notebook

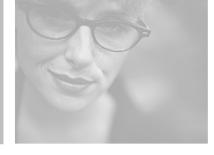

# 16

# Troubleshooting

This chapter provides some solutions to common notebook problems. Read this chapter to learn how to:

- Troubleshoot typical hardware and software problems
- Get telephone support
- Use automated troubleshooting systems
- Get tutoring and training

If the suggestions in this chapter do not correct the problem, see "Getting Help" on page 35 for more information about how to get help.

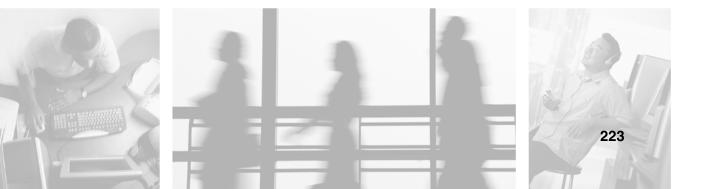

# Safety guidelines

While troubleshooting your notebook, follow these safety guidelines:

- Never remove the memory bay cover or hard drive while your notebook is turned on, while the battery is installed, and while the modem cable, network cable, and AC power adapter are connected.
- Make sure that you are correctly grounded before accessing internal components. For more information about preventing damage from static electricity, see "Preventing static electricity discharge" on page 212.
- After you complete any maintenance tasks where you remove the memory bay cover or hard drive kit, make sure that you replace the cover or hard drive kit, reinstall any screws, then replace the battery before you start your notebook.

#### Warning

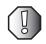

Do not try to troubleshoot your problem if power cords or plugs are damaged, if your notebook was dropped, or if the case was damaged. Instead, unplug your notebook and contact a qualified computer technician.

# **First steps**

If you have problems with your notebook, try these things first:

- Make sure that the AC power adapter is connected to your notebook and an AC outlet and that the AC outlet is supplying power.
- If you use a power strip or surge protector, make sure that it is turned on.
- If a peripheral device (such as a keyboard or mouse) does not work, make sure that all connections are secure.
- Make sure that your hard drive is not full.
- If an error message appears on the screen, write down the exact message. The message may help Gateway Technical Support in diagnosing and fixing the problem.
- If you added or removed peripheral devices, review the installation procedures you performed and make sure that you followed each instruction.
- If an error occurs in a program, see the program's printed documentation or the online help.

| Help and<br>Support | For more information about troubleshooting in Windows XP, click <b>Start</b> , then click <b>Help and Suppo</b> |  |  |  |  |  |  |
|---------------------|----------------------------------------------------------------------------------------------------|--|--|--|--|--|--|
|                     | Type the keyword <b>troubleshooting</b> in the HelpSpot <b>Search</b> box Search Search , then click the arrow. |  |  |  |  |  |  |

# Software support tools

Your notebook *may* include the following support tool to help you diagnose and fix problems:

*PC Doctor* is a comprehensive hardware diagnostic and system information tool that can test your notebook and determine its configuration.
 *PC Doctor provides 85 professional diagnostic tests directly from your* notebook.

This support tool is available from HelpSpot or by clicking **Start**, **All Programs**, then clicking **Gateway Utilities**.

# Troubleshooting

# CDs, DVDs, or DVD drives

#### Your notebook does not recognize a disc or the drive

- The disc may not be seated correctly in the tray. When you place a disc on the tray, make sure that you press the disc firmly onto the spindle so the retainers hold the disc in place.
- Make sure that the disc label is facing up, then try again.
- Try a different disc. Occasionally discs are flawed and cannot be read by the drive.
- Some music CDs have copy protection software. You may not be able to play these CDs on your notebook.
- Your notebook may be experiencing some temporary memory problems. Shut down and restart your notebook.
- Clean the disc. For more information, see "Cleaning CDs or DVDs" on page 228.

#### An audio CD does not produce sound

- Make sure that the CD label is facing up, then try again.
- Some music CDs have copy protection software. You may not be able to play these CDs on your notebook.
- Make sure that the volume control on your notebook is turned up. For more information, see "System key combinations" on page 26.
- Make sure that the Windows volume control is turned up. For more information, see "Adjusting the volume" on page 76.
- Make sure that Mute controls are turned off. For more information about the mute setting, see "System key combinations" on page 26 or "Adjusting the volume" on page 76.
- Make sure that headphones are not plugged into the headphone jack. For the location of the headphone jack, see "Left side" on page 3.
- If you are using powered speakers, make sure that they are plugged in and turned on.
- Clean the CD. For more information, see "Cleaning CDs or DVDs" on page 228.

- Your notebook may be experiencing some temporary memory problems. Shut down and restart your notebook.
- Reinstall the audio device drivers. For more information, see "Reinstalling device drivers" on page 201.

#### A DVD movie will not play

- Make sure that the label or side you want to play is facing up, then try again.
- Shut down and restart your notebook.
- Clean the DVD. For more information, see "Cleaning CDs or DVDs" on page 228.
- DVD discs and drives contain *regional codes* that help control DVD title exports and help reduce illegal disc distribution. To be able to play a DVD, the disc's regional code and your DVD drive's regional code must match.

The regional code on your DVD drive is determined by your notebook's delivery address. The regional code for the United States and Canada is 1. The regional code for Mexico is 2. Your DVD drive's regional code must match the regional code of the disc. The regional code for the disc is on the disc, disc documentation, or packaging.

If the DVD movie does not play, the disc's regional code and your DVD drive's regional code may not match.

■ Make sure that the InterVideo program has been installed on your notebook. See "Playing a DVD" on page 96 for more information.

# **Cleaning CDs or DVDs**

Wipe from the center to the edge, not around in a circle, using a product made especially for the purpose.

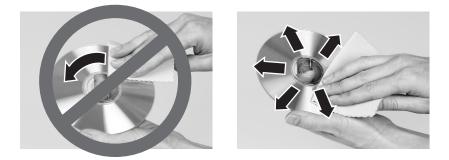

# **Device installation**

#### You have computer problems after adding a new device

Sometimes a new device, such as a PC Card, can cause a system resource (IRQ) conflict. Check IRQ usage to determine if there is an IRQ conflict.

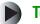

#### To check IRQ usage:

- 1 Click Start, then click Control Panel. The *Control Panel* window opens. If your Control Panel is in Category View, click Performance and Maintenance.
- 2 Click/Double-click System, click the Hardware tab, then click Device Manager. The *Device Manager* window opens.
- **3** Click View, then click **Resources by type**. Double-click **Interrupt request** (IRQ). All IRQs and their hardware assignments are displayed.

Help and Support

Search

For more information about IRQs in Windows XP, click Start, then click Help and Support.

Type the keyword IRQs in the HelpSpot **Search** box , then click the arrow.

www.gateway.com

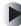

#### To free IRQ resources for the new device:

- 1 In the *Device Manager* window, check the device list for a resource conflict. A resource conflict appears as a black exclamation point in a yellow circle.
- **2** Remove the device you are trying to install, then determine which one of the existing devices or ports you can disable.
- **3** Right-click the device or port you want to disable, then click **Disable**. The device or port is disabled.

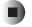

## **Diskette drive**

#### The diskette drive is not recognized

■ Shut down and restart your notebook.

#### You see an "Access Denied" or "Write protect" error message

- Move the write-protection tab in the upper-right corner of the diskette down (unprotected).
- The diskette may be full. Delete unnecessary files on the diskette and try again.
- Not all diskettes are IBM-compatible. Make sure that the diskette you are using is IBM-compatible.
- Try a different diskette. Occasionally diskettes are flawed and cannot be read by the diskette drive.

#### You see a "Disk is full" error message

- Delete unnecessary files on the diskette.
- Try a different diskette. Occasionally diskettes are flawed and cannot be read by the diskette drive.
- Run Error checking on the diskette. For more information, see "Checking the hard drive for errors" on page 189. If errors are detected and corrected, try using the diskette again.

# You see a "Non-system disk", "NTLDR is missing", or "Disk error" error message

■ Eject the diskette from the diskette drive, then press ENTER.

■ Make sure that the diskette you are using is IBM-compatible.

#### The diskette drive status indicator is lit continuously

Remove the diskette from the drive. If the indicator stays on, try restarting your notebook.

# Display

#### The screen is too dark

 Adjust the brightness using the system keys. For more information, see "System key combinations" on page 26.

#### The screen resolution is not correct

■ Change the screen resolution from the *Display Properties* dialog box. For more information, see "Adjusting the screen resolution" on page 145.

| Help and   |  |  |  |  |
|------------|--|--|--|--|
| Support    |  |  |  |  |
| $\bigcirc$ |  |  |  |  |

For more information about changing the screen resolution in Windows XP, click **Start**, then click **Help and Support**.

Type the keyword screen resolution in the HelpSpot Search box Search

#### The text on the display is dim or difficult to read

- Adjust the brightness and contrast using the system keys. For more information, see "System key combinations" on page 26.
- Change the display settings. For more information, see "Adjusting the screen and desktop settings" on page 144.
- Move your notebook away from sources of electrical interference, such as televisions, unshielded speakers, microwaves, fluorescent lights, and metal beams or shelves.

#### The display has pixels that are always dark or too bright

This condition is normal and inherent in the TFT technology used in active-matrix LCD screens. Gateway's inspection standards keep these to a minimum. If you feel these pixels are unacceptably numerous or dense on your display, contact Gateway Technical Support to identify whether a repair or replacement is justified based on the number of pixels affected.

# File management

#### A file was accidentally deleted

If a file was deleted at a DOS prompt or in Windows while holding down the **SHIFT** key, the file cannot be restored.

#### To restore deleted files:

- **1** Double-click the **Recycle Bin** icon.
- **2** Right-click the file you want to restore, then click **Restore**. The file is restored to the place where it was originally deleted from.

If the Recycle Bin was emptied before you tried to restore a file, the file cannot be restored.

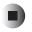

Help and<br/>SupportFor more information about restoring deleted files in<br/>Windows XP, click Start, then click Help and Support.Type the keyword System Restore in the HelpSpot Search<br/>box Search \_\_\_\_\_, then click the arrow.

# Hard drive

#### You see an "Insufficient disk space" error message

- Delete unnecessary files from the hard drive using Disk Cleanup. For more information, see "Using Disk Cleanup" on page 188.
- Empty the Recycle Bin by right-clicking the Recycle Bin icon, then clicking Empty Recycle Bin.

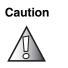

All deleted files will be lost when you empty the Recycle Bin.

Save your files to a diskette or another drive. If the hard drive is full, copy any files not regularly used to diskettes or other backup media, then delete them from the hard drive.

Help and Support

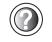

For more information about file management in Windows XP, click **Start**, then click **Help and Support**.

#### You see a "Data error" message

■ This may be the result of a defective area on the hard drive. To fix hard drive problems, run the Error checking program. For more information, see "Checking the hard drive for errors" on page 189.

# The hard drive cannot be accessed, or you see a "General failure reading drive C" error message

- If a diskette is in the diskette drive, eject it and restart your notebook.
- Make sure that the hard drive is installed correctly. Remove it, firmly reinsert it, then restart your notebook. For more information, see "Replacing the hard drive kit" on page 217.
- If your notebook has been subjected to static electricity or physical shock, you may need to reinstall the operating system.

# You see a "Non-system disk", "NTLDR is missing", or "disk" error message

■ Eject the diskette from the diskette drive, then press ENTER.

# Internet

#### You cannot connect to the Internet

- Make sure that the modem cable is plugged into the modem jack and not the Ethernet network jack. See "Back" on page 6 to make sure that the connections have been made correctly.
- Make sure that your notebook is connected to the telephone line and the telephone line has a dial tone.
- If you have the call waiting feature on your telephone line, make sure that it is disabled.
- Make sure that you are not using a digital, rollover, or PBX line. These lines do not work with your modem.
- Make sure that your account with your Internet service provider (ISP) is set up correctly. Contact your ISP technical support for help.

■ Make sure that you do not have a problem with your modem. For more information, see "Modem" on page 235.

| Help and<br>Support | For more information about troubleshooting Internet connections in Windows XP, click <b>Start</b> , then click <b>Help</b> and <b>Support</b> . |  |  |  |  |  |  |
|---------------------|----------------------------------------------------------------------------------------------------|--|--|--|--|--|--|
|                     | Type the keyword <b>troubleshooting connections</b> in the HelpSpot <b>Search</b> box <sub>Search</sub> [], then click the arrow.               |  |  |  |  |  |  |

# You see an "Unable to locate host" message and are unable to browse the Internet

This problem can occur when you have typed a URL (Web address) incorrectly, you have lost your Internet connection, or your ISP is having technical difficulties.

Double-check the URL or try a different URL. If the error message still appears, disconnect from the ISP connection and close your browser, then reconnect and open the browser. If you still get the error, your ISP may be having technical difficulties.

#### Connecting to a Web site takes too long

Many factors can affect Internet performance:

- The condition of the telephone lines in your residence or at your local telephone service
- The condition of the Internet computers to which you connect and the number of users accessing those computers
- The complexity of graphics and multimedia on Web pages
- Having multiple Web browsers open, performing multiple downloads, and having multiple programs open on your notebook

# People are sending you e-mail messages, but you have not received any mail

- Click the receive button in your e-mail program.
- Make sure that your account with your Internet service provider (ISP) is set up correctly. Contact your ISP for technical support.

# Keyboard

#### The external keyboard does not work

- Make sure that the keyboard cable is plugged in correctly.
- Remove all extension cables and switchboxes.
- Clean the keyboard by using an aerosol can of air with a narrow, straw-like extension to remove dust and lint trapped under the keys.
- Try a keyboard that you know works to make sure that the keyboard port works.
- If you spilled liquid in the keyboard, turn off your notebook and unplug the keyboard. Clean the keyboard and turn it upside down to drain it. Let the keyboard dry before using it again. If the keyboard does not work after it dries, you may need to replace it.

# A keyboard character keeps repeating or you see a "Keyboard stuck" or "Key failure" error message

- Make sure that nothing is resting on the keyboard.
- Make sure that a key is not stuck. Press each key to loosen a key that might be stuck, then restart your notebook.

# Memory

#### You see a "Memory error" message

- Make sure that the memory modules are inserted correctly in the memory bay slot. For more information, see "Adding or replacing memory" on page 213.
- Use PC Doctor or a third-party diagnostic program to help determine if a memory module is failing. For more information, see "Adding or replacing memory" on page 213.

#### You see a "Not enough memory" error message

■ Close all programs, then restart your notebook.

Help and Support

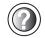

For more information about troubleshooting memory errors in Windows XP, click **Start**, then click **Help and Support**.

Type the keyword memory error in the HelpSpot Search box Search 2 , then click the arrow.

## Memory card reader

# Drive letters for the memory card slots do not appear in the My Computer window

■ Reboot your notebook.

## Modem

#### Your modem does not dial or does not connect

- Make sure that the modem cable is plugged into the modem jack and not the Ethernet network jack. See "Back" on page 6 to make sure that the connections have been made correctly.
- Make sure that your notebook is connected to the telephone line and the telephone line has a dial tone.
- Make sure that the modem cable is less than 6 feet (1.8 meters) long.
- Remove any line splitters or surge protectors from your telephone line, then check for a dial tone by plugging a working telephone into the telephone wall jack.
- If you have additional telephone services such as call waiting, call messaging, or voice mail, make sure that all messages are cleared and call waiting is disabled before using the modem. Contact your telephone service to get the correct code to temporarily disable the service. Also make sure that the modem dialing properties are set appropriately.

#### To check the dialing properties:

1 Click Start, then click Control Panel. The *Control Panel* window opens. If your Control Panel is in Category View, click Printers and Other Hardware.

- **2** Click/Double-click the **Phone and Modem Options** icon, then click the **Dialing Rules** tab.
- **3** Click the location from which you are dialing, then click **Edit**.
- **4** Make sure that all settings are correct.

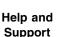

For more information about dialing properties in Windows XP, click **Start**, then click **Help and Support**.

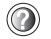

- Disconnect any answering machine, fax machine, or printer that is on the same line as the modem. Do not connect these devices to the same telephone line as the modem.
- Make sure that you are not using a digital, rollover, or PBX line. These lines do not work with your modem.
- Check for line noise (scratchy, crackling, or popping sounds). Line noise is a common problem that can cause the modem to connect at a slower rate, abort downloads, or even disconnect. The faster the modem, the less line noise it can tolerate and still work correctly.

Listen to the line using your telephone. Dial a single number (such as 1). When the dial tone stops, listen for line noise. Wiggle the modem cable to see if that makes a difference. Make sure that the connectors are free from corrosion and all screws in the wall or telephone wall jack are secure.

You can also call your telephone service and have the telephone line checked for noise or low line levels.

- Try another telephone line (either a different telephone number in your house or a telephone line at a different location). If you can connect on this line, call your telephone service.
- Try connecting with the modem at a lower connection speed. If reducing the connect speed lets you connect, call your telephone service. The telephone line may be too noisy.

#### You cannot connect to the Internet

The ISP may be having technical difficulties. Contact your ISP for technical support.

• See if the modem works with a different communications program. The problem may be with just one program.

#### Your 56K modem does not connect at 56K

Current FCC regulations restrict actual data transfer rates over public telephone lines to 53K. Other factors, such as line noise, telephone service provider equipment, or ISP limitations, may lower the speed even further.

If your notebook has a v.90 modem, the speed at which you can upload (send) data is limited to 33.6K. If your notebook has a v.92 modem, the speed at which you can upload data is limited to 48K. Your ISP may not support 48K uploads.

You can check modem connection speeds and dial-up network (DUN) connections by accessing the *gateway.your.way dial-up server*. The server also contains drivers, patches, and updates for current Gateway hardware and software.

The server provides a secure connection and is a stand-alone server. You cannot use it to access the Internet. The server cannot be accessed Mondays from 8:00 a.m. to 12:00 p.m. CT.

#### To access the gateway.your.way dial-up server:

- **1** Insert the red Gateway CD into the DVD drive.
- **2** Click **Help**, then click **Support Web Site**.
- **3** To check your modem connection speed, click the **Direct Dial** option. After your modem connects, move the mouse pointer over the **Dial-Up Networking** icon (located next to the clock on your taskbar). Your modem connection speed appears.

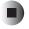

# Your fax communications program only sends and receives faxes at 14,400 bps when you have a 56K modem

Current fax technology only supports a maximum send and receive rate of 14,400 bps.

#### The modem is not recognized by your notebook

Make sure that the line connected to the modem is working and plugged into the appropriate port on your notebook. See "Back" on page 6 to make sure that the connections have been made correctly.

- If the modem shares the telephone line with another device, make sure that the telephone line is not in use (for example, someone is on the telephone, or another modem is in use).
- Use the modem cable that came with your notebook. Some telephone cables do not meet required cable standards and may cause problems with the modem connection.
- Shut down and restart your notebook.
- Run Windows modem diagnostics.

#### To run modem diagnostics:

- **1** Close all open programs.
- 2 Click Start, then click Control Panel. The *Control Panel* window opens. If your Control Panel is in Category View, click Printers and Other Hardware.
- **3** Click/Double-click the **Phone and Modem Options** icon, then click the **Modems** tab.
- 4 Click your modem, then click **Properties**. The *Modem Properties* dialog box opens.
- **5** Click the **Diagnostic** tab, then click **Query Modem**. If information about the modem appears, the modem passed diagnostics. If no modem information is available, a white screen appears with no data, or if you get an error such as *port already open* or *the modem has failed to respond*, the modem did not pass diagnostics.

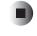

#### Help and Support

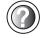

| For | more | info | ormati | ion ab | out m | oden  | ו trou | blesh | 00 | ting in |  |
|-----|------|------|--------|--------|-------|-------|--------|-------|----|---------|--|
| Win | dows | XP,  | click  | Start, | then  | click | Help   | and   | Sı | upport. |  |
| _   |      |      |        | _      |       |       |        |       |    |         |  |

Type the keyword modem troubleshooting in the HelpSpot Search box Search []], then click the arrow.

#### The modem is noisy when it dials and connects

When your modem tries to connect to another modem, it begins *handshaking*. Handshaking is a digital "getting acquainted" conversation between the two modems that establishes connection speeds and communication protocols. You may hear unusual handshaking sounds when the modems first connect. If the handshaking sounds are too loud, you can turn down the modem volume.

#### To turn down the modem volume:

- 1 Click Start, then click Control Panel. The *Control Panel* window opens. If your Control Panel is in Category View, click Printers and Other Hardware.
- **2** Click/Double-click the **Phone and Modem Options** icon, then click the **Modems** tab.
- **3** Click the modem you want to adjust, then click **Properties**.
- **4** Click the **Modem** tab, then adjust the **Speaker volume** control.
- **5** Click **OK** twice to close the *Phone and Modem Options* dialog box.

### Mouse

#### The external mouse does not work

- Make sure that the mouse cable is plugged in correctly.
- Shut down and restart your notebook.
- Remove all extension cables and switch boxes.
- Try a mouse you know is working to make sure that the mouse port works.

#### The external mouse works erratically

- Clean the mouse. For more information, see "Cleaning the mouse" on page 196.
- Some mouse pad patterns "confuse" optical mice. Try the mouse on a different surface.

Help and Support

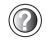

For a video tutorial about cleaning the mouse, click **Start**, then click **Help and Support**.

# Networks

#### You cannot connect to your company network

• Every network is unique. Contact your company computer department or network administrator for help.

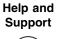

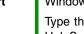

For more information about network troubleshooting in Windows XP, click **Start**, then click **Help and Support**.

Type the keyword network troubleshooting in the HelpSpot Search box Search □ , then click the arrow.

# Passwords

#### Your notebook does not accept your password

■ Make sure that CAPS LOCK and PAD LOCK are turned off, then retype the password.

#### You forgot your startup password

■ The password feature (which is set in the BIOS Setup utility) is very secure, with no easy way to recover a forgotten password. You must return your notebook for repair. Call Gateway Technical Support for instructions.

# PC Cards

#### You installed a PC Card and now your notebook is having problems

- Make sure that you have correctly installed required software for the PC Card. For more information, see your PC Card's documentation.
- Make sure that the PC Card you installed is not causing a system resource conflict. For more information on resource conflicts, see "Device installation" on page 228.

### Power

#### Your notebook is not working on AC power

- Make sure that your AC power adapter is connected correctly to your notebook. For more information, see "Connecting the AC adapter" on page 16.
- If your notebook is plugged into a surge protector, make sure that the surge protector is connected securely to an electrical outlet, turned on, and working correctly. To test the outlet, plug a working device, such as a lamp, into the outlet and turn it on.
- Make sure that the AC power adapter cables are free from cuts or damage. Replace any damaged cables.

#### Your notebook is not working on battery power

- Make sure that the battery is installed correctly. For more information, see "Changing batteries" on page 127.
- Make sure that the battery is fully recharged. For more information, see "Recharging the battery" on page 125.
- Make sure that the battery is calibrated correctly. For more information, see "Recalibrating the battery" on page 126.

# Your notebook will not turn off, even after pressing the power button for five seconds

■ If your notebook has "frozen," and pressing the power button for five seconds does not turn it off, insert a straightened paper clip into the reset hole on the bottom of your notebook. For the location of the reset hole, see "Bottom" on page 7.

# Printer

#### The printer will not turn on

- Make sure that the printer is online. Many printers have an online/offline button that you may need to press.
- Make sure that the power cable is plugged into an AC power source.

#### The printer is on but will not print

• Check the cable between the printer and your notebook. Make sure that it is connected to the correct port.

- Make sure that the printer is online. Many printers have an online/offline button that you may need to press so the printer can start printing. Press the button to put the printer online.
- Check the port and cable for bent or broken pins.
- If the printer you want to print to is not the default printer, make sure that you have selected it in the printer setup.

#### To set a default printer:

- 1 Click Start, then click Control Panel. The *Control Panel* window opens. If your Control Panel is in Category View, click Printers and Other Hardware.
- **2** Click/Double-click the **Printers and Faxes** icon. The *Printers and Faxes* window opens.
- **3** Right-click the name of the printer you want to be the default printer, then click **Set as Default Printer**.

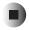

 Reinstall the printer driver. See the guide that came with your printer for instructions on installing the printer driver.

#### You see a "Printer queue is full" error message

■ Make sure that the printer is not set to work offline.

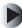

#### To make sure that the printer is not set to work offline:

- 1 Click Start, then click Control Panel. The *Control Panel* window opens. If your Control Panel is in Category View, click Printers and Other Hardware.
- **2** Click/Double-click the **Printers and Faxes** icon. The *Printers and Faxes* window opens.
- **3** Right-click the name of the printer you want to use. If the menu shows a check mark next to **Use Printer Offline**, click **Use Printer Offline** to clear the check mark.

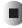

Help and Support

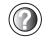

For more information about printer troubleshooting in Windows XP, click **Start**, then click **Help and Support**.

Type the keyword printer troubleshooter in the HelpSpot Search box Search []], then click the arrow.

- Wait until files have been printed before sending additional files to the printer.
- If you print large files or many files at one time, you may want to add additional memory to the printer. See the printer documentation for instructions for adding additional memory.

#### You see a "Printer is out of paper" error message

■ After adding paper, make sure that the printer is online. Most printers have an online/offline button that you need to press after adding paper.

# Sound

#### You are not getting sound from the built-in speakers

- Make sure that headphones are not plugged into the headphone jack. For the location of the headphone jack, see "Left side" on page 3.
- Make sure that the volume control on your notebook is turned up. For more information, see "System key combinations" on page 26.
- Make sure that the Windows volume control is turned up. For more information, see "Adjusting the volume" on page 76.
- Make sure that **Mute** controls are turned off. For more information, see "System key combinations" on page 26 or "Adjusting the volume" on page 76.

Help and Support

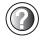

For more information about troubleshooting sound issues in Windows XP, click **Start**, then click **Help and Support**.

Type the keyword sound troubleshooter in the HelpSpot Search box Search []], then click the arrow.

### Video

### The external monitor is not working

- Make sure that you have pressed FN+LCD/CRT to activate the external monitor option.
- Make sure that the monitor is turned on and that the video cable is connected correctly.

### **Telephone support**

### **Before calling Gateway Technical Support**

If you have a technical problem with your notebook, follow these recommendations before contacting Gateway Technical Support:

- Make sure that your notebook is connected correctly to a grounded AC outlet that is supplying power. If you use a surge protector, make sure that it is turned on.
- If a peripheral device, such as a keyboard or mouse, does not appear to work, make sure that all cables are plugged in securely.
- If you have recently installed hardware or software, make sure that you have installed it according to the instructions provided with it. If you did not purchase the hardware or software from Gateway, see the manufacturer's documentation and technical support resources.
- If you have "how to" questions about using a program, see:
  - Online Help
  - Printed documentation
  - The Microsoft Windows documentation
  - The software publisher's Web site
- See the troubleshooting section of this chapter.

#### Warning

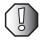

To avoid bodily injury, do not attempt to troubleshoot your notebook problem if:

- Power cords or plugs are damaged
- Liquid has been spilled into your notebook
- Your notebook was dropped
- The case was damaged

Instead, unplug your notebook and contact a qualified computer technician.

- Have your customer ID, serial number, and order number available, along with a detailed description of your problem, including the exact text of any error messages, and the steps you have taken.
- Make sure that your notebook is nearby at the time of your call. The technician may have you follow troubleshooting steps.

### **Telephone numbers**

Gateway offers a wide range of customer service, technical support, and information services.

### Automated troubleshooting system

| Service description                                                                        | How to reach                               |
|--------------------------------------------------------------------------------------------|--------------------------------------------|
| Use an automated menu system and your telephone keypad to find answers to common problems. | 800-846-2118 (US)<br>877-709-2945 (Canada) |

### **Telephone numbers**

You can access the following services through your telephone to get answers to your questions:

| Resource                                               | Service description                                                                                                    | How to reach                                                                                                    |
|--------------------------------------------------------|----------------------------------------------------------------------------------------------------|----------------------------------------------------------------------------------------------------|
| Fax on demand support                                  | Order a catalog of documents on common<br>problems, then order documents by document<br>numbers. The documents will be faxed to you.                                                                                                    | 800-846-4526 (US)<br>877-709-2951 (Canada)                                                                                   |
| Gateway's<br>fee-based<br>software tutorial<br>service | Get tutorial assistance for software issues billed by the minute.                                                                                                    | 800-229-1103 (charged to<br>your credit card)<br>900-555-4695 (charged to<br>your telephone bill)                            |
| Gateway<br>Technical Support                           | Talk to a Gateway Technical Support<br>representative about a non-tutorial technical<br>support question. (See "Before calling<br>Gateway Technical Support" on page 245<br>before calling.)<br>TDD Technical Support (for hearing impaired)<br>is available:<br>Weekdays 6:00 a.m 8:00 p.m. Central Time<br>Weekends 6:00 a.m 5:00 p.m. Central Time | 800-846-2301 (US)<br>800-846-3609 (Canada<br>and Puerto Rico)<br>605-232-2191<br>(all other countries)<br>800-846-1778 (TDD) |
| America Online                                         | Get support for your America Online ISP account                                                                                                    | 800-827-6364 (US)<br>888-265-4357 (Canada)                                                                                   |
| CompuServe                                             | Get support for your CompuServe ISP account                                                                                                    | 800-848-8990 (US)                                                                                                    |
| Sales,<br>accounting, and<br>warranty                  | Get information about available systems,<br>pricing, orders, billing statements, warranty<br>service, or other non-technical issues.                                                                                                    | 800-846-2000 (US)<br>888-888-2037 (Canada)                                                                                   |

### **Tutoring and training**

Gateway's Technical Support professionals cannot provide hardware and software training or tutorial services. Instead, Gateway recommends the following tutoring and training resources.

### Self-help

If you have *how-to* questions about using your Gateway-supplied hardware or software, see the following resources:

- The printed or online documentation that came with your hardware or software. In many cases, additional product information and online documentation for Gateway-supplied hardware can be found in our Web site's Documentation Library
- This user's guide
- The software publisher's Web site

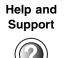

For more how-to information about Windows XP, click **Start**, then click **Help and Support**.

### **Tutoring**

For help on using hardware or software that came with your Gateway notebook, contact Gateway's fee-based tutorial hotline:

- 800-229-1103 (rate charged per minute; charged to a major credit card)
- 900-555-4695 (rate charged per minute; charged to your telephone bill)

### Training

Gateway provides the following in-person and computerized training:

| Resource                                 | Service description                                                                                                    | For more information     |
|------------------------------------------|----------------------------------------------------------------------------------------------------|--------------------------|
| In-Store Training at<br>Gateway stores   | Our friendly and knowledgeable software<br>trainers can teach you how to use the<br>Internet and the most popular software<br>programs, including Microsoft Word, Excel,<br>and PowerPoint.                                                                           | www.gateway.com/country  |
| Gateway Learning<br>Libraries            | A variety of courses and tutorials are available on CD. Select from several easy-to-use learning libraries.                                                                                                    | www.gateway.com/training |
| Online Training<br>from<br>Learn@Gateway | More than 450 online courses are available<br>from Learn@Gateway. All you have to do is<br>go online and log in. You select the subject<br>matter, and the learning format (self-paced<br>tutorials or virtual classrooms), all from the<br>comfort of your notebook. | www.learnatgateway.com/  |

## Safety, Regulatory, and Legal Information

# A

# Important safety information

Your Gateway system is designed and tested to meet the latest standards for safety of information technology equipment. However, to ensure safe use of this product, it is important that the safety instructions marked on the product and in the documentation are followed.

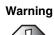

Always follow these instructions to help guard against personal injury and damage to your Gateway system.

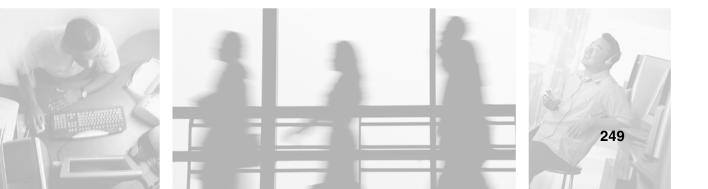

### Setting up your system

- Read and follow all instructions marked on the product and in the documentation before you operate your system. Retain all safety and operating instructions for future use.
- Do not use this product near water or a heat source such as a radiator.
- Set up the system on a stable work surface.
- The product should be operated only from the type of power source indicated on the rating label.
- If your computer has a voltage selector switch, make sure that the switch is in the proper position for your area. The voltage selector switch is set at the factory to the correct voltage.
- Openings in the computer case are provided for ventilation. Do not block or cover these
  openings. Make sure you provide adequate space, at least 6 inches (15 cm), around the system for
  ventilation when you set up your work area. Never insert objects of any kind into the computer
  ventilation openings.
- Some products are equipped with a three-wire power cord to make sure that the product is
  properly grounded when in use. The plug on this cord will fit only into a grounding-type outlet.
  This is a safety feature. If you are unable to insert the plug into an outlet, contact an electrician
  to install the appropriate outlet.
- If you use an extension cord with this system, make sure that the total ampere rating on the products plugged into the extension cord does not exceed the extension cord ampere rating.
- If your system is fitted with a TV Tuner, cable, or satellite receiver card, make sure that the antenna or cable system is electrically grounded to provide some protection against voltage surges and buildup of static charges.

#### Care during use

- Do not walk on the power cord or allow anything to rest on it.
- Do not spill anything on the system. The best way to avoid spills is to avoid eating and drinking near your system.
- Some products have a replaceable CMOS battery on the system board. There is a danger of
  explosion if the CMOS battery is replaced incorrectly. Replace the battery with the same or
  equivalent type recommended by the manufacturer. Dispose of batteries according to the
  manufacturer's instructions.
- When the computer is turned off, a small amount of electrical current still flows through the computer. To avoid electrical shock, always unplug all power cables and modem cables from the wall outlets before cleaning the system.
- Unplug the system from the wall outlet and refer servicing to qualified personnel if:
  - The power cord or plug is damaged.
  - Liquid has been spilled into the system.
  - The system does not operate properly when the operating instructions are followed.
  - The system was dropped or the cabinet is damaged.
  - The system performance changes.

#### **Replacement parts and accessories**

Use only replacement parts and accessories recommended by Gateway.

### Important

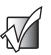

Do not use Gateway products in areas classified as hazardous locations. Such areas include patient care areas of medical and dental facilities, oxygen-laden environments, or industrial facilities.

Warning

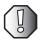

To reduce the risk of fire, use only No. 26 AWG or larger telecommunications line cord.

# Regulatory compliance statements

### Wireless Guidance

Low power, Radio transmitting type devices (radio frequency (RF) wireless communication devices), may be present (embedded) in your notebook system. These devices may operate in the 2.4 GHz (i.e. 802.11B/G LAN & Bluetooth), 5.2 GHz (i.e. 802.11A LAN), and traditional cellular or PCS cellular bands (i.e. Cellular data modem). The following section is a general overview of considerations while operating a wireless device.

Additional limitations, cautions, and concerns for specific countries are listed in the specific country sections (or country group sections). The wireless devices in your system are only qualified for use in the countries identified by the Radio Approval Marks on the system rating label. If the country you will be using the wireless device in, is not listed, please contact your local Radio Approval agency for requirements. Wireless devices are closely regulated and use may not be allowed.

The power output of the wireless device or devices that may be embedded in your notebook is well below the RF exposure limits as known at this time. Because the wireless devices (which may be embedded into your notebook) emit less energy than is allowed in radio frequency safety standards and recommendations, Gateway believes these devices are safe for use. Regardless of the power levels, care should be taken to minimize human contact during normal operation.

As a general guideline, a separation of 20 cm (8 inches) between the wireless device and the body, for use of a wireless device near the body (this does not include extremities) is typical. This device should be used more than 20 cm (8 inches) from the body when wireless devices are on and transmitting.

The wireless devices installed in this system are intended to be used indoors. In some areas, use of these devices outdoors is prohibited.

Some circumstances require restrictions on wireless devices. Examples of common restrictions are listed below:

#### Warning

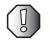

Radio frequency wireless communication can interfere with equipment on commercial aircraft. Current aviation regulations require wireless devices to be turned off while traveling in an airplane. 802.11B (also known as wireless Ethernet or Wifi) and Bluetooth communication devices are examples of devices that provide wireless communication.

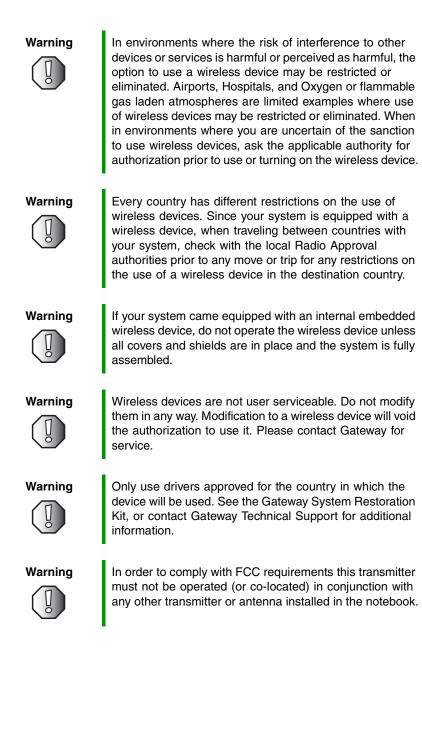

### **United States of America**

#### Federal Communications Commission (FCC) Intentional emitter per FCC Part 15

Low power, Radio transmitter type devices (radio frequency (RF) wireless communication devices), operating in the 2.4 GHz band and/or 5.15 – 5.35 GHz band, may be present (embedded) in your notebook system. This section is only applicable if these devices are present. Refer to the system label to verify the presence of wireless devices.

Wireless devices that may be in your system are only qualified for use in the United States of America if an FCC ID number is on the system label.

The FCC has set a general guideline of 20 cm (8 inches) separation between the device and the body, for use of a wireless device near the body (this does not include extremities). This device should be used more than 20 cm (8 inches) from the body when wireless devices are on. The power output of the wireless device (or devices), which may be embedded in your notebook, is well below the RF exposure limits as set by the FCC.

The wireless devices installed in this system are intended to be used indoors. In some areas, use of these devices outdoors is prohibited.

Operation of this device is subject to the following two conditions: (1) This device may not cause harmful interference, and (2) this device must accept any interference received, including interference that may cause undesired operation of the device.

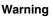

Wireless devices are not user serviceable. Do not modify them in any way. Modification to a wireless device will void the authorization to use it. Contact Gateway for service.

#### **Unintentional emitter per FCC Part 15**

This device has been tested and found to comply with the limits for a Class B digital device, pursuant to Part 15 of the FCC rules. These limits are designed to provide reasonable protection against harmful interference in a residential installation. This equipment generates, uses, and can radiate radio frequency energy and, if not installed and used in accordance with the instructions, may cause harmful interference to radio or television reception. However, there is no guarantee that interference will not occur in a particular installation. If this equipment does cause interference to radio and television reception, which can be determined by turning the equipment off and on, the user is encouraged to try to correct the interference by one or more of the following measures:

- Reorient or relocate the receiving antenna
- Increase the separation between the equipment and receiver
- Connect the equipment into an outlet on a circuit different from that to which the receiver is connected
- Consult the dealer or an experienced radio/TV technician for help.

**Compliance Accessories**: The accessories associated with this equipment are: shielded video cable when an external monitor is connected. These accessories are required to be used in order to ensure compliance with FCC rules.

### FCC declaration of conformity

#### **Responsible party:**

Gateway Companies, Inc. 610 Gateway Drive, North Sioux City, SD 57049 (605) 232-2000 Fax: (605) 232-2023

#### Product:

Gateway 400VTX

This device complies with Part 15 of the FCC Rules. Operation of this product is subject to the following two conditions: (1) this device may not cause harmful interference, and (2) this device must accept any interference received, including interference that may cause undesired operation.

Caution

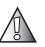

Changes or modifications not expressly approved by Gateway could void the FCC compliance and negate your authority to operate the product.

### Telecommunications per FCC part 68 (applicable to products fitted with USA modems)

Your modem complies with Part 68 of the Federal Communications Commission (FCC) rules. On the computer or modem card is a label that contains the FCC registration number and Ringer Equivalence Number (REN) for this device. If requested, this information must be provided to the telephone company.

An FCC-compliant telephone line cord with a modular plug is required for use with this device. The modem is designed to be connected to the telephone network or premises wiring using a compatible modular jack which is Part 68-compliant. See installation instructions for details.

The Ringer Equivalence Number (REN) is used to determine the number of devices which may be connected to the telephone line. Excessive RENs on a telephone line may result in the devices not ringing in response to an incoming call. In most areas, the sum of RENs should not exceed five (5.0). To be certain of the number of devices that may be connected to a line, as determined by the total RENs, contact the local telephone company.

If this device causes harm to the telephone network, the telephone company will notify you in advance that temporary discontinuance of service may be required. The telephone company may request that you disconnect the equipment until the problem is resolved.

The telephone company may make changes in its facilities, equipment, operations, or procedures that could affect the operation of this equipment. If this happens, the telephone company will provide advance notice in order for you to make necessary modifications to maintain uninterrupted service.

This equipment cannot be used on telephone company-provided coin service. Connection to party line service is subject to state tariffs. Contact the state public utility commission or public service commission for information.

When programming or making test calls to emergency numbers:

- Remain on the line and briefly explain to the dispatcher the reason for the call.
- Perform such activities in the off-peak hours such as early morning or late evenings.

The United States Telephone Consumer Protection Act of 1991 makes it unlawful for any person to use a computer or other electronic device to send any message via a telephone fax machine unless such message clearly contains, in a margin at the top or bottom of each transmitted page or on the first page of the transmission, the date and time it is sent, an identification of the business, other entity, or other individual sending the message, and the telephone number of the sending machine or such business, other entity, or individual. Refer to your fax communication software documentation for details on how to comply with the fax-branding requirement.

### Canada

#### Industry Canada (IC) Intentional emitter per RSS 210

Low power, Radio transmitter type devices (radio frequency (RF) wireless communication devices), operating in the 2.4 GHz band and/or 5.15 – 5.35 GHz band, may be present (embedded) in your notebook system. This section is only applicable if these devices are present. Refer to the system label to verify the presence of wireless devices.

Wireless devices that may be in your system are only qualified for use in Canada if an Industry Canada ID number is on the system label.

As a general guideline, a separation of 20 cm (8 inches) between the wireless device and the body, for use of a wireless device near the body (this does not include extremities) is typical. This device should be used more than 20 cm (8 inches) from the body when wireless devices are on. The power output of the wireless device (or devices), which may be embedded in your notebook, is well below the RF exposure limits as set by Industry Canada.

Operation of this device is subject to the following two conditions: (1) This device may not cause harmful interference, and (2) this device must accept any interference received, including interference that may cause undesired operation of the device.

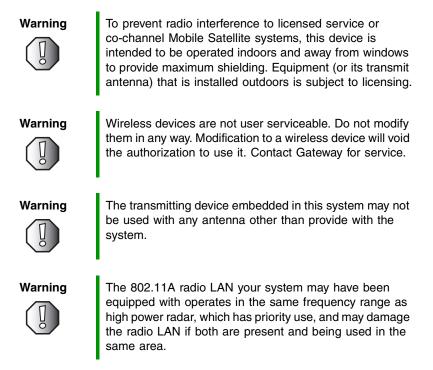

#### **Unintentional emitter per ICES-003**

This digital apparatus does not exceed the Class B limits for radio noise emissions from digital apparatus as set out in the radio interference regulations of Industry Canada.

Le présent appareil numérique n'émet pas de bruits radioélectriques dépassant les limites applicables aux appareils numériques de Classe B prescrites dans le règlement sur le brouillage radioélectrique édicté par Industrie Canada.

### Telecommunications per DOC notice (for products fitted with an IC-compliant modem)

The Industry Canada label identifies certified equipment. This certification means that the equipment meets certain telecommunications network protective, operation, and safety requirements. The Department does not guarantee the equipment will operate to the users' satisfaction.

Before installing this equipment, users should make sure that it is permissible to be connected to the facilities of the local telecommunications company. The equipment must also be installed using an acceptable method of connection. In some cases, the inside wiring associated with a single-line individual service may be extended by means of a certified connector assembly. The customer should be aware that compliance with the above conditions may not prevent degradation of service in some situations.

Repairs to certified equipment should be made by an authorized Canadian maintenance facility designated by the supplier. Any repairs or alterations made by the user to this equipment, or equipment malfunctions, may give the telecommunications company cause to request the user to disconnect the equipment.

Users should make sure, for their own protection, that the electrical ground connections of the power utility, telephone lines, and internal metallic water pipe system, if present, are connected together. This precaution may be particularly important in rural areas.

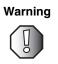

To avoid electrical shock or equipment malfunction do not attempt to make electrical ground connections by yourself. Contact the appropriate inspection authority or an electrician, as appropriate.

The **Ringer Equivalence Number** (REN) assigned to each terminal device provides an indication of the maximum number of terminals allowed to be connected to a telephone interface. The termination on an interface may consist of any combination of devices subject only to the requirement that the sum of the Ringer Equivalence Numbers of all the devices does not exceed 5.

### **Mexico**

#### Intentional emitter

Low power, Radio transmitter type devices (radio frequency (RF) wireless communication devices), operating in the 2.4 GHz band, may be present (embedded) in your notebook system. This section is only applicable if these devices are present. Refer to the system label to verify the presence of wireless devices.

Wireless devices that may be in your system are only qualified for use in Mexico if a COFETEL ID is on the system label.

As a general guideline, a separation of 20 cm (8 inches) between the wireless device and the body, for use of a wireless device near the body (this does not include extremities) is typical. This device should be used more than 20 cm (8 inches) from the body when wireless devices are on. The power output of the wireless device (or devices), which may be embedded in your notebook, is well below the RF exposure limits as set by SCT.

#### **Unintentional emitter**

At this time there are no mandatory requirements for Unintentional Emitters. However, this device does comply with multiple requirements for other countries and regions as listed on the system label and in the user's manual.

### Laser safety statement

All Gateway systems equipped with CD and DVD drives comply with the appropriate safety standards, including IEC 825. The laser devices in these components are classified as "Class 1 Laser Products" under a US Department of Health and Human Services (DHHS) Radiation Performance Standard. Should the unit ever need servicing, contact an authorized service location.

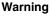

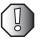

Use of controls or adjustments or performance of procedures other than those specified in this manual may result in hazardous radiation exposure. To prevent exposure to laser beams, do not try to open the enclosure of a CD or DVD drive.

### Notices

Copyright © 2003 Gateway, Inc. All Rights Reserved 14303 Gateway Place Poway, CA 92064 USA

#### All Rights Reserved

This publication is protected by copyright and all rights are reserved. No part of it may be reproduced or transmitted by any means or in any form, without prior consent in writing from Gateway.

The information in this manual has been carefully checked and is believed to be accurate. However, changes are made periodically. These changes are incorporated in newer publication editions. Gateway may improve and/or change products described in this publication at any time. Due to continuing system improvements, Gateway is not responsible for inaccurate information which may appear in this manual. For the latest product updates, consult the Gateway Web site at <a href="http://www.gateway.com">www.gateway.com</a>. In no event will Gateway be liable for direct, indirect, special, exemplary, incidental, or consequential damages resulting from any defect or omission in this manual, even if advised of the possibility of such damages.

In the interest of continued product development, Gateway reserves the right to make improvements in this manual and the products it describes at any time, without notices or obligation.

#### **Trademark Acknowledgments**

1-800-GATEWAY, ActiveCPR, ALR, AnyKey, black-and-white spot design, CrystalScan, Destination, DestiVu, EZ Pad, EZ Point, Field Mouse, Gateway 2000, Gateway Country, gateway.net, Gateway stylized logo, Perfect Scholar, Solo, TelePath, Vivitron, stylized "G" design, and "You've got a friend in the business" slogan are registered trademarks and black-and-white spotted box logo, GATEWAY, Gateway Astro, Gateway @Work, Gateway Connected touch pad, Gateway Connected music player, Gateway Cyber:)Ware, Gateway @Work, Gateway Connected touch pad, Gateway Connected music player, Gateway GoBack, Gateway Gold, Gateway Education:)Ware, Gateway Flex Case, Gateway Gaming:)Ware, Gateway GoBack, Gateway Gold, Gateway Learning:)Ware, Gateway Magazine, Gateway Micro Server, Gateway Money:)Ware, Gateway Music:)Ware, Gateway Networking Solutions, Gateway Online Network (O.N.) solution, Gateway Photo:)Ware, Gateway logo, Gateway Teacher:)Ware, Gateway Video:)Ware, HelpSpot, InforManager, Just click it!, Learn@Gateway, Kids BackPack, SERVE-TO-ORDER, Server Watchdog, SpotShop, Spotshop.com, and Your:)Ware are trademarks of Gateway, Inc. Intel, Intel Inside logo, and Pentium are registered trademarks and MMX is a trademark of Intel Corporation. Microsoft, MS, MS-DOS, and Windows are trademarks or registered trademarks of Microsoft Corporation. All other product names mentioned herein are used for identification purposes only, and may be the trademarks or registered trademarks of their respective companies.

### **Macrovision statement**

#### If your computer has a DVD drive and an analog TV Out port, the following paragraph applies:

This product incorporates copyright protection technology that is protected by method claims of certain U.S. patents and other intellectual property rights owned by Macrovision Corporation and other rights owners. Use of this copyright protection technology must be authorized by Macrovision Corporation, and is intended for home and other limited viewing uses only unless otherwise authorized by Macrovision Corporation. Reverse engineering or disassembly is prohibited.

Appendix A: Safety, Regulatory, and Legal Information

### Index

### A

AC adapter connecting 16 connector 6 damaged 16 defective 17 international adapters 129 access point network 165, 166 accessories 14 safety precautions 251 accounts America Online 67 ISP 67 user 154 acoustic handset coupler 138 ad hoc networking 167, 168 adding icons to desktop 46 user accounts 154 See also installing address e-mail 73 Web 71 airplane power adapter 14, 129 alarms 131, 133 America Online 68 application key 25 arrow keys 25 AU file 81 audio headphone jack 3 microphone jack 3 muting 27, 76 playing 79, 81, 86, 88 recording 79 streaming 159 troubleshooting 243 audio CD See CD audio file

streaming 159 automobile power adapter 14, 129 AVI file 81

### В

background 148 backing up files 193 battery 14 alarm options 131, 133 alternate power sources 129 bay 7, 127 changing 127 charge indicator 2, 17, 124 charge status 124 charging 16, 125 conserving power 129 icons 124 installing 127 latch 7 managing power 129 meter 17, 125 monitoring charge 124 recalibrating 126 recharging 16, 125 release latch 7 replacing 127 bays battery 7, 127 hard drive 7 memory 7, 213 mini PCI 7 BIOS Setup utility 126, 140 break system key 26 brightness system key 26, 27 broadband Internet connection 34, 66, 158 browser Web 67, 69 browsing for files and folders 55

### С

cable lock notebook 5 using while traveling 139 cable modem 34, 66, 162, 165 camera See digital camera Caps Lock indicator 22 cards adding PC Card 210 eject button 3, 211 inserting memory card 109 inserting PC Card 210 installing memory card 109 installing PC card 210 memory card slots 108 PC Card eject button 3, 211 PC Card slot 3, 210 reinstalling PC Card 210 removing memory card 109 removing PC Card 211 replacing PC Card 210 troubleshooting memory card 235 troubleshooting PC Card 240 carrying case 14 CD adding tracks to your library 93 cleaning 228 copying 105 creating data 97 creating music 101 editing track information 92 inserting 84 playing audio with MusicMatch 88 playing music 86 troubleshooting 226 CD Copier 105 CD drive See DVD drive CD-RW See CD CD-RW drive See DVD/CD-RW drive

cellular phone memory cards 108 Certificate of Authenticity 11 cleaning audio CD 228 case 195 CD 228 computer exterior 195 computer screen 196 DVD 228 keyboard 195 LCD panel 196 mouse 196 screen 196 clicking 30 clipboard 51 close button 48 closing program 48, 63 unresponsive program 21 window 48, 63 color changing depth 144 changing desktop 147 changing number of 144 changing scheme 147 connecting AC adapter 16 camera 34 digital camera 34 external keyboard 24 keyboard 24 modem 32 scanner 34 surge protector 18 to Ethernet 33 to Internet 34, 68 to network 33 to Web site 71 connections audio 3 digital camera 3, 34 Ethernet 6, 33

external audio 3 external speakers 3 headphone 3 keyboard 3 microphone 3 modem 6, 32 monitor (VGA) 6 mouse 3 network 6, 33 parallel 6, 34 power 6, 16 printer 3, 6 scanner 3 speaker 3 USB 3, 34 VGA 6 Zip drive 3 copying CD 105 files and folders 51, 63 text and graphics 63 copyright notice 261 creating data CD 97 desktop icons 46 desktop shortcuts 46 documents 59 folders 50 MP3 files 90 music CD 101 music files 90 startup diskette 182 **Customer Service** Accounting 246 Sales 246 Warranty 246 customizing 143 cutting files and folders 51, 63 text and graphics 63

### D

default printer 242

defragmenting hard drive 191 deleting files and folders 45, 53, 54, 63, 188 desktop 44 adding icons 46 adding shortcuts 46 adjusting settings 144 changing background 148 changing color depth 144 changing color scheme 147 changing number of colors 144 using 45 using Start menu 45 device drivers See drivers dialing codes 138 digital camera connecting 34 USB port 3 directional keys 25 Disk Cleanup 188 Disk Defragmenter 191 diskette creating startup 182 inserting 83 troubleshooting 229 write-protecting 183 diskette drive 4, 83 eiect button 83 slot 83 status indicator 22 troubleshooting 229 using 83 display changing resolution 145 settings 144 switching 26 troubleshooting 230 using screen saver 150 documentation eSupport 42 Gateway Web site 41 help 36

HelpSpot 36 online help 40 documents creating 59 opening 61 printing 62 saving 60 double-clicking 30 downloading files 72 dragging 31 drivers 201 reinstalling 201 updating 42, 203 drives backing up files 193 checking for errors 189 checking for free space 187 defragmenting 191 deleting files 188 diskette 4, 83 DVD 5, 84 DVD/CD-RW 5, 84, 97 hard drive 7, 217 identifying drive types 84 replacing hard drive 217 sharing 158 status indicators 22 troubleshooting 226, 229, 231 types 84 viewing contents 49 viewing files and folders 50 DSL modem 34, 66, 162, 165 DVD cleaning 228 creating data 97 inserting 84 playing 96 troubleshooting 226 DVD drive 5, 84 activity indicator 84 eject button 84 identifying 84 manual eject hole 84

status indicator 22 troubleshooting 226 using 84 DVD/CD-RW drive 5, 84, 97 activity indicator 84 eject button 84 identifying 84 manual eject hole 84 status indicator 22 troubleshooting 226 using 84, 97

### Е

eject button diskette drive 83 DVD 84 electrostatic discharge (ESD) 212 e-mail 67, 73 address 73 button 28 checking for messages 74 sending 73 transferring settings from old computer 176 emergency startup diskette 182 EmPower power adapter 129 Error-checking 189 eSupport 12, 13 using 42 Ethernet connecting 33 jack 6, 33 turning wireless Ethernet on or off 169 wired network 160, 161 wireless network 160, 164 external monitor 6, 26 EZ Pad touchpad See touchpad

### F

fan 6 Fast Ethernet 161 faxes 111 automatically canceling 121 canceling 119 configuring Fax 113 failed transmission 121 installing Fax 112 receiving and viewing 119 retrying 120 sending 116 sending from program 118 sending scanned image 118 setting up cover page template 117 troubleshooting 237 files backing up 193 copying 51, 63 cutting 51, 63 deleting 45, 53, 54, 63, 188 downloading 72 finding 55, 56 moving 51 opening 30, 45 pasting 51, 63 recovering 54 renaming 63 searching for 55, 56, 174 transferring 139, 173 troubleshooting 231 types 174 viewing list 50 Files and Settings Transfer Wizard 172 finding files and folders 55, 56, 174 HelpSpot topics 38 specifications 12 floppy disk See diskette Fn key 25, 26 folders copying 51, 63 creating 50, 51 cutting 51, 63 deleting 45, 53, 63

finding 55, 56 moving 51 opening 30, 50 pasting 51, 63 recovering 54 renaming 63 searching for 55, 56 viewing list 50 fragmentation 191 function keys 25

### G

game multi-player 159 Gateway eSupport 12, 13 model number 7, 10 serial number 10, 12 Web address 41 Web site 41 gateway.your.way dial-up server 237 gigabit Ethernet 161

### Η

hard drive backing up files 193 bay 7 checking for errors 189 checking for free space 187 defragmenting 191 deleting files and folders 188 indicator 22 installing 217 replacing 217 scanning for errors 189 troubleshooting 231 headphone jack 3 help button 28 online 40 using 36 HelpSpot 36 playing video 39

searching 38 starting 36 Using your computer link 37 Hibernate mode 130, 135 home office network 157 hot-swapping 210 hyperlinks 69

### I

IEEE 802.11 160, 164 using while traveling 138 indicators See status indicators inkjet printer 14 installing battery 127 cards 210 device drivers 201 devices 34, 228 digital camera 34 drivers 42, 201 Fax 112 hard drive 217 InterVideo DVD player 96 memory 213 Microsoft Fax 112 PC Card 210 peripheral devices 34, 176 printer 34, 176 programs 178, 204 scanner 34, 176 software 178, 204 Windows 206 internal wireless label 11 Internet 66 account 67 broadband connection 34 button 28 connecting to 68 downloading files 72 requirements to access 67 sharing access 158 transferring settings from old

computer 175 troubleshooting 232 Internet connection sharing 158 troubleshooting 232, 236 Internet radio 95 Internet service provider (ISP) 66, 67 connecting to 68 disconnecting from 68 setting up account 67 transferring settings from old computer 175 InterVideo DVD Player 96 IRQ conflicts 228 ISP See Internet service provider

### J

jacks See connections

### Κ

Kensington cable lock 139 lock slot 5 key combinations 26 keyboard 8, 9 buttons 24 cleaning 195 connecting 24 features 24 shortcuts 63 troubleshooting 234 USB port 3 keys application 25 arrow 25 battery status 26 Break 26 brightness 25, 26, 27 directional 25 Fn 25, 26 function 25 LCD brightness 25, 27 LCD/CRT 26 navigation 25 numeric keypad 25 Pad Lock 26 Pause 26 power status 26 Scroll Lock 26 Standby 26 Status 26 system 25 system key combinations 26 toggle display 26 volume control 25 Windows 25

### L

label internal wireless 11 Microsoft Certificate of Authenticity 11 model number 7, 10 serial number 10 wireless networking 11 laser printer 14 latch battery 7 LCD panel release 2 LCD brightness system keys 25 LCD panel changing resolution 145 cleaning 196 release latch 2 switching display 26 troubleshooting 230 using screen saver 150 LCD/CRT system key 26 lights See status indicators line protector 138 line tester 138 links 69 lock cable 139

Kensington cable 5

### Μ

maintenance 179 backing up files 193 checking for drive errors 189 checking hard drive space 187 cleaning case 195 cleaning component exteriors 195 cleaning computer display 196 cleaning keyboard 195 cleaning mouse 197 creating startup diskette 182 defragmenting 191 deleting files 188 suggested schedule 180 using Scheduled Task Wizard 193 virus protection 184 maximize button 48 Media Player 81, 86 memory 14 adding 213 bay 7, 213 installing 213 replacing 213 troubleshooting 234 upgrading 213 memory card reader 4 memory card types supported 108 status indicator 22 using 108 memory cards See cards menu bar 48 messages checking e-mail 74 sending e-mail 73 microphone jack 3 Microsoft Certificate of Authenticity 11 Fax 111 Wordpad 59 MIDI file 81

mini PCI bay 7 minimize button 48 model number 10, 139 modem 67 cable 34, 66 connecting 32 connection speed 237 DSL 34, 66 international adapter 138 jack 6, 32 protecting from power surge 18 troubleshooting 235 monitor See LCD panel monitor (VGA) port 6 mouse cleaning 197 troubleshooting 239 USB port 3 moving files 51 files from old computer 171, 173 folders 51 Internet settings from old computer 175 pointer 30 screen objects 31 settings from old computer 171 MP3 file creating 90 editing track information 92 playing 81 streaming 159 MP3 player memory cards 108 MPEG file See MP3 file multi-function buttons 8, 28 multimedia adjusting volume 76 playing audio CD 86 playing DVD 96 recording audio 79

using diskette drive 83 using DVD drive 84 using recordable CD drive 84 using Windows Media Player 81, 86, 96 multi-player game playing 159 music library building 93 changing settings 94 MusicMatch building music library 93 changing library settings 94 creating MP3 files 90 creating music files 90 editing track information 92 listening to Internet radio 95 playing audio CD 88 muting sound 27, 76 My Computer button 28

### Ν

navigation keys 25 network jack 6, 33 troubleshooting 240 network equipment shopping list 163, 166, 168 networking access point 165, 166 ad hoc 167, 168 computers 157 data transfer speed 161, 164 Ethernet 160, 161 games 159 internal wireless label 11 peer-to-peer 167, 168 selecting connection type 160 sharing devices 159 sharing drives 158 sharing Internet connections 158 sharing printers 159 signal strength 164

streaming audio 159 streaming video 159 turning off wireless Ethernet 169 turning on wireless Ethernet 169 wired connections 160, 161 wireless connections 160, 164 non-technical support Accounting 246 Sales 246 Warranty 246 Norton Antivirus 184, 185 numeric keypad 25 numeric keypad status indicator 23

### 0

online help 36, 40 button 28 opening documents 61 files 30, 45 folders 30, 50 LCD panel 2 notebook 2 programs 30, 45 shortcut menu 31

### Ρ

Pad Lock status indicator 23, 26 system key 26 parallel port 6, 34 password 139, 240 pasting files and folders 51, 63 text and graphics 63 pause text scrolling 26 PC Cards See cards PC Doctor 225 PCMCIA Cards See cards PDA memory cards 108

peer-to-peer networking 167, 168 peripheral devices 34 playing audio CD 86 audio CD with MusicMatch 88 audio file 80, 81 DVD 96 Media Player file 81 multimedia files 81 multi-player games 159 music CD 86 Windows Media Player file 81 Plug and Play devices USB support for 34 pointer 29 moving 30 ports See connections power AC adapter 16, 129 advanced settings 131, 134 alarms 131, 133 automobile/airplane adapter 129 battery 21, 124, 125, 126, 127, 129 button 9, 19, 26, 131 changing modes 130 changing schemes 132 changing settings 131 connector 6, 16 conserving battery power 129 damaged cord 16, 17 EmPower adapter 129 extending battery life 129 Hibernate mode 130, 135 indicator 2, 20 international adapter 140 management 123, 129 schemes 131, 132 source problems 18 Standby mode 19, 20, 130 Standby/Resume 26 status box 26

status indicator 2 surge protector 18 troubleshooting 241 turning off notebook 20 turning on notebook 19 power adapter airplane 14 automobile 14 printer default 242 inkjet 14 installing 34, 176 laser 14 parallel port 6 sharing 159 troubleshooting 241 USB port 3 printing documents 62 programs closing 63 closing unresponsive 21 installing 178, 204 opening 30, 45 reinstalling 178, 204

### R

radio listening with MusicMatch 95 radio approval authorities 138 radio frequency wireless connections 138 RAM See memory rebooting notebook 21 recalibrating battery 126 recharging battery 125 recordable drive activity indicator 84 eject button 84 identifying drive 84 manual eject hole 84 status indicator 22 troubleshooting 226

using 84, 97 recording audio file 79 CD tracks 90 data CD 97 music CD 101 recovering files and folders 53 Recycle Bin 45 deleting files and folders 53 emptying 54 recovering files and folders 54 re-dialing telephone 120 reinstalling drivers 201 peripheral devices 176 printer 176 programs 178, 204 scanner 176 software 178, 204 Windows 206 See also installing removing files and folders 45, 53, 54, 63, 188 renaming files and folders 63 replacing See installing reset hole 7 using 21 resetting notebook 21 resolution changing 145 restarting notebook 21 Restoration CDs 200 restoring files and folders 53 right-clicking 31 rocker switch 29, 30 changing settings 153 router 162, 163 Roxio Easy CD Creator 97

### S

safety caring for computer 180

general precautions 249 guidelines for troubleshooting 224 static electricity 212 saving documents 60 ScanDisk 189 scanner installing 34, 176 USB port 3 scanning drive for errors 189 for viruses 184 Scheduled Tasks Wizard 193 screen adjusting settings 144 changing color depth 144 changing number of colors 144 changing resolution 145 saver 150 troubleshooting 230, 244 screen objects getting information 31 moving 31 selecting 30 Scroll Lock status indicator 23, 26 system key 26 Search utility 57 searching for files and folders 55, 56, 57, 174 in HelpSpot 38 security features Kensington cable lock 5 security while travelling 139 serial number 10, 12, 139, 178 setting up safety precautions 250 sharing devices 159 drives 158 Internet connection 158 printer 159 See also networking shortcut menus

accessing 31 shortcuts adding to desktop 46 buttons 28 closing programs 63 closing windows 63 copying 63 cutting 63 deleting files and folders 63 keyboard 63 opening menu 31 pasting 63 renaming files and folders 63 selecting adjacent items in list 63 selecting items in list 63 switching between files, folders, or programs 63 shutting down notebook 20, 21 small office network 158 SO-DIMM 213 software See programs sound adjusting 27, 76 controls 25, 76 muting 27, 76 troubleshooting 243 Sound Recorder making audio recordings 79 playing file 80 speakers built-in 2 jack 3 specifications 12 Standby mode 19, 20, 26, 130 Standby system key 26 Start button 45 Start menu 45 starting notebook 19 programs 30, 45 startup diskette 182

password 139 static electricity 212 status indicators 9 battery charge 2, 17, 124 Caps Lock 22 diskette drive 22 drive activity 22 DVD drive 22 DVD/CD-RW drive 22 hard drive 22 memory card reader 22 numeric keypad 23, 26 Pad Lock 23, 26 power 2 recordable drive 22 Scroll Lock 23, 26 streaming audio and video 159 support tool PC Doctor 225 surge protector 18 Suspend 26 system identification label 7, 10 system keys 25 combinations 26

### Т

taskbar 45 Technical Support 246 technical support automated troubleshooting 246 eSupport 12, 13 FaxBack support 246 resources 245 Technical Support 246 tips before contacting 245 tutorial service 246 telephone acoustic handset coupler 138 automatically canceling fax 121 canceling fax 119 configuring Fax 113 installing Fax 112 line protector 138

line tester 138 receiving and viewing faxes 119 retrying fax 120 sending fax 116 sending faxes from program 118 sending scanned image fax 118 setting up fax cover page template 117 using Fax 111 telephone support 245 title bar 48 touchpad 9 buttons 29, 30 changing settings 152 clicking 30 double-clicking 30 dragging screen objects 31 moving pointer 29, 30 moving screen objects 31 opening files, folders, and programs 30 opening shortcut menu 31 right-clicking 31 rocker switch 29, 30 selecting screen objects 30 training CD 248 classroom 248 Gateway Learning Libraries 248 Learn@Gateway 248 transferring files from Internet 72 files from old computer 171, 173 Internet settings from old computer 175 settings from old computer 171 travel tips 137 troubleshooting audio 243 automated system 246 cleaning CD 228 cleaning DVD 228 device installation 228

diskette drive 229 display 230 DVD drive 226 DVD/CD-RW drive 226 Error-checking 189 faxed answers 246 faxes 237 files 231 gateway.your.way dial-up server 237 general guidelines 225 hard drive 231 Internet connection 232, 236 IRQ conflict 228 keyboard 234 LCD panel 230 memory 234 memory card reader 235 modem 235 mouse 239 network 240 passwords 240 PC Cards 240 PC Doctor 225 power 241 printer 241 reinstalling drivers 201 safety guidelines 224 screen 230, 244 screen area 230 screen resolution 230 sound 243 support tool 225 technical support 245 telephone support 245 video 244 Web site connection speed 233 turning off notebook 20, 21 wireless Ethernet 169 turning on notebook 19 wireless Ethernet 169 tutoring

fee-based 247

### U

updating device drivers 42, 203 Norton AntiVirus 186 upgrading 209 USB port 3, 34 user accounts adding 154 switching 155

### V

video playing 81, 96 streaming 159 troubleshooting 244 video file streaming 159 virus protecting against 184 removing with Norton AntiVirus 185 volume adjusting 27, 76 adjusting modem 239 controls 25, 76 muting 27, 76 system keys 27 troubleshooting 243

### W

waking up notebook 20 WAV file 81 Web address 71 Web browser 67, 69 button 28 Web page 69 Web site 69 connecting to 71 downloading files 72 Gateway 41 window 47

close button 48 closing 48, 63 maximize button 48 menu bar 48 minimize button 48 title bar 48 Windows clipboard 51 desktop 44 Files and Settings Transfer Wizard 172 installing 206 product key code 11 reinstalling 206 reinstalling drivers 201 Search utility 57 updating drivers 203 Windows key 25 Windows Media Player 81, 86, 96 wired Ethernet network 160, 161 equipment list 163 example 162 wireless Ethernet label 11 using while traveling 138 wireless Ethernet network 160, 164 access point equipment list 166 access point example 165 ad hoc equipment list 168 ad hoc example 167 peer-to-peer equipment list 168 peer-to-peer example 167 turning off 169 turning on 169 Wordpad 59 World Wide Web (WWW) 69 downloading files 72 write-protection for diskettes 183

### Ζ

Zip drive 193 USB port 3

# **Before You Start!**

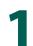

### **Connect to AC power**

- Connect the AC adapter to the notebook.
- Connect the AC adapter to the power cord and the power cord to an electrical outlet. You can use the notebook while the adapter is connected to AC power.

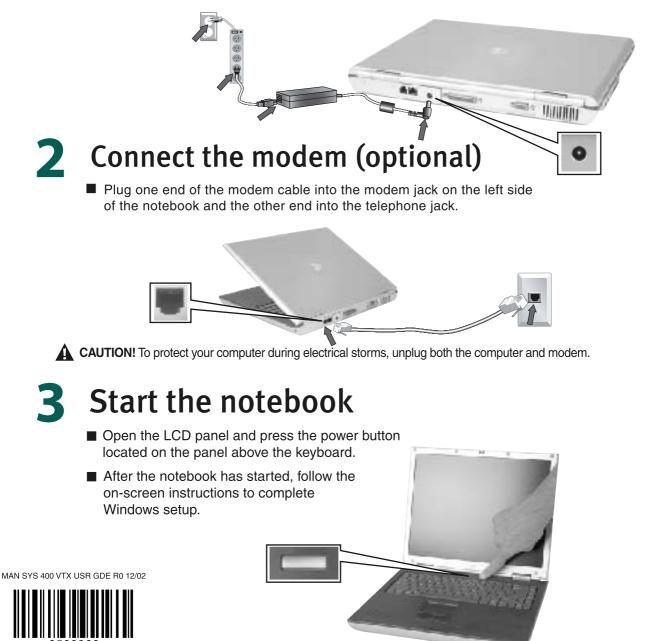